# $\frac{d\ln\ln}{d}$

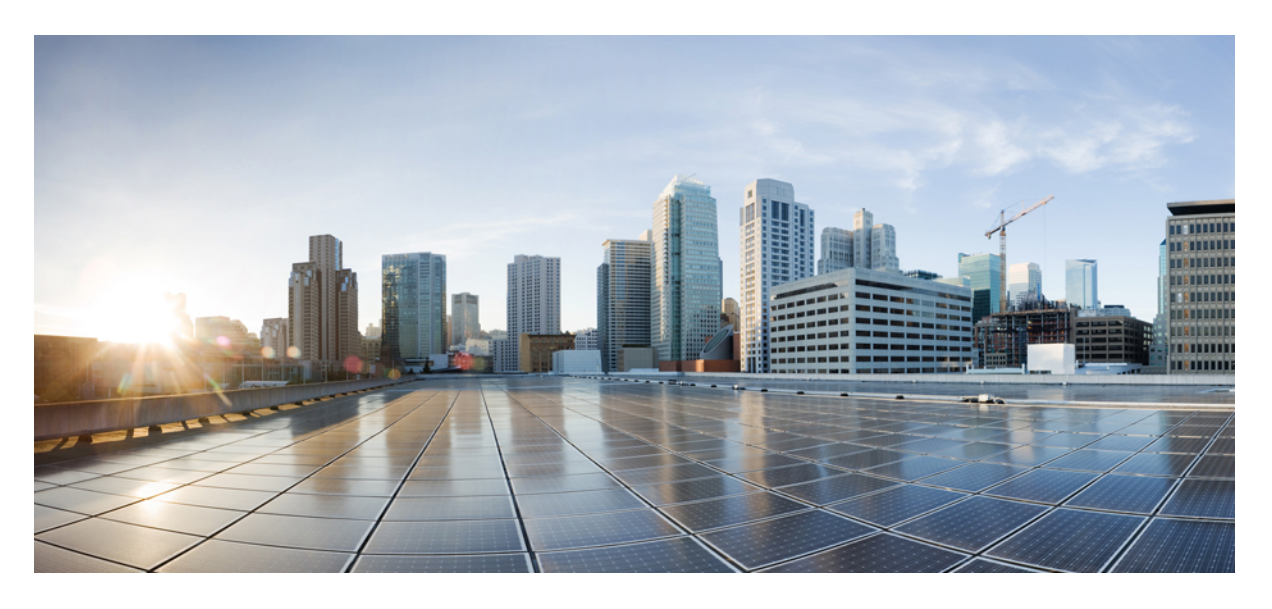

#### **Cisco Jabber 12.8** 參數參考指南

第一次發佈日期**:** 2020 年 1 月 22 日

#### **Americas Headquarters**

Cisco Systems, Inc. 170 West Tasman Drive San Jose, CA 95134-1706 USA http://www.cisco.com Tel: 408 526-4000 800 553-NETS (6387) Fax: 408 527-0883

THE SPECIFICATIONS AND INFORMATION REGARDING THE PRODUCTS IN THIS MANUAL ARE SUBJECT TO CHANGE WITHOUT NOTICE. ALL STATEMENTS, INFORMATION, AND RECOMMENDATIONS IN THIS MANUAL ARE BELIEVED TO BE ACCURATE BUT ARE PRESENTED WITHOUT WARRANTY OF ANY KIND, EXPRESS OR IMPLIED. USERS MUST TAKE FULL RESPONSIBILITY FOR THEIR APPLICATION OF ANY PRODUCTS.

THE SOFTWARE LICENSE AND LIMITED WARRANTY FOR THE ACCOMPANYING PRODUCT ARE SET FORTH IN THE INFORMATION PACKET THAT SHIPPED WITH THE PRODUCT AND ARE INCORPORATED HEREIN BY THIS REFERENCE. IF YOU ARE UNABLE TO LOCATE THE SOFTWARE LICENSE OR LIMITED WARRANTY, CONTACT YOUR CISCO REPRESENTATIVE FOR A COPY.

The Cisco implementation of TCP header compression is an adaptation of a program developed by the University of California, Berkeley (UCB) as part of UCB's public domain version of the UNIX operating system. All rights reserved. Copyright © 1981, Regents of the University of California.

NOTWITHSTANDING ANY OTHER WARRANTY HEREIN, ALL DOCUMENT FILES AND SOFTWARE OF THESE SUPPLIERS ARE PROVIDED "AS IS" WITH ALL FAULTS. CISCO AND THE ABOVE-NAMED SUPPLIERS DISCLAIM ALL WARRANTIES, EXPRESSED OR IMPLIED, INCLUDING, WITHOUT LIMITATION, THOSE OF MERCHANTABILITY, FITNESS FOR A PARTICULAR PURPOSE AND NONINFRINGEMENT OR ARISING FROM A COURSE OF DEALING, USAGE, OR TRADE PRACTICE.

IN NO EVENT SHALL CISCO OR ITS SUPPLIERS BE LIABLE FOR ANY INDIRECT, SPECIAL, CONSEQUENTIAL, OR INCIDENTAL DAMAGES, INCLUDING, WITHOUT LIMITATION, LOST PROFITS OR LOSS OR DAMAGE TO DATA ARISING OUT OF THE USE OR INABILITY TO USE THIS MANUAL, EVEN IF CISCO OR ITS SUPPLIERS HAVE BEEN ADVISED OF THE POSSIBILITY OF SUCH DAMAGES.

Any Internet Protocol (IP) addresses and phone numbers used in this document are not intended to be actual addresses and phone numbers. Any examples, command display output, network topology diagrams, and other figures included in the document are shown for illustrative purposes only. Any use of actual IP addresses or phone numbers in illustrative content is unintentional and coincidental.

All printed copies and duplicate soft copies of this document are considered uncontrolled. See the current online version for the latest version.

Cisco has more than 200 offices worldwide. Addresses and phone numbers are listed on the Cisco website at www.cisco.com/go/offices.

Cisco and the Cisco logo are trademarks or registered trademarks of Cisco and/or its affiliatesin the U.S. and other countries. To view a list of Cisco trademarks, go to this URL: [www.cisco.com](www.cisco.com/go/trademarks) go [trademarks.](www.cisco.com/go/trademarks) Third-party trademarks mentioned are the property of their respective owners. The use of the word partner does not imply a partnership relationship between Cisco and any other company. (1721R)

© 2020 Cisco Systems, Inc. 版權所有。

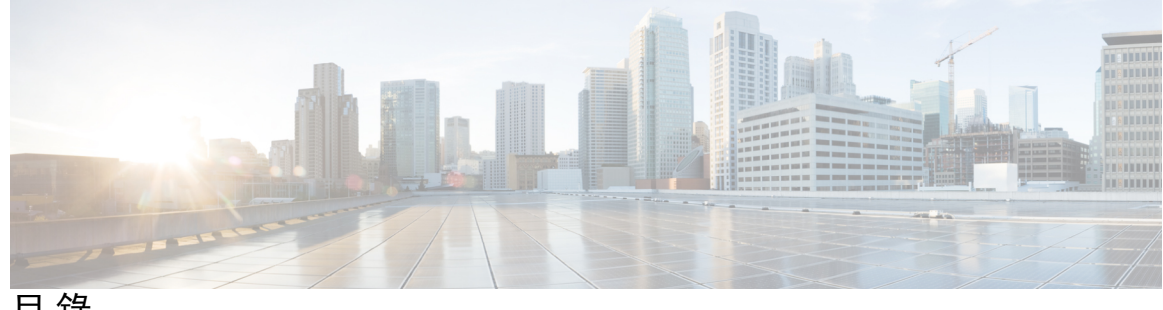

目 錄

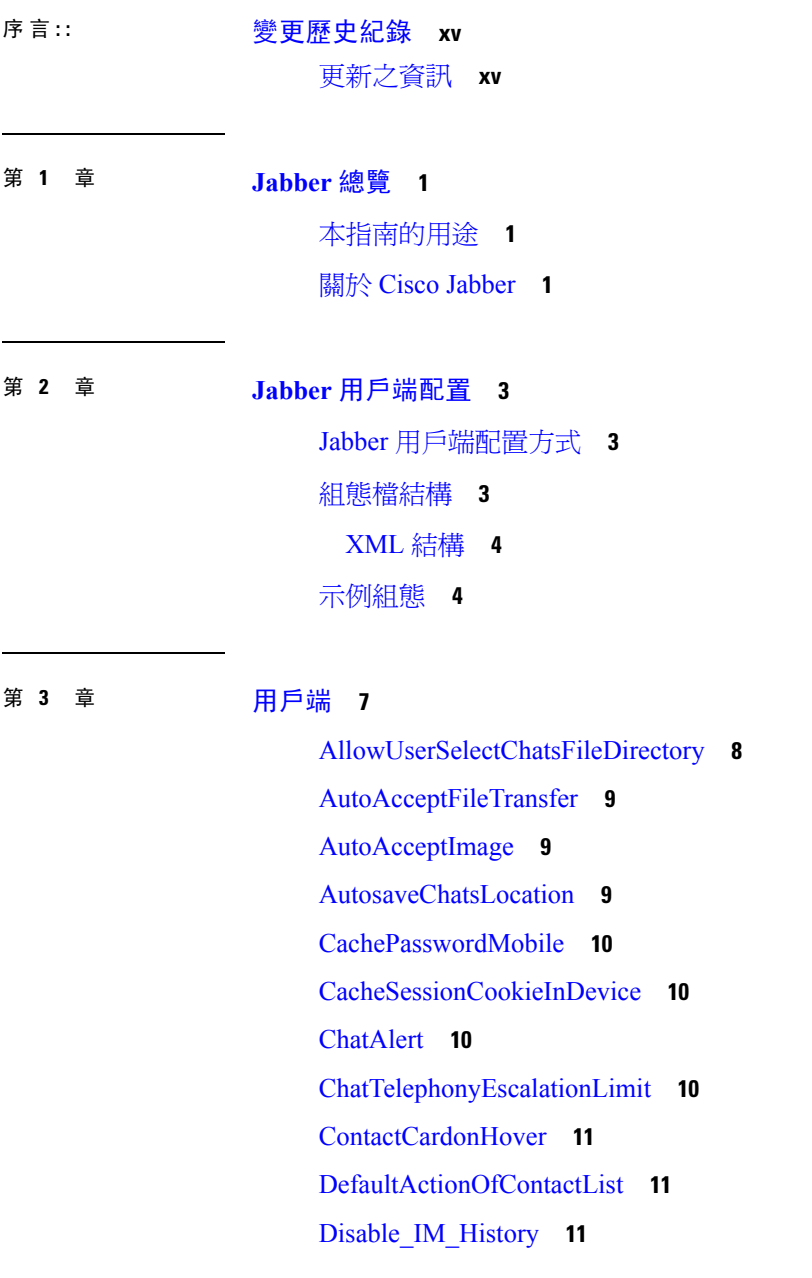

 $\overline{\phantom{a}}$ 

[DisableAudioDucking](#page-27-0) **12** [DisableAllMeetingReminder](#page-27-1) **12** [DisableRemoteDesktopControl](#page-28-0) **13** [DisableNonAcceptMeetingReminder](#page-28-1) **13** [DisableStartOnlineForOfflineMeeting](#page-28-2) **13** [EnableAutosave](#page-28-3) **13** [EnableInlineImages](#page-29-0) **14** [EnableFecc](#page-29-1) **14** [EnablePrt](#page-29-2) **14** [EnablePRTEncryption](#page-30-0) **15** [EnableReminderForNoneWebExMeeting](#page-30-1) **15** [EnableSaveLogsToLocal](#page-30-2) **15** [EnableVDIFallback](#page-31-0) **16** [ForceLogoutTimerDesktop](#page-31-1) **16** [ForceLogoutTimerMobile](#page-31-2) **16** [ForceUpgradingOnMobile](#page-31-3) **16** [Forgot\\_Password\\_URL](#page-32-0) **17** [HideCallControlStrip](#page-32-1) **17** [IP\\_MODE](#page-32-2) **17** [jabber-plugin-config](#page-32-3) **17** [JawsSounds](#page-33-0) **18** [J2JMaxBandwidthKbps](#page-33-1) **18** [MaxNumberOfBookmarks](#page-33-2) **18** [MakeUsernameReadOnly](#page-33-3) **18** [Mention\\_GroupChat](#page-34-0) **19** [Mention\\_P2Pchat](#page-34-1) **19** [Mention\\_PersistentChat](#page-34-2) **19** [MyJabberFilesLocation](#page-34-3) **19** [pChatMeeting](#page-35-0) **20** [pChatShare](#page-35-1) **20** [Persistent\\_Chat\\_Enabled](#page-35-2) **20** [Persistent\\_Chat\\_Mobile\\_Enabled](#page-36-0) **21** [PersistentChatTelephonyEnabled](#page-36-1) **21** [PersistIMNotifications](#page-36-2) **21**

[PRTCertificateName](#page-36-3) **21** [PRTCertificateUrl](#page-37-0) **22** [PrtLogServerUrl](#page-37-1) **22** [RestoreChatOnLogin](#page-37-2) **22** [SaveLogToLocal](#page-37-3) **22** [ScreenReaderShowErrors](#page-38-0) **23** [ShowIconWhenMobile](#page-38-1) **23** [ShowRecentsTab](#page-38-2) **23** [SingleLinePhoneLabel](#page-39-0) **24** [spell\\_check\\_enabled](#page-39-1) **24** [spell\\_check\\_language](#page-39-2) **24** [StartCallsWithVideoOverCellular](#page-40-0) **25** [STARTUP\\_AUTHENTICATION\\_REQUIRED](#page-40-1) **25** [SwapDisplayNameOrder](#page-40-2) **25** [SystemIdleDuringCalls](#page-41-0) **26** [TelephonyOnlyDiscovery](#page-41-1) **26** [UnreadMessageDeleteAlert](#page-41-2) **26** [UpdateURL](#page-42-0) **27** [LdapAnonymousBinding](#page-42-1) **27** [UseSystemLanguage](#page-42-2) **27** [UXModel](#page-43-0) **28**

#### 第 4 章  **<mark>遇項</mark> 29**

[AdminConfiguredBot](#page-45-0) **30** [AllowUserCustomTabs](#page-45-1) **30** [BrowserEngineForCustomTab](#page-45-2) **30** [CalendarAutoRefreshTime](#page-46-0) **31** [CalendarIntegrationType](#page-46-1) **31** [Callhistory\\_Expire\\_Days](#page-47-0) **32** [ConfMediaType](#page-47-1) **32** [ConfigRefetchInterval](#page-47-2) **32** [DisableClientConfigExchangeServer](#page-47-3) **32** [DockedWindowPosition](#page-48-0) **33** [DockedWindowVisible](#page-48-1) **33**

[Disable\\_Meeting\\_SSO\\_Browser\\_Cache](#page-48-2) **33**

[EnableBridgeConferencing](#page-48-3) **33**

[EnableLoadAddressBook](#page-49-0) **34**

[EnableCalendarIntegration](#page-49-1) **34**

[EnableProximity](#page-49-2) **34**

[EnableSaveChatHistoryToExchange](#page-50-0) **35**

[EnableVoipSocket](#page-50-1) **35**

[ExchangeAuthenticateWithSystemAccount](#page-50-2) **35**

[ExchangeAutodiscoverDomain](#page-51-0) **36**

[ExchangeDomain](#page-51-1) **36**

[ExchangeModernAuthentication](#page-52-0) **37**

[Exchange\\_UseCredentialsFrom](#page-52-1) **37**

[ExternalExchangeServer](#page-53-0) **38**

[HeadsetPreference](#page-53-1) **38**

[InternalExchangeServer](#page-53-2) **38**

[Location\\_Enabled](#page-53-3) **38**

[Location\\_Matching\\_Mode](#page-54-0) **39**

[Location\\_Mode](#page-54-1) **39**

[MacCalendarIntegrationType](#page-54-2) **39**

[Prefer\\_BIB\\_Recorder](#page-55-0) **40**

[SaveChatHistoryToExchangeOperationMode](#page-55-1) **40**

[Set\\_Status\\_Away\\_On\\_Inactive](#page-56-0) **41**

[Set\\_Status\\_Away\\_On\\_Lock\\_OS](#page-56-1) **41**

[Set\\_Status\\_Inactive\\_Timeout](#page-56-2) **41**

[ShowContactPictures](#page-56-3) **41**

[ShowOfflineContacts](#page-57-0) **42**

[ShowTabLabel](#page-57-1) **42**

[StartCallWithVideo](#page-57-2) **42**

[Start\\_Client\\_On\\_Start\\_OS](#page-58-0) **43**

[UseBridgeForConferenceCalls](#page-58-1) **43**

[UserBridgeUriAdmin](#page-58-2) **43**

第 [電話](#page-60-0) **45 5** 章

[CcmcipServer1](#page-60-1) **45**

[CcmcipServer2](#page-61-0) **46** [CtiServer1](#page-61-1) **46** [CtiServer2](#page-61-2) **46** [E911EdgeLocationWhiteList](#page-61-3) **46** [E911NotificationURL](#page-62-0) **47** [EnableCallPark](#page-62-1) **47** [EnableDSCPPacketMarking](#page-62-2) **47** [EnableE911EdgeLocationPolicy](#page-63-0) **48** [EnableE911OnPremLocationPolicy](#page-63-1) **48** [EnableNGEPolicy](#page-63-2) **48** [LocalAuthenticationWithBiometrics](#page-64-0) **49** [MakeCallHotKey](#page-64-1) **49** [Meeting\\_Server\\_Address](#page-64-2) **49** [Meeting\\_Server\\_Address\\_Backup2](#page-65-0) **50** [Meeting\\_Server\\_Address\\_Backup2](#page-65-1) **50** [TftpServer1](#page-65-2) **50** [TftpServer2](#page-65-3) **50** [useCUCMGroupForCti](#page-66-0) **51** [UseSIPforMobiles](#page-66-1) **51**

#### 第 6 章 **2 [公司處所內部署原則](#page-68-0) 53**

[DisableMFTForConversationTypes](#page-68-1) **53** [Disallowed\\_File\\_Transfer\\_Types](#page-68-2) **53** [File\\_Transfer\\_Enabled](#page-69-0) **54** [H264HighProfileEnable](#page-69-1) **54** [PreferredFT](#page-69-2) **54** [Screen\\_Capture\\_Enabled](#page-69-3) **54** [ShowScreenCaptureButton](#page-70-0) **55**

#### 第 7 章 **1** [通用原則](#page-72-0) 57

[AddContactProtocolRateLimit](#page-74-0) **59** [AddContactProtocolTimeLimit](#page-74-1) **59** [AlertOnAvailableEnabled](#page-75-0) **60** [BlockAccessoriesManagerPlugins](#page-75-1) **60**

- [CiscoTelProtocolCrossLaunchBackNotificationEnabled](#page-75-2) **60** [CiscoTelProtocolCrossLaunchBackSchema](#page-75-3) **60** [ClickToCallProtocolPermissionEnabled](#page-76-0) **61** [ClickToCallWithEditProtocolPermissionEnabled](#page-76-1) **61** [CommonCriteriaEndCallTimeout](#page-76-2) **61** [CTIWindowBehaviour](#page-77-0) **62** [DeskPhoneModeWindowBehavior](#page-77-1) **62** [DetailedLogDurationDesktop](#page-77-2) **62** [DetailedLogDurationMobile](#page-77-3) **62** [Disable\\_MultiDevice\\_Message](#page-78-0) **63** [DISALLOW\\_FILE\\_TRANSFER\\_ON\\_MOBILE](#page-78-1) **63** [EnableAccessoriesManager](#page-78-2) **63** [EnableADLockPrevention](#page-79-0) **64** [EnableBFCPVideoDesktopShare](#page-79-1) **64** [EnableCallPickup](#page-79-2) **64** [EnableCiscoChatProtocol](#page-79-3) **64** [EnableCiscoIMGroupProtocol](#page-80-0) **65** [EnableCiscoIMProtocol](#page-80-1) **65** [EnableCiscoTelConfProtocol](#page-80-2) **65** [EnableCiscoTelProtocol](#page-80-3) **65** [EnableClickToCallProtocol](#page-81-0) **66** [EnableConvertNumberToURI](#page-81-1) **66** [EnableForensicsContactData](#page-81-2) **66** [EnableGroupCallPickup](#page-81-3) **66** [EnableHuntGroup](#page-82-0) **67** [EnableIMProtocol](#page-82-1) **67** [EnableLocalAddressBookSearch](#page-82-2) **67** [EnableLotusNotesContactResolution](#page-83-0) **68** [EnableLotusNotesCLibrarySupport](#page-83-1) **68** [EnableMediaStatistics](#page-84-0) **69** [EnableOtherGroupPickup](#page-84-1) **69** [EnableP2PDesktopShare](#page-84-2) **69**
	- [EnableProfileProtocol](#page-84-3) **69**
	- [EnablePromoteMobile](#page-85-0) **70**

[EnableProvisionProtocol](#page-85-1) **70** [EnableSaveChatToFile](#page-85-2) **70** [EnableShareProtocol](#page-86-0) **71** [EnableSingleNumberReach](#page-86-1) **71** [EnableSIPProtocol](#page-86-2) **71** [EnableSIPURIDialling](#page-87-0) **72** [EnableStatusProtocol](#page-87-1) **72** [EnableTelephonyProtocolRateLimit](#page-87-2) **72** [EnableTelProtocol](#page-88-0) **73** EnableTelProtocolPopupWindow / [CiscoTelProtocolPermissionEnabled](#page-88-1) **73** [EnableVideo](#page-88-2) **73** [EnableVoicePush](#page-88-3) **73** [EnableXMPPProtocol](#page-89-0) **74** [ForceC2XDirectoryResolution](#page-89-1) **74** [ForceDevicePin](#page-89-2) **74** [ForceFontSmoothing](#page-90-0) **75** [ForwardVoicemail](#page-90-1) **75** [InitialPhoneSelection](#page-90-2) **75** [InstantMessageLabels](#page-91-0) **76** [LegacyOAuthLogout](#page-91-1) **76** [LogWritingDesktop](#page-92-0) **77** [LogWritingMobile](#page-92-1) **77** [MuteAudioByDefault](#page-92-2) **77** [Meetings\\_Enabled](#page-93-0) **78** [PreferP2PDesktopShare](#page-93-1) **78** [PresenceProtocolRateLimit](#page-93-2) **78** [PresenceProtocolTimeLimit](#page-93-3) **78** [PreventDeclineOnHuntCall](#page-94-0) **79** [PrintIMEnabled](#page-94-1) **79** [ProfileProtocolRateLimit](#page-94-2) **79** [ProfileProtocolTimeLimit](#page-94-3) **79** [ProvisionProtocolRateLimit](#page-95-0) **80** [ProvisionProtocolTimeLimit](#page-95-1) **80** [ProvisionProtocolTimeLimit](#page-95-2) **80**

[Push\\_Notification\\_Enabled](#page-95-3) **80** [Recent\\_Chats\\_Enabled](#page-95-4) **80** [RemoteDestinationEditingWithMultipleDevices](#page-96-0) **81** [RememberChatList](#page-96-1) **81** [ScreenShareAuditMessages](#page-96-2) **81** [selfcareURL](#page-97-0) **82** [SelfMuteTone](#page-97-1) **82** [ServiceDiscoveryExcludedServices](#page-97-2) **82** [ServicesDomainSsoEmailPrompt](#page-98-0) **83** [SharePortRangeSize](#page-98-1) **83** [SharePortRangeStart](#page-98-2) **83** [ShareProtocolRateLimit](#page-99-0) **84** [ShareProtocolTimeLimit](#page-99-1) **84** [ShowSelfCarePortal](#page-99-2) **84** [SoftPhoneModeWindowBehavior](#page-99-3) **84** [ssoEnabled](#page-100-0) **85** [TelemetryEnabled](#page-100-1) **85** [TelemetryEnabledOverCellularData](#page-100-2) **85** [TelemetryCustomerID](#page-100-3) **85** [TelephonyProtocolRateLimit](#page-101-0) **86** [TelephonyProtocolTimeLimit](#page-101-1) **86** [Telephony\\_Enabled](#page-101-2) **86** [UserDefinedRemoteDestinations](#page-102-0) **87** [Voicemail\\_Enabled](#page-102-1) **87** [VOICE\\_SERVICES\\_DOMAIN](#page-102-2) **87** [WhitelistBot](#page-102-3) **87**

#### 第 8 章 **4 [在線狀態顯示](#page-104-0) 89**

[DomainsForOutlookPresence](#page-104-1) **89** [CalendarWebexMeetingPresence](#page-104-2) **89** [EnableOutlookPresenceIntegration](#page-105-0) **90** [HVDDisconnectSignout](#page-105-1) **90** [LoginResource](#page-105-2) **90** [Meetingservice\\_supportmultimeeting](#page-106-0) **91**

[OutlookContactResolveMode](#page-106-1) **91** [PresenceServerAddress](#page-106-2) **91** [PresenceServerURL](#page-106-3) **91**

Π

#### 第 9 章  **[語音信箱](#page-108-0) 93**

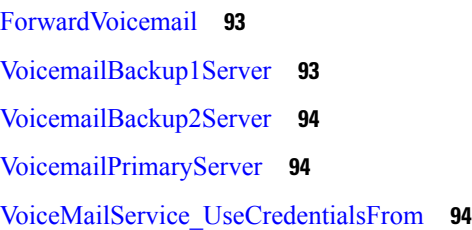

 $\overline{\phantom{a}}$ 

#### 第 10 章 **19 [目錄整合](#page-112-0) 97**

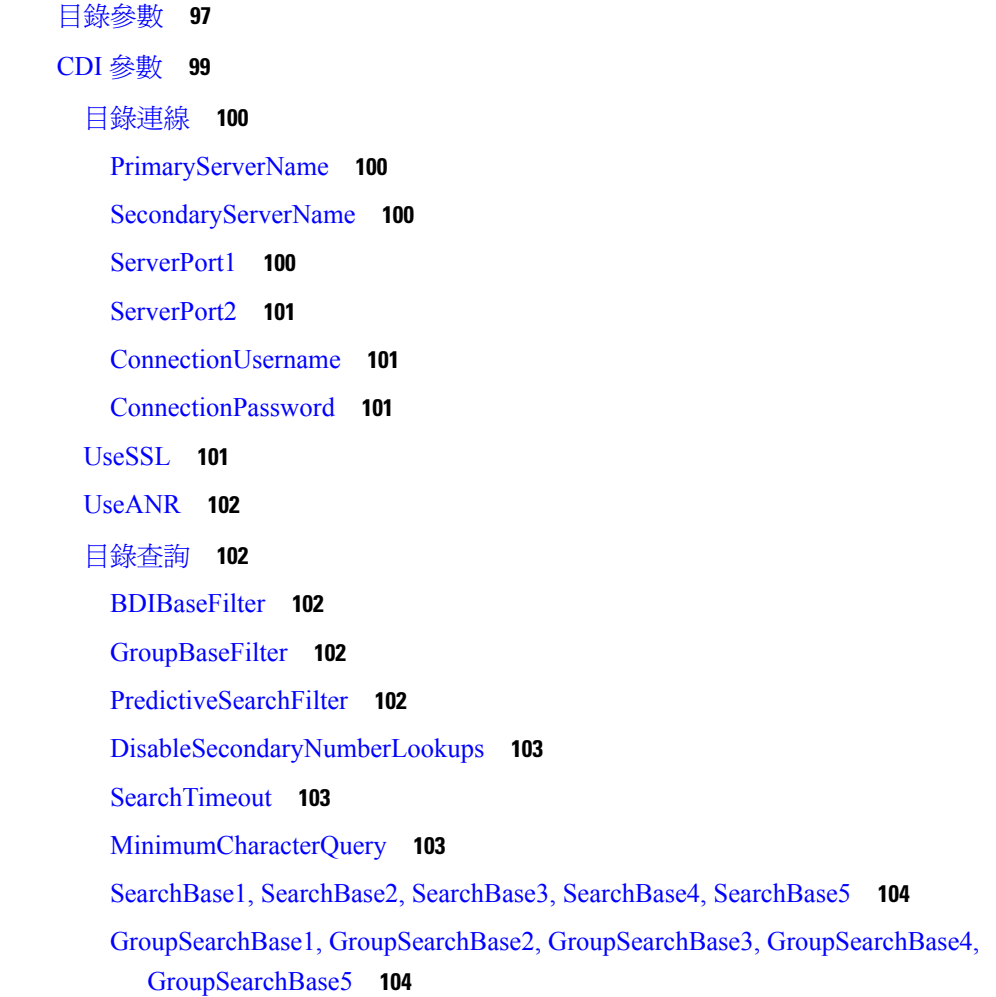

```
即時訊息位址方案 104
   UseSipUriToResolveContacts 104
   UriPrefix 104
   SipUri 105
 LdapSupportedMechanisms 105
 EnableEmployeeNumber 105
 UseLdapReferral 106
 LDAP_UseCredentialsFrom 106
 LdapUserDomain 106
 LdapDNSForestDomain 107
  聯絡人照片 107
   PhotoUriSubstitutionEnabled 107
   PhotoUriSubstitutionToken 107
   PhotoUriWithToken 108
   PhotoSource 108
  電話號碼掩碼 109
 ContactSearchSource 110
  ContactProfileSource 110
屬性對映參數 110
  目錄伺服器上的屬性 112
UDS 參數 113
  目錄連線 113
   PresenceDomain 113
   UdsServer 113
 即時訊息位址方案 113
   UdsPhotoUriWithToken 113
   UseSipUriToResolveContacts 114
   UriPrefix 114
   SipUri 114
 EmailAddress 114
 MaxWordsOfFirstName 115
 MaxWordsOfLastName 115
目錄伺服器配置示例 115
```
[網域控制器連線](#page-130-3) **115** [KerberosConfiguration](#page-130-4) **115** Cisco Jabber [的手動伺服器連線](#page-131-0) **116** [UDS](#page-131-1) 整合 **116** LDAP 整合 [Expressway](#page-132-0) for Mobile and Remote Access **117** Cisco Jabber [簡單身份驗證](#page-133-0) **118**

 $\overline{\phantom{a}}$ 

目錄

 $\blacksquare$ 

I

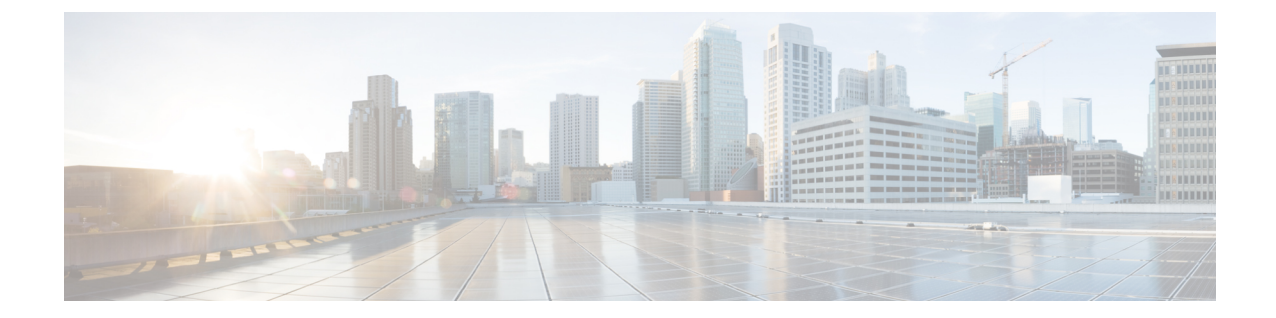

## <span id="page-14-0"></span>變更歷史紀錄

• [更新之資訊](#page-14-1) ,第 xv 頁上的

### <span id="page-14-1"></span>更新之資訊

#### 表 **1:** 參數變更

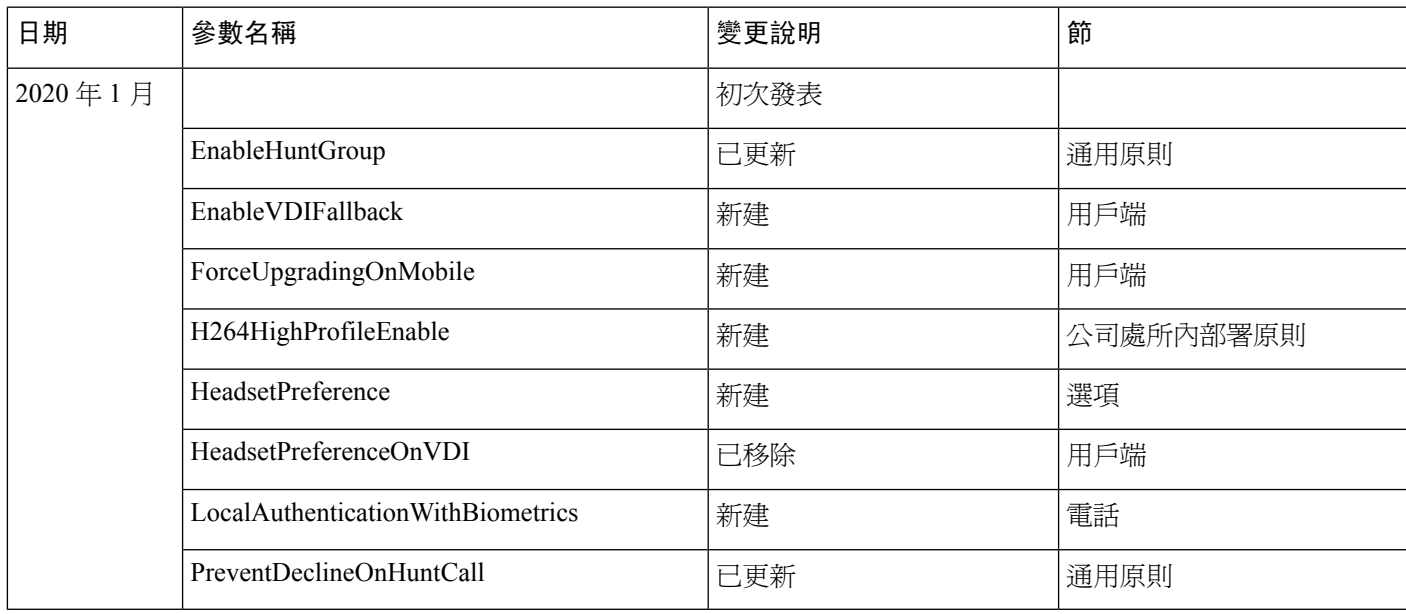

 $\mathbf I$ 

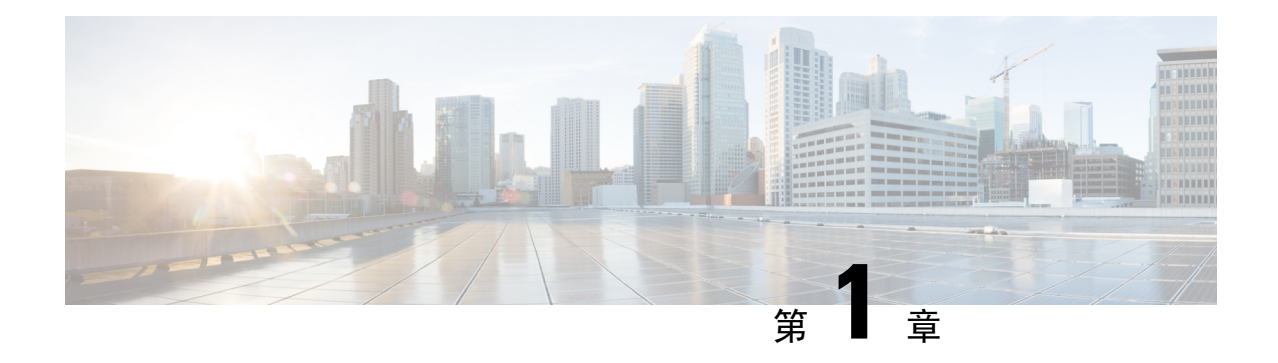

### <span id="page-16-0"></span>**Jabber** 總覽

- [本指南的用途](#page-16-1),第1頁上的
- 關於 Cisco Jabber ,第 1 [頁上的](#page-16-2)

### <span id="page-16-2"></span><span id="page-16-1"></span>本指南的用途

*Cisco Jabber* 參數參考指南包含有助於您定義 Jabber 用戶端配置的可用參數的資訊。

### 關於 **Cisco Jabber**

Cisco Jabber 是一套 Unified Communications 應用程式,可讓您從任何地方與您的聯絡人進行無縫的 互動。Cisco Jabber 提供 IM, 在線狀態, 音訊和視訊通話,語音郵件和會議等功能。

Cisco Jabber 產品系列中的應用程式是:

- Windows 版 Cisco Jabber
- Mac 版 Cisco Jabber
- iPhone 及 iPad 版 Cisco Jabber
- Android 版 Cisco Jabber
- Cisco VDI 版 Jabber Softphone

有關Cisco Jabber產品套件的更多資訊,請參閱<https://www.cisco.com/go/jabber>或[https://www.cisco.com/](https://www.cisco.com/c/en/us/products/unified-communications/jabber-softphone-for-vdi/index.html) [c/en/us/products/unified-communications/jabber-softphone-for-vdi/index.html](https://www.cisco.com/c/en/us/products/unified-communications/jabber-softphone-for-vdi/index.html)。

I

ı

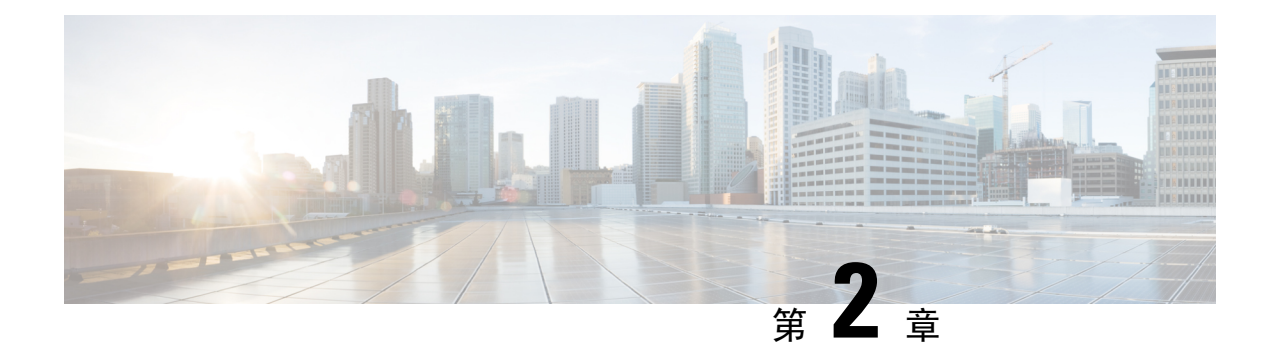

### <span id="page-18-0"></span>**Jabber** 用戶端配置

- Jabber [用戶端配置方式](#page-18-1),第3頁上的
- [組態檔結構](#page-18-2),第3頁上的
- [示例組態](#page-19-1),第4頁上的

## <span id="page-18-1"></span>**Jabber** 用戶端配置方式

您可以透過以下任一方式配置 Jabber 用戶端組態參數:

- 使用 Unified CM 管理介面。
- 使用 XML 編輯器創建組態檔。

有關更多資訊請參閱最新版本的 *Jabber* 的公司處所公司處所內署中的用戶端配置工作流程或*Cisco Jabber* 的雲端和混合部署。

#### <span id="page-18-2"></span>組態檔結構

您以 XML 格式創建用戶端組態檔案,其中包含以下元件:

#### **XML** 聲明

組態檔案必須符合 XML 標準,並包含以下聲明: <?xml version="1.0" encoding="utf-8"?>

#### 根元件

根元件config,包含所有群組元件。您還必須將 version 屬性添加到根元件,如下所示:

```
<?xml version="1.0" encoding="utf-8"?>
<config version="1.0">
</config>
```
#### 群組元件

群組元件包含組態參數和值。您必須將群組元件嵌套在根元件中。

#### <span id="page-19-0"></span>**XML** 結構

#### 下列片段顯示用戶端組態檔的XML結構:

```
<Client>
  <parameter>value</parameter>
</Client>
<Directory>
 <parameter>value</parameter>
</Directory>
<Options>
  <parameter>value</parameter>
</Options>
<Phone>
 <parameter>value</parameter>
</Phone>
<Policies>
  <parameter>value</parameter>
</Policies>
<Presence>
  <parameter>value</parameter>
</Presence>
<Voicemail>
  <parameter>value</parameter>
</Voicemail>
```
### <span id="page-19-1"></span>示例組態

以下是在所有用戶端的公司處所內部署中使用的組態檔示例:

```
<?xml version="1.0" encoding="utf-8"?>
<config version="1.0">
 <Client>
  <PrtLogServerUrl>http://server_name:port/path/prt_script.php</PrtLogServerUrl>
  <jabber-plugin-config>
   <browser-plugin>
   <page refresh="true" preload="true">
    <tooltip>Cisco</tooltip>
    <icon>http://www.cisco.com/web/fw/i/logo.gif</icon>
    <url>www.cisco.com</url>
   </page>
  </browser-plugin>
  </jabber-plugin-config>
  </Client>
  <Options>
   <Set_Status_Inactive_Timeout>20</Set_Status_Inactive_Timeout>
   <StartCallWithVideo>false</StartCallWithVideo>
 </Options>
  <Policies>
    <Disallowed_File_Transfer_Types>.exe;.msi</Disallowed_File_Transfer_Types>
  </Policies>
<Directory>
    <PrimaryServerName>dir.example.com</PrimaryServerName>
    <SearchBase1>ou=staff,dc=example,dc=com</SearchBase1>
    <ConnectionUsername>ad_jabber_access@eample.com</ConnectionUsername>
    <ConnectionPassword>Jabber</ConnectionPassword>
   <PhotoUriSubstitutionEnabled>True</PhotoUriSubstitutionEnabled>
    <PhotoUriSubstitutionToken>sAMAccountName</PhotoUriSubstitutionToken>
    <PhotoUriWithToken>http://example.com/phto/sAMAccountName.jpg</PhotoUriWithToken>
```
 $\mathbf I$ 

</Directory> </config>

 $\mathbf I$ 

ı

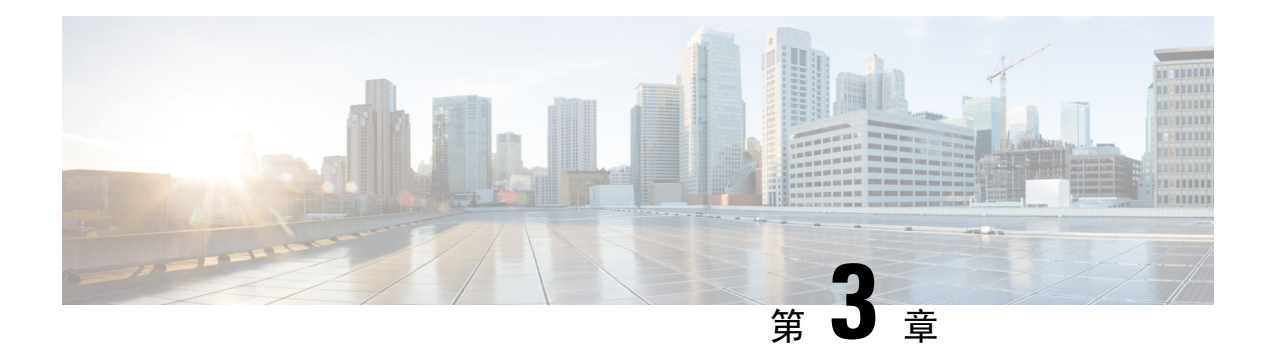

## <span id="page-22-0"></span>用戶端

- [AllowUserSelectChatsFileDirectory](#page-23-0), 第8頁上的
- [AutoAcceptFileTransfer](#page-24-0), 第9頁上的
- [AutoAcceptImage](#page-24-1), 第9頁上的
- [AutosaveChatsLocation](#page-24-2),第9頁上的
- [CachePasswordMobile](#page-25-0), 第10頁上的
- [CacheSessionCookieInDevice](#page-25-1),第10頁上的
- [ChatAlert](#page-25-2) , 第10 頁上的
- [ChatTelephonyEscalationLimit](#page-25-3),第10頁上的
- [ContactCardonHover](#page-26-0), 第11頁上的
- [DefaultActionOfContactList](#page-26-1),第11頁上的
- [Disable\\_IM\\_History](#page-26-2), 第11 頁上的
- [DisableAudioDucking](#page-27-0), 第12頁上的
- [DisableAllMeetingReminder](#page-27-1),第12頁上的
- [DisableRemoteDesktopControl](#page-28-0),第13頁上的
- [DisableNonAcceptMeetingReminder](#page-28-1),第13頁上的
- [DisableStartOnlineForOfflineMeeting](#page-28-2), 第13頁上的
- [EnableAutosave](#page-28-3),第13頁上的
- [EnableInlineImages](#page-29-0), 第14頁上的
- [EnableFecc](#page-29-1) ,第 14 頁上的
- [EnablePrt](#page-29-2), 第14頁上的
- [EnablePRTEncryption](#page-30-0), 第15頁上的
- [EnableReminderForNoneWebExMeeting](#page-30-1), 第15頁上的
- [EnableSaveLogsToLocal](#page-30-2), 第15頁上的
- [EnableVDIFallback](#page-31-0) , 第16 頁上的
- [ForceLogoutTimerDesktop](#page-31-1), 第16頁上的
- [ForceLogoutTimerMobile](#page-31-2),第16頁上的
- [ForceUpgradingOnMobile](#page-31-3), 第16頁上的
- Forgot Password URL , 第 17 頁上的
- [HideCallControlStrip](#page-32-1), 第17頁上的
- IP MODE, 第17 頁上的
- [jabber-plugin-config](#page-32-3), 第17頁上的
- [JawsSounds](#page-33-0) ,第 18 頁上的
- [J2JMaxBandwidthKbps](#page-33-1), 第18頁上的
- [MaxNumberOfBookmarks](#page-33-2), 第18頁上的
- [MakeUsernameReadOnly](#page-33-3), 第18頁上的
- Mention GroupChat, 第 19 頁上的
- Mention P2Pchat, 第 19 頁上的
- Mention PersistentChat, 第 19 頁上的
- [MyJabberFilesLocation](#page-34-3), 第19頁上的
- [pChatMeeting](#page-35-0), 第20頁上的
- [pChatShare](#page-35-1),第20頁上的
- Persistent Chat Enabled , 第 20 頁上的
- Persistent Chat Mobile Enabled, 第 21 頁上的
- [PersistentChatTelephonyEnabled](#page-36-1), 第21頁上的
- [PersistIMNotifications](#page-36-2), 第21 頁上的
- [PRTCertificateName](#page-36-3),第21頁上的
- [PRTCertificateUrl](#page-37-0), 第22 頁上的
- [PrtLogServerUrl](#page-37-1), 第22 頁上的
- [RestoreChatOnLogin](#page-37-2), 第22頁上的
- [SaveLogToLocal](#page-37-3), 第22 頁上的
- [ScreenReaderShowErrors](#page-38-0), 第23頁上的
- [ShowIconWhenMobile](#page-38-1), 第23 頁上的
- [ShowRecentsTab](#page-38-2), 第23 頁上的
- [SingleLinePhoneLabel](#page-39-0), 第24頁上的
- spell check enabled , 第 24 頁上的
- spell check language , 第 24 頁上的
- [StartCallsWithVideoOverCellular](#page-40-0),第25頁上的
- STARTUP AUTHENTICATION REQUIRED, 第 25 頁上的
- [SwapDisplayNameOrder](#page-40-2), 第25 頁上的
- [SystemIdleDuringCalls](#page-41-0), 第26頁上的
- [TelephonyOnlyDiscovery](#page-41-1), 第26 頁上的
- [UnreadMessageDeleteAlert](#page-41-2), 第26頁上的
- [UpdateURL](#page-42-0) , 第27 頁上的
- [LdapAnonymousBinding](#page-42-1), 第27 頁上的
- [UseSystemLanguage](#page-42-2), 第27 頁上的
- [UXModel](#page-43-0) ,第 28 頁上的

#### <span id="page-23-0"></span>**AllowUserSelectChatsFileDirectory**

Applies to Cisco Jabber for Windows.

確定使用者是否可以更改 MyJabberChats 和 MyJabberFiles 資料夾的目錄。

- true(預設值)使用者可以使用選項對話方塊方塊中**聊天室**頁籤的變更資料夾按鈕,更改 MyJabberChats 和 MyJabberFiles 資料夾的目錄。
- false-不允許使用者更改 MyJabberChats 和 MyJabberFiles 資料夾的目錄。變更資料夾 按鈕在選項對話方塊方塊中的聊天室頁籤不可見。 MyJabberChats 和 MyJabberFiles 資料夾的目錄由AutosaveChatsLocation參數決定。

如果未設定此參數,則行為與 true 相同。

例:<AllowUserSelectChatsFileDirectory>*true*</AllowUserSelectChatsFileDirectory>

#### <span id="page-24-0"></span>**AutoAcceptFileTransfer**

適用於桌面用戶端 Cisco Jabber。

指定在檔案傳輸期間使用者是否自動接受檔案。此參數不適用於圖像,您可以使用AutoAcceptImage 參數配置圖像。

- true-在即時訊息中傳送檔案時,將自動接受檔案下載。
- false (預設值)-不自動接受檔案,收件人必須手動同意接收檔案。
- 例: <AutoAcceptFileTransfer>true</AutoAcceptFileTransfer>

#### <span id="page-24-1"></span>**AutoAcceptImage**

適用於桌面用戶端 Cisco Jabber。

設定.jpg,.jpeg,.gif 和.png 圖像以供使用者自動接受。 AutoAcceptFileTransfer 參數 (預設値情況下 為關閉)不會影響此參數,因不適用於圖像檔案。

true(預設值)-用戶端自動接受圖像。

false-不自動接受圖像,並使用標準檔案傳輸。

#### <span id="page-24-2"></span>**AutosaveChatsLocation**

適用於 Windows 版 Cisco Jabber。

定義每次使用者關閉對話方塊時自動儲存即時訊息和檔案傳輸的路徑。使用公司處所內檔案系統上 的絕對路徑。聊天記錄儲存在名爲 MyJabberChats 的資料夾,檔案被儲存在一個名爲 MyJabberFiles的資料夾。

如果 AllowUserSelectChatsFileDirectory 參數設定為 否, 則此參數可與 MyJabberFilesLocation 參數如 下列方式一同運作:

• 若AutosaveChatsLocation參數和 MyJabberFilesLocation 參數兩者皆有值, MyJabberFilesLocation 值為優先。

- 如果MyJabberFilesLocation參數沒有值,則AutosaveChatsLocation值決定 MyJabberChats 和 MyJabberFiles 資料夾的路徑。
- 如果自動儲存聊天室位置參數和 MyJabberFilesLocation 參數兩者皆沒有值,那麼所有聊天記錄 和檔案都會儲存到預設值位置(文件資料夾)。
- 例:<AutosaveChatsLocation>本地路徑</ AutosaveChatsLocation>

### <span id="page-25-0"></span>**CachePasswordMobile**

適用於行動用戶端的 Cisco Jabber。

指定用戶端是否將密碼存儲在緩存中。

- true(預設值)—用戶端將使用者密碼存儲在緩存中;因此,使用者可以在用戶端啟動時自動登 錄。
- false—用戶端無法將使用者密碼存儲在緩存中;因此,每次用戶端啓動時,使用者皆必須輸入 密碼。
- 例:<CachePasswordMobile>true</ CachePasswordMobile>

### <span id="page-25-1"></span>**CacheSessionCookieInDevice**

適用於 iPhone 及 iPad版Cisco Jabber。

指定用於 iPhone 及 iPad 的 Cisco Jabber 是否應將 cookie 緩存到 iOS 鑰匙串。如果應用程式在後台停 止運行,則在 iOS 鑰匙串中緩存的 SSO cookie 允許使用者自動登入 Cisco Jabber。

- true(預設值)—Cookie 被緩存到 iOS 鑰匙串。
- false—Cookie 不會緩存到 iOS 鑰匙串中。

#### <span id="page-25-3"></span><span id="page-25-2"></span>**ChatAlert**

適用於 Windows 版 Cisco Jabber。

指定聊天提示的預設通知生。使用者可以在選項視窗聲音和警示頁籤更改此值。

```
例:<ChatAlert>IMAlert_1 </ ChatAlert>
```
#### **ChatTelephonyEscalationLimit**

適用於 Windows 版 Cisco Jabber。

定義為群組聊天和持續聊天啟用電話升級時允許的最大參與者數。

預設値為 25 位參與者。如果將其設定為零參與者,則該參數將被停用。但是,參與者沒有最大限 制。

例:<ChatTelephonyEscalationLimit>10</ ChatTelephonyEscalationLimit>

#### <span id="page-26-0"></span>**ContactCardonHover**

適用於桌面用戶端 Cisco Jabber。

指定將游標懸停在聯絡人名單和搜尋結果中的姓名上時是否顯示聯絡人卡片。

- true(預設值)—如果將游標懸停在Hub視窗或搜尋結果中的聯絡人上,則顯示聯絡人卡片。在 Windows 版 Jabber 中,當您在聯絡人姓名上按 CTRL + I 時,將顯示聯絡人卡。
- 否-將游標懸停在聯絡人名單或搜尋結果中。
- 例:<ContactCardonHover>否 </ ContactCardonHover>

### <span id="page-26-1"></span>**DefaultActionOfContactList**

適用於行動用戶端的 Cisco Jabber。

指定當 Jabber 使用者從聯絡人名單中點擊聯絡人時會發生什麼或來自聯絡人搜尋結果。

- 聊天(預設值)—用戶端開始與聯絡人的聊天會話。
- 通話-用戶端與聯絡人開始 VoIP 通話。

附註 這些值區分大小寫。

DefaultActionOfContactList指定的參數不適用於擁有"僅電話"或"僅即時訊息"帳號的使用者。如 果通話選項為已部署了完整服務的使用者配置,用戶端即可在電話服務不可用時啓動行動通話。

例:<DefaultActionOfContactList>Call</ DefaultActionOfContactList>

### <span id="page-26-2"></span>**Disable\_IM\_History**

從 11.8 版本開始適用於所有 Cisco Jabber 用戶端。

指定在參與者關閉聊天視窗之後用戶端是否保留聊天歷史記錄。用戶端保留聊天記錄,直到參與者 重設 Jabber。

如果將鍵設定為 否 且參與者重新開啟了聊天視窗,則用戶端僅顯示最後 200 條訊息。

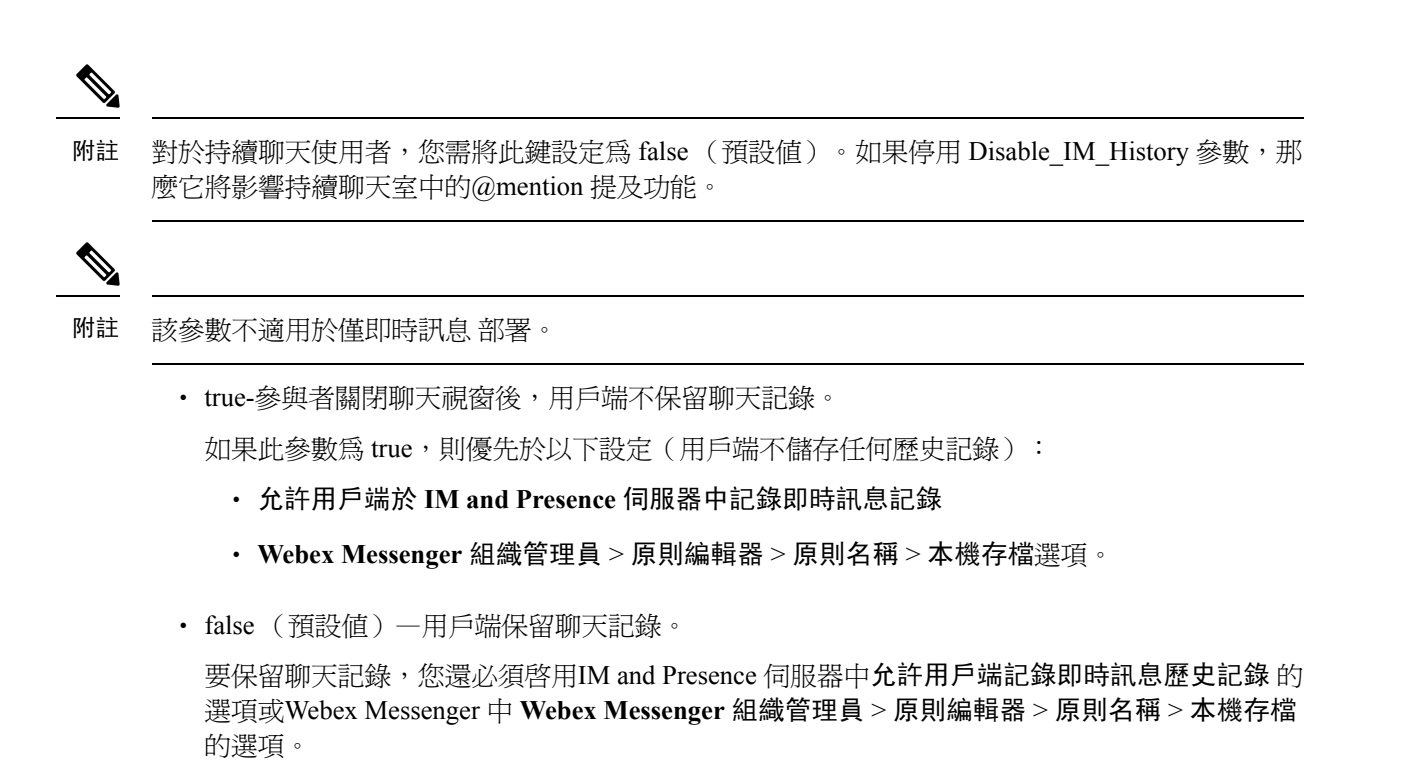

 $\frac{1}{2}$  : <Disable IM History> true </ Disable IM History>

### <span id="page-27-0"></span>**DisableAudioDucking**

適用於 Windows 版 Cisco Jabber。

指定是否啟用音訊迴避功能。

- true-停用音訊迴避
- false (預設值)-啟用音訊迴避

示例: <DisableAudioDucking>true</ DisableAudioDucking>

#### <span id="page-27-1"></span>**DisableAllMeetingReminder**

適用於 Windows 版 Cisco Jabber 和 Mac 版 Cisco Jabber。

指定使用者是否在其"Jabber 會議"頁籤中收到有關Webex Meetings的提醒。

- true-停用提醒。
- false  $($ 預設値 $)$  -啓用提醒。

#### <span id="page-28-0"></span>**DisableRemoteDesktopControl**

適用於 Windows 版 Cisco Jabber。

指定是否在僅即時訊息共享會話中啟用了遠端桌面控制。

- true-停用遠端桌面控制
- false (預設值)-啟用遠端桌面控制

<DisableRemoteDesktopControl>true </ DisableRemoteDesktopControl>

#### <span id="page-28-1"></span>**DisableNonAcceptMeetingReminder**

適用於桌面用戶端 Cisco Jabber。

確定是否為未被接受的Webex Meetings 顯示 Cisco Jabber 彈出式會議提醒。

- true-不為尚未被接受的Webex Meetings顯示 Jabber 彈出會議提醒。
- false (預設值)-為未被接受的 Webex Meetings顯示 Jabber 彈出式會議提醒。

例:<DisableNonAcceptMeetingReminder>false</DisableNonAcceptMeetingReminder>

### <span id="page-28-2"></span>**DisableStartOnlineForOfflineMeeting**

適用於 Windows 版 Cisco Jabber。

決定在線上開始按鈕是否為 非Webex Meetings顯示在"會議"標籤中。此參數對Webex Meetings無 效。

- true(預設值)—在線上開始按鈕不會為非Webex Meetings顯示在"會議"標籤中。
- false—在線上開始按鈕為非Webex Meetings在會議標籤顯示。

例:<DisableStartOnlineForOfflineMeeting>false</ DisableStartOnlineForOfflineMeeting>

### <span id="page-28-3"></span>**EnableAutosave**

適用於桌面用戶端 Cisco Jabber。

先決條件:

- 使用者需有 Unified Communications Manager 帳號。
- 您還必須在 Webex(使用組織管理員>公司處所內存檔原則)或 Cisco Unified Communications Manager for IM and Presence (使用訊息>設定>允許用戶端記錄即時訊息歷史記錄)伺服器啓用 本地存檔。

指定使用者每次關閉對話方塊時是否可以將即時訊息自動儲存到 HTML 檔案。即使使用者登出或重 設 Jabber, 該檔案也會保留。在用戶端中啓用該選項, 如下所示:

- Windows- 檔案 > 選項 > 聊天 > 自動將聊天會話儲存到:
- Apple- **Jabber** > 偏好設定 > 聊天 > 將聊天存檔儲存到:
- true-方塊可勾選。
- false (預設值)-無方塊可勾選。

例:<EnableAutosave>true</ EnableAutosave>

當使用者在 Windows 平台上選擇"文件"(預設值)作為自動儲存資料夾時,以下是儲存的 HTML 檔案的示例:

範例:

```
C:\Users\user
id\Documents\MyJabberChats\userA@domain.com\Chats\userB@domain.com\2019-04-02\userB@domain.com2019-04-02_10-55-15.html
```
#### <span id="page-29-0"></span>**EnableInlineImages**

適用於桌面用戶端 Cisco Jabber。

設定內聯圖像,以便允許或禁止將它們顯示在用戶端中而無需先下載。

- true(預設值)-圖像自動顯示在 Jabber 中。
- false-檔案傳輸用於使用者必須接受圖像才能看到的地方。

例:<EnableInlineImages>false</ EnableInlineImages>

#### <span id="page-29-1"></span>**EnableFecc**

適用於所有用戶端的 Cisco Jabber。

指定是否在用戶端中啟用了控制遠端攝影機的功能。

- true(預設値)—啓用了遠端攝影機控制。遠端攝影機控制在通話視訊視窗上啓用了按鈕。
- false—遠端攝影機控制已停用。即使端點可以控制遠端攝像頭,通話視訊視窗上的遠端攝影機 控制按鈕也會被停用。
- 例:<EnableFecc>false</ EnableFecc>

#### <span id="page-29-2"></span>**EnablePrt**

適用於桌面用戶端 Cisco Jabber。

指定回報問題功能表項目是否在用戶端的說明功能表中。

- true(預設值)—回報問題功能表項目可用。
- false— 回報問題功能表項目已被移除。

例:<EnablePrt>true</ EnablePrt>

如果停用此參數,則使用者仍可以開啟開始功能表 > **Cisco Jabber** 目錄或程式檔案目錄,然後手動 啟動問題報告工具。

如果使用者手動創建 PRT 且此參數值設定為 否,則自 PRT 創建的 zip 檔案不包含任何內容。

#### <span id="page-30-0"></span>**EnablePRTEncryption**

啟用問題報告加密。對於用於桌面用戶端的 Cisco Jabber,請使用 PRTCertificateName 參數。對於行 動用戶端的 Cisco Jabber,請使用 PRTCertificateUrl 參數。

- true-Cisco Jabber 用戶端傳送的 PRT 檔案已加密。
- false (預設值)-Cisco Jabber 用戶端傳送的 PRT 檔案未加密。

PRT 加密需要公用或私用密鑰對以加密和解密 Cisco Jabber 問題報告。有關更多資訊,請參閱 *Cisco Jabber* 的功能和選項文件中解密問題報告的區段。

例:<EnablePrtEncryption>true</ EnablePrtEncryption>

#### <span id="page-30-1"></span>**EnableReminderForNoneWebExMeeting**

適用於 桌面用戶端 Cisco Jabber。

指定使用者是否收到有關 Microsoft Outlook,Google 行事曆,Mac iCalendar ,IBM Notes 和其他非 Webex Meetings在其"Jabber 會議"頁籤中。

- true-啟用提醒。
- false (預設值)-停用提醒。

#### <span id="page-30-2"></span>**EnableSaveLogsToLocal**

適用於 Android 版 Cisco Jabber。

若貴組織不允許使用者透過手機傳送電子郵件,則需要另一種方法來擷取 PRT 記錄檔。您可以允許 使用者使用 EnableSaveLogsToLocal參數將記錄檔儲存在本地。允許的值為:

- true(預設值)—允許使用者將 PRT 記錄檔儲存在公司處所內存儲中
- false-不允許使用者將 PRT 記錄檔儲存在公司處所內存儲中

```
例:<EnableSaveLogsToLocal> true </ EnableSaveLogsToLocal>
```
#### <span id="page-31-0"></span>**EnableVDIFallback**

僅適用於 VDI 的 Cisco Jabber Softphone(所有平台)。

指定當 JVDI 代理無法與 JVDI 用戶端訊信時是否啟用 VDI 後備模式。

- true
- false (預設值)

#### 範例:

<EnableVDIFallback>true</EnableVDIFallback>

#### <span id="page-31-1"></span>**ForceLogoutTimerDesktop**

適用於桌面用戶端 Cisco Jabber。

指定在使用者自動登出Cisco Jabber桌面用戶端之前不活躍的分鐘數。若未設定參數,用戶端將不會 自動登出。

分鐘的值為 1 到 480之間。

範例:

<ForceLogoutTimerDesktop>15 </ ForceLogoutTimerDesktop>

#### <span id="page-31-2"></span>**ForceLogoutTimerMobile**

適用於Cisco Jabber的行動用戶端

指定在使用者自動登出Cisco Jabber行動用戶端之前不活動的分鐘數。若未設定參數,用戶端將不會 自動登出。

分鐘的值為 1 到 480之間。

例:<ForceLogoutTimerMobile> 15 </ ForceLogoutTimerMobile>

### <span id="page-31-3"></span>**ForceUpgradingOnMobile**

適用於 Android 版 Cisco Jabber。

管理員可以使用此參數強制升級到最新版本。

- true-如果在定期檢查中發現較新的用戶端,請啓動 Android 應用程式內立即升級強制升級。
- false (預設值)-當有更新的用戶端可用時,不強制升級。

```
例:<ForceUpgradingOnMobile> true </ ForceUpgradingOnMobile>
```
#### <span id="page-32-0"></span>**Forgot\_Password\_URL**

適用於桌面用戶端 Cisco Jabber。

指定您的網頁的 URL,供使用者重設或取回忘記的密碼。

在混合雲端型部署中,使用 Cisco Webex 管理工具將使用者引導至網頁以重設或擷取忘記的密碼。 範例:

<Forgot\_Password\_URL>http://http\_servername/Forgot\_Password\_URL</Forgot\_Password\_URL>

### <span id="page-32-1"></span>**HideCallControlStrip**

適用於 Windows 版 Cisco Jabber。

指定是否在通話視窗中顯示通話控制條。

- 啟用-在通話期間顯示通話控制條。在 Cisco Jabber 通話視窗的頂列上,使用者有一個新選項來 查看或隱藏通話控制條。
- 停用(預設值)—在通話期間隱藏通話控制條。使用者會看到沒有通話控制條的純視訊視窗。

範例:

<HideCallControlStrip>enable</ HideCallControlStrip>

### <span id="page-32-2"></span>**IP\_MODE**

適用於所有用戶端。

指定 Cisco Jabber 用戶端的網路 IP 協議。

- IPV4\_Only-Jabber 將僅嘗試建立 IPv4 連線。
- IPV6\_Only-Jabber 將僅嘗試建立 IPv6 連線。
- Dual\_Stack(預設值)—Jabber 可以連線 IPv4 或 IPv6。

```
\boxed{0} : <IP_Mode>僅 IPV4 _ </ IP_Mode>
```
#### <span id="page-32-3"></span>**jabber-plugin-config**

適用於所有用戶端的 Cisco Jabber。

含外掛定義,如顯示 HTML 內容的自訂嵌入式頁籤。有關更多資訊,請參閱 *Cisco Jabber* 的功能和 選項文件中的自訂嵌入式頁籤定義部分。

範例:

```
<jabber-plugin-config>
<browser-plugin>
<page refresh="true" preload="true">
<tooltip>Cisco</tooltip>
<icon>http://www.cisco.com/web/fw/i/logo.gif</icon>
<url>www.cisco.com</url>
</page>
</browser-plugin>
</jabber-plugin-config>
```
#### <span id="page-33-0"></span>**JawsSounds**

適用於 Windows 版 Cisco Jabber。

確定當聯絡人搜尋返回結果時是否播放預設值的 Windows 通知聲。

- true(預設值)-聯絡人搜尋返回結果時播放預設值的 Windows 通知聲。
- false-當聯絡人搜尋返回結果時,不播放通知聲。

#### <span id="page-33-1"></span>**J2JMaxBandwidthKbps**

僅適用於雲端部署中的所有 Cisco Jabber 用戶端。

指定用於 Jabber 至 Jabber 通話的最大帶寬(以 kb/s 為單位)。通話的視訊品質(解析度)會降低從 而滿足頻寬限制。

啟動時,Cisco Jabber 從Cisco Webex Messenger所下載的 jabber-config.xml 檔案套用此設定。

- 最小值-128 kbps。低於此值的值將自動增加到 128Kbps。
- 最大值-4000 kbps。此為預設值。高於 4000 kbps 的值將自動降低到 4000 kbps。

### <span id="page-33-2"></span>**MaxNumberOfBookmarks**

適用於桌面用戶端和行動用戶端的 Cisco Jabber。

指定持續聊天室中允許的最大書籤數。最多允許 30 個書籤。

• 30(預設值)—最多設定 30 個書籤。

例:<MaxNumberOfBookmarks>30</ MaxNumberOfBookmarks>

#### <span id="page-33-3"></span>**MakeUsernameReadOnly**

適用於桌面用戶端 Cisco Jabber。

使用者首次成功登入後,將"登入"畫面上的使用者名稱欄位變為唯讀。

- true- 使用者首次成功登入後,"登入"畫面上的使用者名稱欄位變爲唯讀。要啓用使用者名稱 欄位,或切換到其他使用者,使用者必須於"檔案"功能表重設 Cisco Jabber。
- false (預設値)—使用者首次成功登入後,"登入"畫面上的使用者名稱欄位"仍可編輯。

```
例:<MakeUsernameReadOnly>true</ MakeUsernameReadOnly>
```
#### <span id="page-34-0"></span>**Mention\_GroupChat**

適用於 Windows 版 Cisco Jabber。

指定是否在多人聊天中啟用提及。

- true (預設値) 一啓用多人聊天中的提及。
- false—停用多人聊天中的提及。

例: <Mention GroupChat>false</ Mention GroupChat>

#### <span id="page-34-1"></span>**Mention\_P2Pchat**

適用於 Windows 版 Cisco Jabber。

指定面對面聊天是否啓用提及功能。

- true (預設値)—啓用面對面聊天的功能。
- false—禁止面對面聊天。

例: <Mention P2Pchat>false</ Mention P2Pchat>

#### <span id="page-34-2"></span>**Mention\_PersistentChat**

適用於 Windows 版 Cisco Jabber。

指定是否在持續聊天中啟用提及。

- true (預設値)—啓用持續聊天中的提及。
- false—停用持續聊天中的提及。

例:<Mention PersistentChat>false</ Mention PersistentChat>

#### <span id="page-34-3"></span>**MyJabberFilesLocation**

適用於 Windows 版 Cisco Jabber。

定義每次使用者關閉對話方塊時自動儲存即時訊息和檔案傳輸的路徑。聊天記錄儲存在名為 MyJabberChats 的資料夾,檔案被儲存在一個名為 MyJabberFiles的資料夾。

使用者在選項對話方塊方塊中的聊天的頁籤設定。當使用者點選變更資料夾按鈕,瀏覽對話方塊方 塊會開啟而所選資料夾的檔案路徑會寫入到 MyJabberFilesLocation 參數。

只有在以下情況下才能設定此參數:AllowUserSelectChatsFileDirectory 參數設定為 否。

此參數與AutosaveChatsLocation參數如下列方式一同運作:

- 若AutosaveChatsLocation參數和 MyJabberFilesLocation 參數兩者皆有值, MyJabberFilesLocation 值為優先。
- 如果 MyJabberFilesLocation 參數沒有值,則自動儲存聊天室位置值決定 MyJabberChats 和 MyJabberFiles 資料夾的路徑。
- 如果兩者AutosaveChatsLocation參數和MyJabberFilesLocation參數沒有值,則所有聊天記錄和檔 案都會儲存到預設位置("文件"資料夾)。

#### <span id="page-35-0"></span>**pChatMeeting**

適用於 Windows 版 Cisco Jabber。

定義是否現在開會永久聊天室中啟用了該選項。

- true(預設值)—Webex Meetings在持續聊天室中為使用者啟用了功能。使用者會看到現在開會 選項。
- false— Webex Meetings持續聊天室中停用了功能。使用者看不到現在開會選項。

例:<pChatMeeting> false </ pChatMeeting>

### <span id="page-35-1"></span>**pChatShare**

適用於 Windows 版 Cisco Jabber。

定義是否在持續聊天室中啟用了螢幕共享功能。

- true(預設值)-為持續聊天室中的使用者啟用螢幕共享功能。使用者看到分享畫面顯示的選項。
- false—持續聊天室中的使用者停用了螢幕共享功能。使用者看不到分享畫面選項。

```
例:<pChatShare> false </ pChatShare>
```
### <span id="page-35-2"></span>**Persistent\_Chat\_Enabled**

適用於桌面用戶端 Cisco Jabber。

指定持續聊天功能在用戶端中是否可用。

• true-持續聊天介面顯示在用戶端中。
• false (預設值)-如果組態檔中不存在該參數,則該參數設定為預設值。

```
例:<Persistent Chat Enabled>true</ Persistent Chat Enabled>
```
## **Persistent\_Chat\_Mobile\_Enabled**

適用於行動用戶端的 Cisco Jabber。

指定用戶端中是否存在持續聊天。

预修課程:

僅當 Cisco Unified Communications Manager IM and Presence 伺服器版本為 11.5su5 或更高版本時,才 能將值設定為 true。

- true-持續聊天在用戶端中可用。您可設定此
- false (預設值)-持續聊天在用戶端中不可用。

 $\sqrt[m]{\text{ }}:$  <Persistent Chat Mobile Enabled> false </ Persistent Chat Mobile Enabled>

## **PersistentChatTelephonyEnabled**

適用於 Windows 版 Cisco Jabber。

指定當使用者處於持續聊天對話方塊時通話按鈕是否可用。

- true (預設値)—啓用持續聊天中的按鈕,允許使用者點選通話以發起電話。
- 錯誤的通話按鈕不會在持續聊天中顯示,因此使用者無法發起會議。

例:<PersistentChatTelephonyEnabled>false</ PersistentChatTelephonyEnabled>

## **PersistIMNotifications**

適用於 Windows 版 Cisco Jabber。

新即時訊息通知在您將其關閉之前會持續顯示在螢幕上而不會消失。較新的通知堆疊在較舊的通知 之上。

- true-訊息可以保留在螢幕上,直到使用者將其關閉爲止。使用者可以選擇在選項功能表中的通 知下關閉持續顯示。
- false(預設值)-訊息關閉之前不會保留在螢幕上。訊息將顯示並開始消失,直到沒有通知且任 務欄上僅有閃爍的 Jabber 圖示。

### **PRTCertificateName**

適用於桌面用戶端 Cisco Jabber。

在企業信任或受信任的根憑證頒發機構憑證存儲中指定帶有公鑰的憑證名稱。憑證公用密鑰用於加 密 Cisco Jabber 問題報告。您必須使用 EnablePrtEncryption 參數。

例:<PrtCertificateName>*Certificate Name*</ PrtCertificateName>

## **PRTCertificateUrl**

適用於行動用戶端的 Cisco Jabber。

在受信任的根憑證存儲中指定帶有公共密鑰的憑證的URL。用戶端下載公共密鑰並使用以加密Cisco Jabber 問題報告。如果 EnablePrtEncryption 是正確的,且由於錯誤的 URL 或網路問題沒有下載憑 證,Cisco Jabber 不會傳送 PRT。

例:<PRTCertificateUrl> *http://server\_name/path/Certificate\_Name* </ PRTCertificateUrl>

### **PrtLogServerUrl**

指定用於遞交問題報告的自訂指令碼。有關更多資訊,請參見 *Cisco Jabber* 的功能和選項文件中的 配置問題報告區段。

例:<PrtLogServerURL> http://server name:port/path/prt\_script.php</PrtLogServerURL>

### **RestoreChatOnLogin**

適用於桌面用戶端 Cisco Jabber。

指定是否記住我的公開對話方塊複選框一般的頁籤選項使用者首次登錄時,將檢查視窗。

- true—使用者首次登入 Cisco Jabber 時,記住我的公開對話方塊已勾選。每次使用者登入用戶端 時,Jabber 都會還原他們登出時開啓的所有的人對人對話。
- false (預設值)- 使用者首次登錄 Cisco Jabber 時未勾選記住我的公開對話方塊。

使用者可以透過勾選或取消勾選記住我的公開對話方塊方塊覆寫原始的設定。

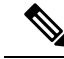

如果未啓用聊天記錄,則恢復的聊天視窗爲空白。 附註

> Jabber 團隊訊息傳遞模式始終會記住公開聊天。一般頁籤在 Jabber 團隊訊息傳遞模式下沒有記住我 的公開對話方塊 的方塊。

例:<RestoreChatOnLogin> false </ RestoreChatOnLogin>

### **SaveLogToLocal**

適用於 Android 版 Cisco Jabber。

確定使用者是否可以將問題報告直接儲存到他們的行動裝置。如果參數設定為*true*,使用者有兩種匯 出報告的方法:讓用戶端將報告附加到空白電子郵件,或將問題報告直接儲存到行動裝置。如果參 數設定為*false*,那麼使用者將僅有電子郵件選項。

- true(預設值)—使用者可以將問題報告儲存至其行動裝置。
- false—使用者無法將問題報告儲存至其行動裝置。

```
<SaveLogToLocal>true</ SaveLogToLocal
```
#### **ScreenReaderShowErrors**

適用於 Windows 版 Cisco Jabber。

如果螢幕閱讀器正在運行,則在 Jabber 中將資訊性訊息顯示爲彈出視窗。

- true(預設值)-如果正在運行螢幕閱讀器,則在用戶端中顯示的其他訊息將顯示為彈出視窗, 以供螢幕閱讀器捕獲。如果螢幕閱讀器未運行則正常顯示資訊性訊息。
- false—如果螢幕閱讀器正在運行,則訊息不會顯示在彈出視窗中。

## **ShowIconWhenMobile**

適用於行動用戶端的 Cisco Jabber。

指定當使用者使用行動裝置登入 Jabber 時是否顯示行動圖示。使用者在線狀態旁邊有一行動圖示。

與其他位置共享一樣,行動在線狀態圖示僅在桌面用戶端上可見。當 ShowIconWhenMobile 啓用時, 且使用者同時登入至桌面用戶端和行動用戶端,則只有桌面之位置可見。

- ON-顯示行動圖示。另外,在手機上顯示圖示選項在用戶端中不可用。
- OFF-不顯示行動圖示。另外,**在手機上顯示圖示**選項在用戶端中不可用。
- Default on (預設値)-僅當使用者啓用用戶端中的在手機上顯示圖示選項時,才顯示行動圖示。 當使用者啓動用戶端時,預設情況下在手機上顯示圖示選項為已啓用。
- Default off-僅在使用者啓用用戶端中的在手機上顯示圖示選項時,才顯示行動圖示。當使用者 啓動用戶端時,預設情況下在手機上顯示圖示選項已停用。
- 空白或無值-將顯示行動圖示。

#### 範例:

<ShowIconWhenMobile>Default\_on</ShowIconWhenMobile>

## **ShowRecentsTab**

適用於 Windows 版 Cisco Jabber。

在 Jabber Hub 視窗上的最近通話"頁籤"指定要顯示還是隱藏使用者的通話記錄。

- true(預設值)—顯示最近通話頁籤。
- false-不顯示最近通話頁籤。

例:<ShowRecentsTab>false</ ShowRecentsTab>

### **SingleLinePhoneLabel**

適用於桌面使用端 Cisco Jabber。

在多線路操作中,使用者可以在選擇清單中的已配置的線路之間進行選擇。選擇清單顯示各個線路 的目錄編號或標籤。

對於只有一條線路的使用者,預設情況下是否顯示其線路的行號或標籤取決於部署模式:

- 僅電話模式和帶有聯絡人的電話模式—預設情況下,顯示單行的數字或頁籤。
- 全 **UC** 模式 -預設情況下,單一線路的編號或標籤是隱藏的。

您可以使用新的 SingleLinePhoneLabel參數覆寫單一線路操作的預設行為。允許的值為:

- true-顯示單一線路的編號或標籤。
- 否-隱藏單一線路的編號或標籤。

例:<SingleLinePhoneLabel> true </ SingleLinePhoneLabel>

#### **spell\_check\_enabled**

適用於 Windows 版 Cisco Jabber。

指定是否在用戶端中啓用拼寫檢查。拼寫檢查支援自動更正,允許使用者自建議清單中選擇正確的 字詞,並將字詞添加到詞典中。

- true-啟用拼寫檢查。
- false (預設值)—停用拼寫檢查。

```
例:<spell_check_enabled>true</ spell_check_enabled>
```
## **spell\_check\_language**

適用於 Windows 版 Cisco Jabber。

指定使用的預設拼寫檢查語言。用戶端使用預設的拼寫檢查語言集。您可以定義希望用戶端使用的 預設語言詞典。

在對話視窗中,使用者可以為與其聊天的每個使用者選擇不同的預設語言。

例:<spell check language> 1031 </ spell check language>將德語定義爲預設拼寫檢查語言。

## **StartCallsWithVideoOverCellular**

適用於Cisco Jabber 行動用戶端

預設值情況下,透過行動網路進行的 Jabber 通話開始時沒有視訊。您可以使用 StartCallsWithVideoOverCellular 參數以控制。允許的值為:

- true-透過行動網路進行的通話預設值為"使用音訊和視訊"。
- false (預設值)—透過行動網路進行的通話預設值為"僅使用音訊"。

例:<StartCallsWithVideoOverCellular> true </ StartCallsWithVideoOverCellular>

## **STARTUP\_AUTHENTICATION\_REQUIRED**

適用於所有 Cisco Jabber 用戶端。

指定是否為您的用戶端啟用快速登入。

- false (預設值)—為您的用戶端啟用了快速登錄。
- true-您的用戶端停用了快速登入。

僅適用於行動用戶端的先決條件:

- STARTUP\_AUTHENTICATION\_REQUIRED 參數取決於 CachePasswordMobile 參數。要啟用快 速登錄,請設定 STARTUP\_AUTHENTICATION\_REQUIRED 為 否和 CachePasswordMobile 為 true。
- 如果已在 11.8 之前的版本中配置 CachePasswordMobile 參數,在 11.9 版本中同時配置 STARTUP\_AUTHENTICATION\_REQUIRED 和 CachePasswordMobile 參數以啓用快速登入。
- 如果在 11.8 之前的版本中未配置 CachePasswordMobile 參數,則您僅能配置 STARTUP AUTHENTICATION REQUIRED 參數以啓用快速登入。

您亦可透過企業行動性管理(EMM)配置這兩個參數。

範例:

<STARTUP\_AUTHENTICATION\_REQUIRED>false</STARTUP\_AUTHENTICATION\_REQUIRED>

#### **SwapDisplayNameOrder**

適用於所有用戶端的 Cisco Jabber。

指定對於某些語言環境,當**displayname**目錄欄位為空或不可用,使用者自己的顯示名稱及其聯絡人 的顯示名稱可以更改爲姓,名格式。

- true(預設)—在以下語言環境中:中文(香港),中文(中華人民共和國),中文(台灣), 日語,韓語;使用者自己的顯示名稱的格式及其聯絡人的顯示名稱位於姓,名格式。
- false—使用者自己的顯示名稱及其聯絡人的顯示名稱為名,姓格式。

```
例:<SwapDisplayNameOrder> false </ SwapDisplayNameOrder>
```
## **SystemIdleDuringCalls**

適用於 Windows 版 Cisco Jabber。

指定如果使用者處於非活躍在線狀態,且在 Windows 電腦上啓用了該功能,則是否在 Cisco Jabber 通話期間啟動螢幕保護程式或電腦鎖定功能。

當螢幕已鎖定或螢幕保護程式已開啓時,此參數不控制傳入通話的任何行爲。

- true-螢幕保護程序可以在通話期間啟動。
- false (預設值)—在通話過程中或使用者收到新的來電警報時,無法啟動螢幕保護程式。當通 話結束或接受或拒絕新的來電警報時,將再次啓用螢幕保護程式或螢幕鎖定。

例:<SystemIdleDuringCalls> true </ SystemIdleDuringCalls>

## **TelephonyOnlyDiscovery**

適用於在公司處所內和雲端部署模式下運行的所有 Cisco Jabber 用戶端。

即使您的環境設定為完全 UC 模式,也可以限制某些 Cisco Jabber 用戶端使用者僅可存取電話服務。

- true-Cisco Jabber 使用者只能存取電話服務。
- false (預設值)—Cisco Jabber 使用者可存取您在環境中所配置的所有服務。

範例:

```
<TelephonyOnlyDiscovery>True</TelephonyOnlyDiscovery>
```
## **UnreadMessageDeleteAlert**

適用於 iPhone 及 iPad版Cisco Jabber。

啓用即時訊息推送通知時,使用者可以從伺服器接收有關即將刪除的未讀訊息的通知。當訊息佇列 太大或會話之暫停持續太長時間時,會出現通知。

您可以使用 UnreadMessageDeleteAlert 參數。允許的值為:

- true(預設值)-出現通知。
- false-不顯示通知。

該參數壓住這些通知而不顯示。預設值**true**導致顯示通知。如果將值設置為假,這些通知不會出 現。

例:<UnreadMessageDeleteAlert> false </ UnreadMessageDeleteAlert>

## **UpdateURL**

適用於桌面用戶端 Cisco Jabber。

指定 HTTP 伺服器上自動更新 XML 定義檔的 URL。用戶端使用此 URL 來擷取更新的 XML檔案。 有關更多資訊,請參見 *Cisco Jabber* 的功能和選項文件中配置自動更新的區塊。

例:<UpdateURL> *http://http\_servername/UpdateURL\_file* </ UpdateURL>

## **LdapAnonymousBinding**

適用於所有 Cisco Jabber 用戶端以進行公司處所內部署。

指定是否使用匿名綁定而不是使用者或服務帳號綁定到 LDAP 伺服器。

- true-連線到 LDAP 伺服器時,Cisco Jabber 不使用憑證。不允許使用者在選項視窗中輸入目錄服 務的憑證。
- false (預設值)-Cisco Jabber 在連線到 LDAP 伺服器時使用憑證。

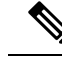

請勿將 LDAPAnonymousBinding 參數與以下任何參數一同使用,因可能會導致組態的衝突: 附註

- LDAP UseCredentialsFrom
- ConnectionUsername和ConnectionPassword

例:<LdapAnonymousBinding>true</ LdapAnonymousBinding>

## **UseSystemLanguage**

本文件適用於 Windows 版 Cisco Jabber 11.1(1)。

指定用於用戶端的語言。使用以下過程確定語言:

- 1. 系統檢查引導檔案。如果在引導檔案中指定了語言(使用LANGUAGE參數),則使用指定的語 言。
- **2.** 如果引導檔案中未指定語言,則系統檢查 UseSystemLanguage 參數:
	- true-語言設定為與作業系統相同的值。
	- false (預設值)—用戶端使用使用者指定的區域語言。地區語言是在控制台 > 時鐘、語言 及地區 > 地區及語言 > 變更日期、時間或數字格式 > 格式頁籤 > 格式下拉式清單.中設定。

例:<UseSystemLanguage>true</ UseSystemLanguage>

如果引導檔案中未指定語言,且UseSystemLanguage參數不包含在 jabber-config.xml檔案中,則使用 區域語言。

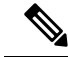

在 TFTP 伺服器上的 jabber-config.xml 檔案中指定了此參數後,該參數僅在重新啓動用戶端後 才有 效(檔案 > 出口)。 附註

## **UXModel**

適用於桌面用戶端 Cisco Jabber。

在所有部署中,Jabber 預設為使用現代設計。但公司處所內部署和 Webex Messenger 部署亦支援經 典設計。Jabber 團隊訊息傳遞模式僅支援現代設計。

如果您希望公司處所內部署或 Webex Messenger 部署啓動經典設計,請使用 UX 模型參數。允許的 值為:

- modern(預設值)—Jabber 開始時使用現代介面。
- classic —Jabber 開始時使用經典介面。

每個使用者都可以在 Jabber 中設定個人偏好設定,會將優先於此參數。

例:<UXModel>modern</ UXModel>

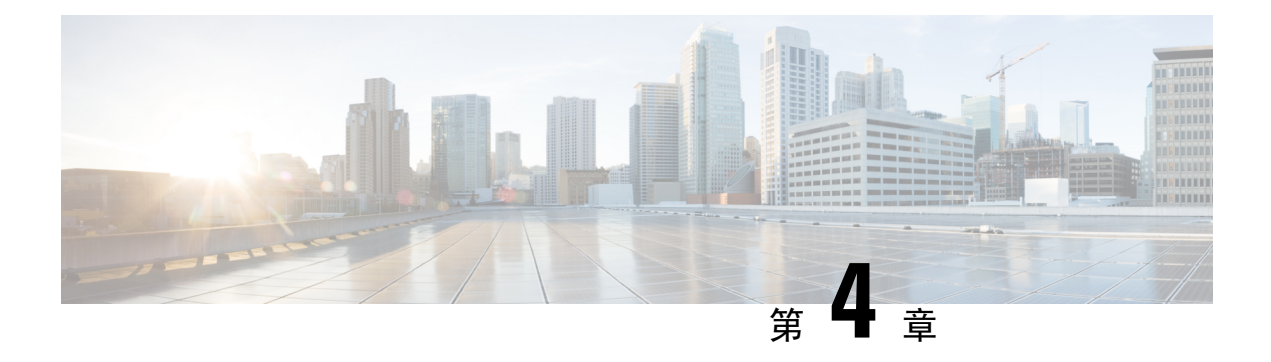

# 選項

- [AdminConfiguredBot](#page-45-0), 第30頁上的
- [AllowUserCustomTabs](#page-45-1), 第30 頁上的
- [BrowserEngineForCustomTab](#page-45-2), 第30頁上的
- [CalendarAutoRefreshTime](#page-46-0), 第31頁上的
- [CalendarIntegrationType](#page-46-1), 第31頁上的
- [Callhistory\\_Expire\\_Days](#page-47-0), 第 32 頁上的
- [ConfMediaType](#page-47-1), 第32頁上的
- [ConfigRefetchInterval](#page-47-2), 第32頁上的
- [DisableClientConfigExchangeServer](#page-47-3),第32頁上的
- [DockedWindowPosition](#page-48-0), 第33頁上的
- [DockedWindowVisible](#page-48-1), 第33頁上的
- Disable Meeting SSO\_Browser\_Cache,第 33 頁上的
- [EnableBridgeConferencing](#page-48-3), 第33頁上的
- [EnableLoadAddressBook](#page-49-0), 第34頁上的
- [EnableCalendarIntegration](#page-49-1), 第34頁上的
- [EnableProximity](#page-49-2), 第34 頁上的
- [EnableSaveChatHistoryToExchange](#page-50-0), 第 35 頁上的
- [EnableVoipSocket](#page-50-1), 第35頁上的
- [ExchangeAuthenticateWithSystemAccount](#page-50-2),第35頁上的
- [ExchangeAutodiscoverDomain](#page-51-0), 第36頁上的
- [ExchangeDomain](#page-51-1) ,第 36 頁上的
- [ExchangeModernAuthentication](#page-52-0), 第37頁上的
- Exchange UseCredentialsFrom , 第 37 頁上的
- [ExternalExchangeServer](#page-53-0),第38頁上的
- [HeadsetPreference](#page-53-1),第38頁上的
- [InternalExchangeServer](#page-53-2), 第38 頁上的
- Location Enabled , 第 38 頁上的
- Location Matching Mode, 第 39 頁上的
- Location Mode, 第 39 頁上的
- [MacCalendarIntegrationType](#page-54-2), 第 39 頁上的
- [Prefer\\_BIB\\_Recorder](#page-55-0) , 第 40 頁上的
- [SaveChatHistoryToExchangeOperationMode](#page-55-1), 第40頁上的
- Set Status Away On Inactive , 第 41 頁上的
- Set Status Away On Lock OS , 第 41 頁上的
- Set Status Inactive Timeout , 第 41 頁上的
- [ShowContactPictures](#page-56-3), 第41 頁上的
- [ShowOfflineContacts](#page-57-0), 第42 頁上的
- [ShowTabLabel](#page-57-1), 第42 頁上的
- [StartCallWithVideo](#page-57-2), 第42頁上的
- Start Client On Start OS , 第 43 頁上的
- [UseBridgeForConferenceCalls](#page-58-1), 第43頁上的
- [UserBridgeUriAdmin](#page-58-2), 第43頁上的

#### <span id="page-45-0"></span>**AdminConfiguredBot**

適用於桌面用戶端、iPhone 用戶端、iPad用戶端 Cisco Jabber。

使用在公司目錄中分配給機器人的JabberID,將機器人自動添加到Jabber的使用者中。一組**\_BotGroup** 在使用者的聯絡人名單中創建。貴組織使用者還可以將機器人手動添加到他們的聯絡人名單中。

範例:

<AdminConfiguredBot>bot1@example.com;bot2@example.com;bot3@example.com</AdminConfiguredBot>

#### <span id="page-45-1"></span>**AllowUserCustomTabs**

適用於桌面用戶端和行動用戶端的 Cisco Jabber。

指定使用者是否可以在用戶端中創建自訂的嵌入式頁籤。

對於行動用戶端,可以添加任意數量的自訂頁籤,但是用戶端中僅顯示10個自訂頁籤。如果您在用 戶端中添加了 10 個自訂頁籤,則使用者將無法再添加自訂頁籤。

- true(預設值)-用於創建自訂頁籤的功能表選項顯示在用戶端中。
- false-用戶端中未顯示用於創建自訂頁籤的功能表選項。

例:<AllowUserCustomTabs>false</ AllowUserCustomTabs>

#### <span id="page-45-2"></span>**BrowserEngineForCustomTab**

適用於 Windows 版 Cisco Jabber。

Jabber 使用 Chrome 作為自訂頁籤的預設值瀏覽器引擎。但 Chrome 引擎在某些部署中可能無法正常 運行。

在版本12.6 (2)及更高版本中,您可以使用:BrowserEngineForCustomTab參數自訂頁籤選擇瀏覽器引 擎。允許的值為:

• Chrome(預設值)-使用 Chrome 作為自訂頁籤的瀏覽器引擎。

• IE-使用 IE 作為自訂頁籤的瀏覽器引擎。

```
例:<BrowserEngineForCustomTab> Chrome </BrowserEngineForCustomTab>
```
### <span id="page-46-0"></span>**CalendarAutoRefreshTime**

適用於 桌面用戶端 Cisco Jabber。

定義刷新整合行事曆後的分鐘數。預設值為零,這意味著行事曆不會自動刷新。此配置密鑰僅適用 於 Google 行事曆和 IBM Notes 行事曆之整合。

Mac 版預設值為 5,這意味著行事曆每五秒鐘自動刷新一次。此配置密鑰僅適用於 Exchange 行事曆 整合。

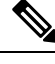

附註 高頻率的刷新可能會影響 IBM Lotus Notes 伺服器的性能。

例:<CalendarAutoRefreshTime>0</ CalendarAutoRefreshTime>

### <span id="page-46-1"></span>**CalendarIntegrationType**

適用於 Windows 版 Cisco Jabber。

此參數與 Meetings\_Enabled 參數一同運作。

- 0-在用戶端使用者介面的"會議"頁籤中停用行事曆整合。如果停用此參數,則用戶端中的"會 議"頁籤為空白,但"會議"頁籤仍保留於 Hub 視窗中。
- 1-啓用Microsoft Outlook用戶端使用者介面的"會議"頁籤中的行事曆整合。
- 2—啓用IBM Lotus Notes用戶端使用者介面的"會議"頁籤中的行事曆整合。
- 3—啓用Google 行事曆用戶端使用者介面的"會議"頁籤中的"整合"。

重新啟動 Cisco Jabber 以套用變更。

例:<CalendarIntegrationType>1</ CalendarIntegrationType>

附註

• 用戶端使用者可以在選項對話方塊中行事曆的頁籤中覆寫此設定。

- 以下參數相互作用以進行行事曆整合和聯絡人解析:
	- CalendarIntegrationType
	- EnableLocalAddressBookSearch
	- EnableLotusNotesContactResolution

詳細資訊請參閱 *Cisco Jabber* 配置功能指南。

## <span id="page-47-0"></span>**Callhistory\_Expire\_Days**

適用於所有用戶端。

指定刪除通話記錄之前的天數。存儲的最大記錄數為 250。

如果該値爲零或未指定,則通話歷史記錄將存儲最大通話記錄數,即 250。

例:<Callhistory\_Expire\_Days> 2 </ Callhistory\_Expire\_Days>

當通話歷史記錄項目達到計數 250 或指定的到期天數時,最早的項目將被刪除。

#### <span id="page-47-1"></span>**ConfMediaType**

適用於所有用戶端。

指定用戶端如何連線到 Cisco 協作會議室中的會議。例如,如果將參數設定為 WebExOnly,且當使 用者在"會議"頁籤或"會議邀請"中選擇"加入"時,他們將使用Cisco Webex連線到會議。

指定 Cisco 協作會議室的會議邀請類型。

- BridgeOnly-"加入"按鈕以 SIP 加入會議。
- WebExOnly-"加入"按鈕以Cisco Webex參加會議。
- 未定義-加入按鈕以 SIP 加入會議,而鏈接以Cisco Webex進入會議。

例:<ConfMediaType>WebexOnly</ ConfMediaType>

#### <span id="page-47-2"></span>**ConfigRefetchInterval**

適用於所有用戶端的 Cisco Jabber。

```
指定 Jabber 從伺服器提取新組態的時間間隔(以小時為單位)。Jabber 在指定值之前或之後的一小
時內選擇一個隨機的重新提取點。例如,對於5的値,Jabber將選擇4到6個小時之間的隨機時間。
最小值
```
預設値為 8 小時。

例:<ConfigRefetchInterval> 5 </ ConfigRefetchInterval>

## <span id="page-47-3"></span>**DisableClientConfigExchangeServer**

適用於 Windows 版 Cisco Jabber 和 Mac 版 Cisco Jabber。

停用 InternalExchangeServer 和 ExternalExchangeServer 的用戶端設定, 並強制在 TFTP 伺服器上使用 InternalExchangeServer 和 ExternalExchangeServer。

• true-停用 InternalExchangeServer 和 ExternalExchangeServer 的用戶端設定。

• false (預設値)-啓用 InternalExchangeServer 和 ExternalExchangeServer 的用戶端設定

```
範例:
```
<DisableClientConfigExchangeServer>true</DisableClientConfigExchangeServer>

### <span id="page-48-0"></span>**DockedWindowPosition**

適用於 Windows 版 Cisco Jabber。

設定停靠視窗在使用者螢幕上的位置。

- TopCenter(預設值)-停靠的視窗的位置在螢幕的頂部中心。
- TopLeft-停靠視窗的位置在螢幕的左上方。
- TopRight-停靠視窗的位置在螢幕的右上方。
- 例:<DockedWindowPosition> TopLeft </ DockedWindowPosition>

#### <span id="page-48-1"></span>**DockedWindowVisible**

適用於 Windows 版 Cisco Jabber。

指定用戶端啟動時是否顯示停靠的視窗。

- true(預設值)-用戶端啟動時顯示停靠的視窗。
- false—用戶端啓動時,不顯示停靠的視窗。

例:<DockedWindowVisible>false</ DockedWindowVisible>

### <span id="page-48-2"></span>**Disable\_Meeting\_SSO\_Browser\_Cache**

適用於Mac版 Cisco Jabber。

指定使用者啟用或停用瀏覽器緩存以會合 SSO SessionTicket。

- true-已停用瀏覽器緩存。
- false (預設值)-啟用瀏覽器緩存。

## <span id="page-48-3"></span>**EnableBridgeConferencing**

適用於所有用戶端的 Cisco Jabber。

指定用戶端上是否提供"使用我的會議服務"選項。

• true-會議服務選項顯示在用戶端中。

- false (預設值)-會議服務選項未在用戶端中顯示。
- 例:<EnableBridgeConferencing>true</ EnableBridgeConferencing>

#### <span id="page-49-0"></span>**EnableLoadAddressBook**

適用於行動用戶端的 Cisco Jabber。

指定電話中的本機聯絡人是否已加載到 Cisco Jabber 聯絡人名單中。

- true(預設值)-將本機聯絡人加載到 Cisco Jabber 聯絡人名單中。
- false—本機聯絡人未加載 Cisco Jabber 聯絡人名單。

例:<EnableLoadAddressBook>true</ EnableLoadAddressBook>

#### <span id="page-49-1"></span>**EnableCalendarIntegration**

適用於行動用戶端的 Cisco Jabber。

指定會議選項在用戶端中是否可用。

- true-會議選項在用戶端中可用。使用者裝置行事曆中的所有事件都與 Jabber 整合在一起。
- false (預設值)—會議選項在用戶端中不可用。

範例:

<EnableCalendarIntegration>true</EnableCalendarIntegration>

## <span id="page-49-2"></span>**EnableProximity**

適用於 Windows 版和 Mac 版 Cisco Jabber。

使 Jabber 用戶端能夠連線到啓用了鄰近功能的裝置然後無線共享其螢幕。可以透過超音波監聽啓用 近接性。超音波音訊捕獲需要48KHz採樣率。麥克風需要靜音才能使超音波捕獲正常運作。如果使 用藍牙耳機,則可能會影響裝置偵測。

支援的裝置包括 Cisco MX, SX, DX, IX 和 Cisco Webex Room 系列端點。裝置具有最大的連線限 制。如果連線已滿,則在其他人與裝置斷開連線之前,新的配對請求將不被接受。

- true(預設值)—使用者可以與啟用近接性功能的裝置配對。
- false-使用者無法與啟用近接性功能的裝置配對。

例: <EnableProximity>true</ EnableProximity>

#### <span id="page-50-0"></span>**EnableSaveChatHistoryToExchange**

適用於公司處所內和 Office 365 部署的 Windows 及 Mac 版 Cisco Jabber。

您可以啟用此用戶端,以自動將聊天記錄儲存至使用者 Microsoft Outlook 應用程式中的 Cisco Jabber Chats 資料夾。

- true-啟用將聊天記錄儲存到 Outlook 資料夾。
- false (預設值)-不將聊天記錄儲存到 Outlook 資料夾。

```
例:<EnableSaveChatHistoryToExchange> true </ EnableSaveChatHistoryToExchange>
```
#### <span id="page-50-1"></span>**EnableVoipSocket**

適用於 iPhone 及 iPad 版Cisco Jabber。

指定 Jabber 是否使用 VoIP 通訊槽來設定與 Cisco Unified Communication Manager (CUCM) 伺服器之 間的SIP連線。即使Jabber處於非活躍狀態,Jabber也會刷新keep alive計時器參數以重新註冊Cisco Unified Communications Manager 伺服器,以透過 VoIP 通訊槽保持 SIP 的註冊。

如果您使用的是 Apple Push Notifications (APN), 即使 Jabber 應用程式處於非活動在線狀態, Jabber 使用者也將始終在 Jabber 中接收通話。如果您不使用 APN,請將此參數設定爲 true,以確保 Jabber 使用者即使他們的應用處於非活動在線狀態也能接聽電話。

Jabber 將在 Cisco UC Manager 裝置頁面中註冊,直到 iOS 的 TCP 連線逾時為止。

- true (預設値)–啓用 VoIP 通訊槽和 keep alive計時器, 以確保 Jabber 即使處於非活躍狀態也能 夠接聽通話。
- false-停用 VoIP 通訊槽和保持活動計時器。我們建議您僅在啟用 APN 的情況下將值設定為 否。 否則,如果將此參數設定為 否,則與 Cisco Unified Communications Manager 的 SIP 連線將在短 時間內關閉,這由作業系統控制且 Jabber 變為非活動在線狀態。

如果更改了參數值,Cisco Jabber 將自動登出使用者。

例:<EnableVoipSocket>true</ EnableVoipSocket>

#### <span id="page-50-2"></span>**ExchangeAuthenticateWithSystemAccount**

適用於 Windows 版 Cisco Jabber。

Microsoft Exchange 伺服器的身份驗證方法。要將聊天歷史記錄儲存到 Microsoft Outlook 資料夾,該 參數使用戶端可以使用已登入使用者的作業系統帳號詳細資訊向Exchange伺服器進行身份驗證。此 身份驗證方法使用 Windows NT LAN 管理器(NTLM)安全協議。

- true(預設值)—用戶端使用使用者的作業系統帳號詳細資訊向Exchange伺服器進行身份驗證。
- false-用戶端不使用使用者的作業系統帳號詳細資訊向Exchange伺服器進行身份驗證。使用者則 必須在選項對話方塊中的**Outlook**頁籤輸入憑證。

如果 ExchangeModernAuthentication 已啓用, Jabber 會忽略 ExchangeAuthenticateWithSystemAccount。

例:<ExchangeAuthenticateWithSystemAccount> false </ ExchangeAuthenticateWithSystemAccount>

## <span id="page-51-0"></span>**ExchangeAutodiscoverDomain**

適用於 Windows 版和 Mac 版公司處所內部署的 Cisco Jabber。

指定用戶端用來搜尋 Exchange 伺服器的網域。當交換伺服器的網域與使用者憑證的網域不同時,將 使用此欄位。

將參數的值定義為發現 Exchange 伺服器的網域。用戶端使用網域在以下網址之一中搜尋 Exchange 伺服器:

https://<domain> /autodiscover/autodiscover.svc

https://autodiscover.<domain>/autodiscover/autodiscover.svc

如果ExchangeModernAuthentication已啓用, Jabber 會忽略 ExchangeAutodiscoverDomain。

附註

Jabber 按以下順序將最優先等級分配給 Microsoft Exchange Server Discovery 參數:

- **1.** EmailAsExchangeDiscoverDomain
- **2.** ExchangeAutodiscoverDomain
- **3.** ExchangeDomain

例:<ExchangeAutodiscoverDomain>*domain*</ ExchangeAutodiscoverDomain>

## <span id="page-51-1"></span>**ExchangeDomain**

適用於桌面用戶端 Cisco Jabber。

指定 Microsoft Exchange 伺服器的網域。此參數與 Exchange UseCredentialsFrom 參數如下列的方式 一同運作:

- Exchange\_UseCredentialsFrom = CUCM (其中使用者名稱格式爲 username@domain.com)
- ExchangeDomain = otherdomain.com
- 在這種情況下,username@otherdomain.com 用於與 Exchange 伺服器進行身份驗證。

在以下情況下使用此參數:

- Exchange Server 和 Cisco Unified Communications Manager 的網域是否不同。
- 如果您的 Cisco Unified Communications Manager 是 10.5 之前的版本,且您想透過 Office 365 進 行身份驗證。在 10.5 之前的 Cisco Unified Communications Manager 中, 憑證不包含網域, 但使 用 Office 365 進行身份驗證則確實需要一個網域。使用此參數設定 Exchange 伺服器的網域。

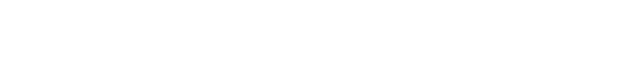

在 Windows 版 Cisco Jabber中,如果 ExchangeAuthenticateWithSystemAccount 參數設定為 true 則無任 何影響。

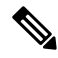

附註

Jabber 按以下順序將優先級分配給 Microsoft Exchange Server 發現參數: 附註

- **1.** EmailAsExchangeDiscoverDomain
- **2.** ExchangeAutodiscoverDomain
- **3.** ExchangeDomain

## <span id="page-52-0"></span>**ExchangeModernAuthentication**

適用於桌面用戶端 Cisco Jabber。

確定 Jabber 是否使用現代身份驗證來對 Exchange 伺服器進行身份驗證。

將金鑰設定為 true 可以對 Office 365 部署中的 Exchange 服務啟用 Office 365 自動發現和現代身份驗 證。

當 ExchangeModernAuthentication 啓用後, Jabber 將忽略以下參數:

ExchangeAuthenticateWithSystemAccount 、ExchangeAutodiscoverDomain 、InternalExchangeServer 、 ExternalExchangeServer。

- true-啟用現代身份驗證。
- false (預設值)-停用現代身份驗證

<ExchangeModernAuthentication>*true*</ ExchangeModernAuthentication

## <span id="page-52-1"></span>**Exchange\_UseCredentialsFrom**

適用於桌面用戶端 Cisco Jabber。

不能與 Office 365 部署一起使用。

Microsoft Exchange 伺服器的身份驗證方法。要將聊天記錄儲存到 Microsoft Outlook 資料夾,它將使 用以下用於使用者的 Authenticator 參數憑證之一來同步 Exchange 憑證:

- CUP-於 Exchange使用 IM and Presence Service 憑證
- CUCM-於 Exchange 使用 Cisco Unified Communications Manager 憑證
- WEBEX-於Exchange使用Cisco Webex憑證

例:<Exchange UseCredentialsFrom>CUCM</Exchange UseCredentialsFrom>。

### <span id="page-53-0"></span>**ExternalExchangeServer**

適用於桌面用戶端 Cisco Jabber。

指定 Exchange 伺服器地址,用戶端將聊天記錄儲存到 Outlook 資料夾時使用此伺服器。

如果 ExchangeModernAuthentication 已啓用, Jabber 會忽略 ExchangeAuthenticateWithSystemAccount。

例:<ExternalExchangeServer>external\_exchange\_server</ ExternalExchangeServer>

#### <span id="page-53-1"></span>**HeadsetPreference**

適用於 Windows 版和 Mac 版 Cisco Jabber。

指定Cisco Jabber是將新音訊裝置添加到裝置優先級清單的頂部還是底部。裝置優先級清單位於高級 音訊設定。

- PreferNewDevice(預設值)-Cisco Jabber 將新的音訊裝置添加到清單的頂部,並使其成為首選 裝置。
- PreferOldDevice-Cisco Jabber將新的音訊裝置添加到清單的底部,而對配置的首選裝置沒有任何 更改。

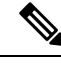

附註 此參數替換已失去意義的 HeadsetPreferenceOnVDI 參數。

#### 範例:

<HeadsetPreference>PreferOldDevice</HeadsetPreference>

## <span id="page-53-2"></span>**InternalExchangeServer**

適用於桌面用戶端 Cisco Jabber。

指定伺服器位址的方法。將聊天記錄儲存到 Outlook 資料夾將手動定義內部 Exchange 伺服器。 如果 ExchangeModernAuthentication 已啓用, Jabber 會忽略 InternalExchangeServer。 例:<InternalExchangeServer>Internal\_exchange\_server </ InternalExchangeServer>

#### <span id="page-53-3"></span>**Location\_Enabled**

適用於桌面用戶端 Cisco Jabber。

適用於 Windows 版 Cisco Jabber。

指定是否在 Jabber 設定中顯示"位置"頁籤。位置頁籤用於與位置相關的設定。

- true(預設值)—"位置"頁籤顯示在用戶端中。
- false-用戶端中未顯示"位置"頁籤。
- 例: <Location Enabled>false</ Location Enabled>

#### <span id="page-54-0"></span>**Location\_Matching\_Mode**

適用於桌面用戶端 Cisco Jabber。

適用於 Windows 版 Cisco Jabber。

確定用戶端如何偵測"位置"功能的當前網路位置。

- MacAddressOnly(預設值)—用戶端使用網路預設值網關的 Mac 位址。
- MacAddressWithSubnet-用戶端使用一對唯一的子網地址和預設值網關的 Mac 位址。

例:<LOCATION\_MATCHING\_MODE> MacAddressWithSubnet </ LOCATION\_MATCHING\_MODE>

#### <span id="page-54-1"></span>**Location\_Mode**

適用於桌面用戶端 Cisco Jabber。

適用於 Windows 版 Cisco Jabber。

指定是否啓用位置功能,以及是否在偵測到新位置時通知使用者。

- 啓用(預設値)—啓用了位置功能。偵測到新位置時會通知使用者。
- 停用-位置功能已關閉。偵測到新位置時不會通知使用者。
- ENABLEDNOPROMPT-位置功能已開啟。偵測到新位置時不會通知使用者。

例: <Location Mode>DISABLED</ Location Mode>

## <span id="page-54-2"></span>**MacCalendarIntegrationType**

適用於Mac版 Cisco Jabber。

此參數與 Meetings Enabled 參數用於指定與 Jabber 整合的行事曆類型。

- ・ 0-在用戶端的會議頁籤中停用行事曆整合。如果停用此參數,則會議頁籤保留在用戶端中,但 為空白。
- 1- (預設値) 在用戶端的會議頁籤中啓用 Microsoft Outlook 行事曆整合。
- 2-在用戶端的會議頁籤中啟用 Mac 行事曆整合。
- 3-在用戶端的會議頁籤中啟用 Google 行事曆整合。

例:<MacCalendarIntegrationType> 2 </ MacCalendarIntegrationType>

#### <span id="page-55-0"></span>**Prefer\_BIB\_Recorder**

適用於桌面用戶端 Cisco Jabber。

在使用 Unified Communications Manager 版本 12.5 (1)及更高版本進行的部署中,Jabber 可以使用 Jabber 的內置橋接器(BiB)支援 Unified CM 的依需求而錄製。預設情況下,如果使用者加入具有 設定為錄製通話的外部網橋的電話會議,Jabber 將使用該外部網橋進行錄製。

出於合規性原因,某些組織可能更偏好所有記錄都使用 Jabber BiB。您可以使用 Prefer\_BIB\_Recorder 參數以在 Jabber BiB 上強制執行錄製。允許的值為:

- true-所有通話使用 Jabber BiB 錄製工具。
- false (預設値)—如果可用,則於外部網橋上錄製。

 $\mathcal{P}$ : <Prefer BIB Recorder> true </ Prefer BIB Recorder>

## <span id="page-55-1"></span>**SaveChatHistoryToExchangeOperationMode**

適用於桌面用戶端 Cisco Jabber。

取代 EnableSaveChatHistoryToExchange 參數。

您可以啟用此用戶端,以自動將聊天記錄儲存至使用者 Microsoft Outlook 應用程式中的 Cisco Jabber Chats 資料夾。

- DisabledByPolicy(預設值)—使用者無法將聊天記錄儲存到 Microsoft Outlook。用戶端可以看 到將聊天作業階段儲存到 **Microsoft Outlook** 中的「**Cisco Jabber** 聊天」資料夾選項,但是使用 者無法存取它。
- EnabledByPolicy—聊天會儲存到 Microsoft Outlook。用戶端可以看到將聊天作業期間儲存到 **Microsoft Outlook** 中的「**Cisco Jabber** 聊天」資料夾選項,但是使用者無法存取它。

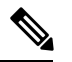

有了此選項,您就必須為用戶端設定驗證,以便透過同步認證的方式向 Exchange伺服器驗證。您可以選擇使用單點登錄或透過同步憑證進行身份 驗證。如需詳細資訊,請參閱《*Cisco Jabber* 內部部署指南》。 附註

- DisabledByDefault—使用者可以將聊天儲存到MicrosoftOutlook。用戶端未勾選將聊天作業期間 儲存到 **Microsoft Outlook** 中的「**Cisco Jabber** 聊天」資料夾選項,但是使用者可加以變更。
- EnabledByDefault—使用者可以將聊天儲存到 Microsoft Outlook。用戶端未勾選將聊天作業期間 儲存到 **Microsoft Outlook** 中的「**Cisco Jabber** 聊天」資料夾選項,但是使用者可加以變更。
- OnPremOnlyByPolicy-僅當 Jabber 在公司網路上時,聊天記錄才儲存到 Microsoft Outlook。Jabber 不會透過 MRA將聊天儲存到 Outlook。「選項」功能表的「Outlook」標籤上已勾選將聊天作業

期間儲存到 **Microsoft Outlook** 中的「**Cisco Jabber** 聊天」資料夾選項,但是使用者可加以變 更。

• OnPremOnlyByDefault-僅當 Jabber 在公司網路中時,使用者才可以選擇將聊天儲存到 Microsoft Outlook。Jabber 不會透過 MRA將聊天儲存到 Outlook。「選項」功能表的「Outlook」頁籤上已 勾選將聊天作業期間儲存到 **Microsoft Outlook** 中的「**Cisco Jabber** 聊天」資料夾選項,但是使 用者可加以變更。

例:<SaveChatHistoryToExchangeOperationMode>EnabledByDefault</ SaveChatHistoryToExchangeOperationMode>

#### <span id="page-56-0"></span>**Set\_Status\_Away\_On\_Inactive**

適用於 Windows 版 Cisco Jabber。

指定使用者不活躍時,在線狀態是否更改為離開。

- true(預設值)-使用者不活躍時在線狀態更改為離開。
- false—使用者不活躍時在線狀態不會更改為離開。

 $\mathcal{P}$ : <Set Status Away On Inactive> false </ Set Status Away On Inactive>

## <span id="page-56-1"></span>**Set\_Status\_Away\_On\_Lock\_OS**

適用於 Windows 版 Cisco Jabber。

指定使用者鎖定作業系統時,在線狀態是否更改為離開。

- true(預設值)-使用者鎖定作業系統時,在線狀態更改為離開。
- false—使用者鎖定作業系統時,在線狀態不會更改為離開。

例: <Set Status Away\_On\_Lock\_OS>false</ Set\_Status\_Away\_On\_Lock\_OS>

## <span id="page-56-3"></span><span id="page-56-2"></span>**Set\_Status\_Inactive\_Timeout**

適用於桌面用戶端 Cisco Jabber。

如果使用者不活躍,設定在線狀態更改爲離開之前的時間(以分鐘爲單位)。

預設値為 15。

例: <Set Status Inactive Timeout>10</ Set Status Inactive Timeout>

#### **ShowContactPictures**

適用於 Windows 版 Cisco Jabber。

指定是否在聯絡人名單中顯示聯絡人照片。

- true(預設值)—聯絡人照片顯示在聯絡人名單中。
- false—聯絡人照片不顯示在聯絡人名單中。

例:<ShowContactPictures> false </ ShowContactPictures>

#### <span id="page-57-0"></span>**ShowOfflineContacts**

僅適用於 Windows 版 Cisco Jabber 和行動用戶端 Cisco Jabber。

指定是否在聯絡人名單中顯示離線聯絡人。

- true(預設值)—離線聯絡人顯示在聯絡人名單中。
- false—離線聯絡人不顯示在聯絡人名單中。

例:<ShowOfflineContacts>false</ ShowOfflineContacts>

## <span id="page-57-1"></span>**ShowTabLabel**

適用於桌面用戶端 Cisco Jabber。

預設情況下,在 12.6 版中,用戶端未在Hub視窗中顯示頁籤標籤。使用者可以透過偏好設定啓用頁 籤標籤。

如果要更改顯示頁籤的預設行為,請使用 ShowTabLabel 參數。允許的值為:

- true-用戶端顯示頁籤標籤。
- false (預設值)-用戶端不顯示頁籤標籤。

```
例:<ShowTabLabel> true </ ShowTabLabel>
```
## <span id="page-57-2"></span>**StartCallWithVideo**

適用於所有 Cisco Jabber 用戶端。

指定使用者撥出通話時通話開始的方式。通話可以僅以音訊開始,也可以以音訊和視訊開始。

- true(預設值)—通話始終以音訊和視訊開始。
- false—通話始終僅從音訊開始。

例:<StartCallWithVideo> false </ StartCallWithVideo>

#### Ú

重要須知

伺服器設定優先於用戶端組態檔中的此參數。但如果使用者在用戶端使用者介面中更改預設選項, 則該設定將優先於伺服器和用戶端組態。

Cisco Unified Communications Manager 9.x 或更高版本

- **1.** 開啟 **Cisco Unified CM** 管理介面。
- **2.** 選擇系統 > 企業參數。
- **3.** 為永不開始使用視訊通話參數設定一個值,然後選擇儲存。

## <span id="page-58-0"></span>**Start\_Client\_On\_Start\_OS**

適用於 Windows 版 Cisco Jabber 和 Android 版 Cisco Jabber。

指定在作業系統啟動時用戶端是否自動啟動。

- true-用戶端自動啟動。
- false (預設值)-用戶端不會自動啟動。

```
不管為此參數設定的值為何,使用者可以使用Android 版 Jabber中的啟動 Cisco Jabber UI 設定 。
例: <Start Client On Start OS> true </ Start Client On Start OS>
```
#### <span id="page-58-1"></span>**UseBridgeForConferenceCalls**

#### 適用於所有用戶端。

指定使用者是否可以使用電話會議橋進行電話會議。

- true (預設値)-使用者看到使用我的會議服務已啓用。
- false—使用者看到使用我的會議服務被停用。

例:<UseBridgeForConferenceCalls> false </ UseBridgeForConferenceCalls>

#### <span id="page-58-2"></span>**UserBridgeUriAdmin**

適用於所有用戶端。

指定用戶端中會議服務的模式。例如,如果模式設定爲 %%uid%%@example.com ,而使用者Adam McKenzie 的使用者 ID 為 amckenzie,則會議服務將自動設定為 amckenzie@example.com。此參數與 EnableBridgeConferencing一同使用。

例:<UserBridgeUriAdmin>%%uid%%@example.com</UserBridgeUriAdmin>

**UserBridgeUriAdmin**

選項 |

 $\mathbf I$ 

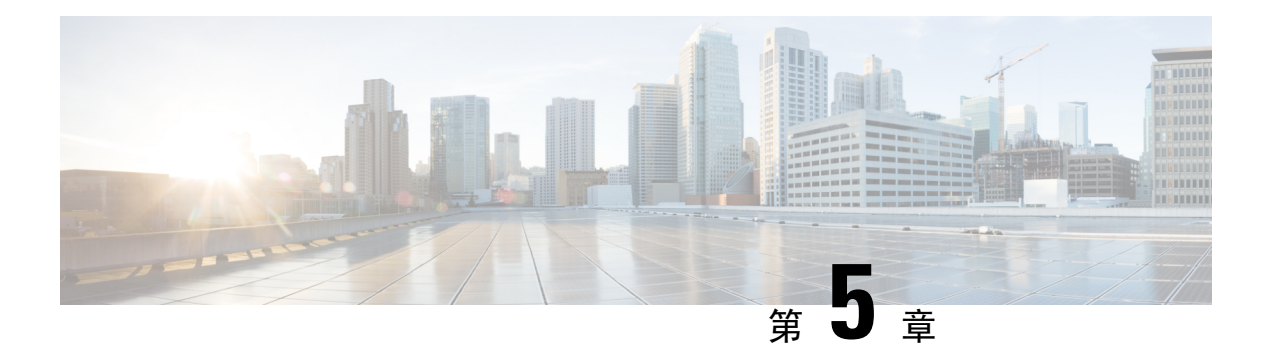

# 電話

- [CcmcipServer1](#page-60-0),第45頁上的
- [CcmcipServer2](#page-61-0), 第46頁上的
- [CtiServer1](#page-61-1) ,第 46 頁上的
- [CtiServer2](#page-61-2), 第46頁上的
- [E911EdgeLocationWhiteList](#page-61-3), 第46頁上的
- [E911NotificationURL](#page-62-0), 第47 頁上的
- [EnableCallPark](#page-62-1), 第47頁上的
- [EnableDSCPPacketMarking](#page-62-2), 第47頁上的
- [EnableE911EdgeLocationPolicy](#page-63-0),第48頁上的
- [EnableE911OnPremLocationPolicy](#page-63-1),第48頁上的
- [EnableNGEPolicy](#page-63-2) , 第48 頁上的
- [LocalAuthenticationWithBiometrics](#page-64-0), 第49頁上的
- [MakeCallHotKey](#page-64-1), 第49頁上的
- Meeting Server Address , 第 49 頁上的
- Meeting Server\_Address\_Backup2 , 第 50 頁上的
- Meeting Server Address Backup2 , 第 50 頁上的
- [TftpServer1](#page-65-2),第50頁上的
- [TftpServer2](#page-65-3), 第50頁上的
- [useCUCMGroupForCti](#page-66-0), 第51頁上的
- [UseSIPforMobiles](#page-66-1), 第51頁上的

## <span id="page-60-0"></span>**CcmcipServer1**

適用於所有 Cisco Jabber 用戶端。

指定主要 CCMCIP 伺服器的位址。

此參數為必需:

• 僅 CCMCIP 伺服器的位址與 TFTP 伺服器位址不同時。

```
若 CCMCIP 伺服器的位址與 TFTP 伺服器的位址相同,則用戶端可以使用 TFTP 伺服器的位址
連線到 CCMCIP 伺服器。
```
• 在使用 Cisco Unified Communications Manager 版本 8 進行的部署中。

在使用 Cisco Unified Communications Manager 版本 9 和更高版本進行的部署中,如果您配置了 \_cisco-uds SRV 記錄,則用戶端可以發現 CCMCIP 伺服器。

Cisco Unified Communications Manager 版本 *9.x* 及更早版本—如果啟用了 Cisco Extension Mobility, 則Cisco Extension Mobility服務必須在用於 CCMCIP 的 Cisco Unified Communications Manager 節 點上啓動。如需 Cisco Extension Mobility 的資訊,請參閱特定 Cisco Unified Communications Manager 版本的功能與服務指南。例:<CcmcipServer1>*server\_address*</ CcmcipServer1>

#### <span id="page-61-0"></span>**CcmcipServer2**

適用於所有 Cisco Jabber 用戶端。

指定次級 CCMCIP 伺服器的位址。

例:<CcmcipServer2>*server\_address*</ CcmcipServer2>

## <span id="page-61-1"></span>**CtiServer1**

適用於所有 Cisco Jabber 用戶端。 指定 CTI 伺服器的位址。 如果使用者有桌面電話裝置,則應在用戶端組態中指定 CTI 伺服器地址。 例:<CtiServer1>*server\_address*</ CtiServer1>

### <span id="page-61-3"></span><span id="page-61-2"></span>**CtiServer2**

適用於所有 Cisco Jabber 用戶端。

指定次級 CTI 伺服器的位址。

例:<CtiServer2>*server\_address*</ CtiServer2>

## **E911EdgeLocationWhiteList**

適用於所有 Cisco Jabber 用戶端。

指定白名單,最多 30 個服務集 ID (SSID) ,用分號分隔。

您必須在 E911EdgeLocationPolicy 參數設定為 true。然後,用戶端將監視透過 Expressway for Mobile and Remote Access 網路連線到公司網路的使用者。

範例:

```
<EnableE911EdgeLocationPolicy>true</EnableE911EdgeLocationPolicy>
<E911EdgeLocationWhiteList>SSID1;SSID2 </E911EdgeLocationWhiteList>
```
#### <span id="page-62-0"></span>**E911NotificationURL**

適用於所有用戶端的 Cisco Jabber。

完整 UC 模式或僅限電話模式中可使用這項功能。無法提供給僅限 IM 模式部署。

必要條件:您必須將 telephony enabled 參數設為 true。

每當使用者登入 Jabber 時,都向他們顯示可自訂的免責聲明訊息或通知,使用者必須先接受這些訊 息或通知,其電話技術功能始為啟用。此提示可讓使用者確認免責聲明或通知。

將此參數的值設定為承載通知訊息的有效 HTML 網頁 URL。

例:**<E911NotificationURL>** *http://www.example.com/e911.html* **</ E911NotificationURL>**

為確保在公司網路之外運行的所有 Jabber 用戶端都能正確呈現該網頁,該網頁必須為靜態 HTML 頁 面,因為指令碼和鏈接標記不為E911 通知 URL 參數所支援。

#### <span id="page-62-1"></span>**EnableCallPark**

適用於Cisco Jabber的行動用戶端

指定用戶端中是否有通話駐留功能。要使用通話駐留功能,請選擇通話視窗中的更多選項。

- true(預設值)—啟用通話駐留。
- false—通話駐留被停用。在更多按鈕下無通話駐留選項。

```
例:<EnableCallPark> false </ EnableCallPark>
```
## <span id="page-62-2"></span>**EnableDSCPPacketMarking**

適用於行動用戶端 Cisco Jabber 和 Mac 版 Cisco Jabber

如果 EnableDSCPPacketMarking 配置了這些值中的任何一個,則使用者將看不到Cisco Jabber 用戶端 中的啟用通話差異服務 選項。

指定是否將 DSCP 標記套用於資料包:

- true (預設値)-啓用 DSCP 標記,且不顯示用戶端中的可勾選方塊。
- false—不對資料包進行 DSCP 標記,且不顯示用戶端中的可勾選方塊。

例:<EnableDSCPPacketMarking>false<EnableDSCPPacketMarking>

## <span id="page-63-0"></span>**EnableE911EdgeLocationPolicy**

適用於所有 Cisco Jabber 用戶端。

指定當使用者透過 Expressway Mobile and Remote Access連線到公司網路時,用戶端使用無線位置監 視服務。

• true-Cisco Jabber 監視無線位置。

您還必須配置 E911EdgeLocationWhiteList 服務集 ID(SSID)的參數。您最多可以配置 30 個 SSID 的清單,以分號分隔。

• false (預設值)-Cisco Jabber 不監視無線位置。

#### 範例:

```
<EnableE911EdgeLocationPolicy>true</EnableE911EdgeLocationPolicy>
<E911EdgeLocationWhiteList>SSID1;SSID2</E911EdgeLocationWhiteList>
```
#### <span id="page-63-1"></span>**EnableE911OnPremLocationPolicy**

適用於所有用戶端的 Cisco Jabber。

指定用戶端在公司處所內部署中是否使用無線位置監視服務。

- true-Cisco Jabber 監視無線位置。
- false (預設值)-Cisco Jabber 不監視無線位置。

範例:

<EnableE911OnPremLocationPolicy>true</EnableE911OnPremLocationPolicy>

## <span id="page-63-2"></span>**EnableNGEPolicy**

適用於所有用戶端的 Cisco Jabber。

指定是否使用下一代加密原則(例如 AES256-GCM)對媒體進行加密。

您可以使用以下四個值之一配置此參數:

- eNever-媒體未使用下一代加密原則加密。
- eOnPremOnly(預設值)—使用公司處所內網路上的下一代加密原則對媒體進行加密。
- eEdgeOnly-使用 Expressway 網路上的下一代加密原則對媒體進行加密。
- eAlways-始終使用下一代加密原則對媒體進行加密。
- 例: <EnableNGEPolicy> eOnPremOnly </ EnableNGEPolicy>

### <span id="page-64-0"></span>**LocalAuthenticationWithBiometrics**

適用於行動用戶端的 Cisco Jabber。

指定 Cisco Jabber 是否在貴組織使用者裝置上使用透過指紋或臉部辨識進行認證登入至 Jabber。

您可以使用以下任何一個值來配置此參數:

- AdminEnabled-Cisco Jabber 提示貴組織使用者使用指紋或臉部辨識進行身份驗證。使用者必須 使用人體特徵認證始能登入 Cisco Jabber,或者得每次輸入憑證。
- UserDecision(預設值)-Cisco Jabber 提示貴組織使用者使用透過指紋或臉部辨識進行認證指紋 或臉部辨識方式進行身份驗證。使用者可以決定是否要使用人體特徵認證登入至Cisco Jabber。
- AdminDisabled-Cisco Jabber 不使用透過指紋或臉部辨識進行認證。不會提示顯示給使用者。

如果身份驗證失敗,Cisco Jabber 會在每次登入時提示貴組織使用者輸入其憑證。

例:<LocalAuthenticationWithBiometrics>AdminDisabled</ LocalAuthenticationWithBiometrics>

### <span id="page-64-1"></span>**MakeCallHotKey**

適用於 Windows 版 Cisco Jabber。

指定用於在用戶端中定義鍵盤快捷鍵的鍵組合。該快捷方式允許使用者從另一個應用程式複製文字 並將其粘貼到用戶端。配置按鍵組合後,按下該鍵盤快捷鍵即覆寫另一個應用程式的操作。

- true(預設值)-啟用 CTRL + SHIFT + J 為鍵盤快捷鍵以進行點選通話。
- false—鍵盤快捷鍵被停用。
- 指定您自己的鍵盤快捷方式-指定另一個鍵盤快捷方式作為此參數的值,例如 MakeCallHotKey =CTRL+SHIFT+R。您自己定義的鍵盤快捷鍵可以使用以下鍵:CTRL+[SHIFT或ALT(但不能 兩個同時)] +一個字符,或者 CTRL +一個字符。
- 例:<MakeCallHotKey>false</ MakeCallHotKey>

### <span id="page-64-2"></span>**Meeting\_Server\_Address**

適用於桌面用戶端 Cisco Jabber。

為使用者指定主要的思科Webex Meetings網站網址。

Cisco Jabber for Windows 用戶端會在選項視窗中使用者的主機帳號中填充會議站點。。Cisco Jabber for Mac 用戶端會在偏好設定 > 會議視窗中使用者的主機帳號中填充會議站點。若會議站點需要憑 證,使用者可以輸入其憑證來設定主機帳號並存取其Webex Meetings。

$$
\mathbb{C}^{\mathbb{Z}}
$$

重要須知 如果指定了無效的會議站點,則使用者無法在用戶端使用者介面中添加或編輯任何會議站點。

電話

例:<會議伺服器地址> *Meeting\_Site\_URL* </ Meeting\_Server\_Address>

## <span id="page-65-0"></span>**Meeting\_Server\_Address\_Backup2**

適用於所有 Cisco Jabber 用戶端。

指定使用者可用的次級Webex Meetings站點 URL。

例:<Meeting\_Server\_Address\_Backup>Meeting\_site\_URL</ Meeting\_Server\_Address\_Backup>

## <span id="page-65-1"></span>**Meeting\_Server\_Address\_Backup2**

適用於所有 Cisco Jabber 用戶端。

指定使用者可用的三級Webex Meetings站點 URL。

例:<Meeting\_Server\_Address2>*Meeting\_site\_URL*</ Meeting\_Server\_Address2>

## <span id="page-65-2"></span>**TftpServer1**

適用於所有 Cisco Jabber 用戶端。

指定裝置組態檔所在的主要 Cisco Unified Communications Manager TFTP 服務的地址。設定下列任一 項為值:

- 主機名稱 (*hostname*)
- IP 位址 *(123.45.254.1)*
- FQDN *(hostname.domain.com)*

僅在以下情況下,才應在用戶端組態中設定此參數:

- 您以電話模式部署用戶端。
- 裝置配置的 TFTP 伺服器地址與用戶端配置的 TFTP 伺服器地址不同。 在安裝期間,應使用以下參數設定用戶端組態檔所在的 TFTP 伺服器的位址:TFTP。

```
例:<TftpServer1>Hostname</ TftpServer1>
```
## <span id="page-65-3"></span>**TftpServer2**

適用於所有 Cisco Jabber 用戶端。

指定 Cisco Unified Communications Manager IM and Presence Service 的位址。

例:<TftpServer2>*Hostname*</ TftpServer2>

## <span id="page-66-0"></span>**useCUCMGroupForCti**

適用於桌面用戶端 Cisco Jabber。

指定 Cisco Unified Communications Manager 群組是否處理 CTI 伺服器的負載平衡。設定以下的值之 一:

- true-Cisco Unified Communications Manager 群組處理 CTI 負載平衡。您應該僅在電話模式部署中 設定此值。在完全 UC 模式下,在線狀態伺服器會自動處理 CTI 負載平衡。
- false (預設值)-Cisco Unified Communications Manager 群組不處理 CTI 負載平衡。
- 例:<useCUCMGroupForCti>true</ useCUCMGroupForCti>

## <span id="page-66-1"></span>**UseSIPforMobiles**

適用於行動用戶端的 Cisco Jabber。

指定即使在同一網域中也始終顯示 SIP URI。

- true-即使同一網域,也始終顯示 SIP URI。
- false (預設值)-顯示相同網域的網域名,顯示不同網域的 SIP URI。

**UseSIPforMobiles**

電話 |

 $\mathbf I$ 

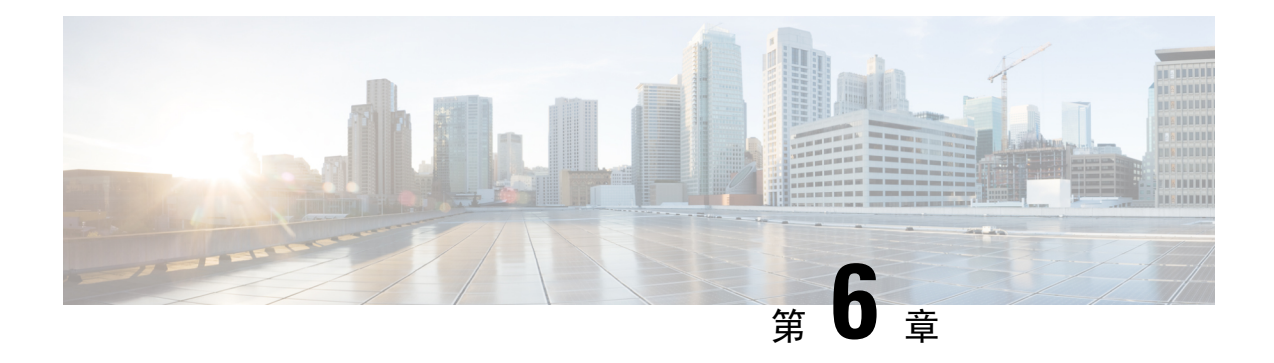

# 公司處所內部署原則

- [DisableMFTForConversationTypes](#page-68-0), 第53頁上的
- Disallowed File\_Transfer\_Types , 第 53 頁上的
- [File\\_Transfer\\_Enabled](#page-69-0), 第54頁上的
- [H264HighProfileEnable](#page-69-1), 第54頁上的
- [PreferredFT](#page-69-2) ,第 54 頁上的
- [Screen\\_Capture\\_Enabled](#page-69-3), 第54 頁上的
- [ShowScreenCaptureButton](#page-70-0) , 第 55 頁上的

## <span id="page-68-0"></span>**DisableMFTForConversationTypes**

適用於桌面用戶端 Cisco Jabber。

當託管文件傳輸該選項可供使用者使用時,用 DisableMFTForConversationTypes 參數停用對話類型 託管文件傳輸的選項:

- P2P-停用同級對話方塊的託管檔案傳輸。
- GroupChat-停用多人聊天的託管檔案傳輸。
- PersistentChat-持續聊天室停用了託管檔案傳輸。

例如,使用分號分隔多個對話類型 P2P; GroupChat; PersistentChat。

例:<DisableMFTForConversationTypes> P2P; PersistentChat </ DisableMFTForConversationTypes>

## <span id="page-68-1"></span>**Disallowed\_File\_Transfer\_Types**

適用於所有用戶端的 Cisco Jabber。

限制使用者不可傳輸特定的檔案類型。您需將副檔名設定為值,例如,.exe。

使用分號分隔多個副檔名,例如, .exe; .msi; .rar; .zip。

例:<Disallowed\_File\_Transfer\_Types> .exe; .msi </ Disallowed\_File\_Transfer\_Types>

### <span id="page-69-0"></span>**File\_Transfer\_Enabled**

適用於所有用戶端的 Cisco Jabber。

指定使用者是否可以使用 Cisco Jabber 用戶端彼此傳輸檔案。

- true(預設值)—使用者可以相互傳輸檔案。
- false-使用者無法相互傳輸檔案。

例: <File Transfer Enabled>false</ File Transfer Enabled>

#### <span id="page-69-1"></span>**H264HighProfileEnable**

適用於 Windows 版和 Mac 版 Cisco Jabber。

您可以透過此參數啟用 H.264 High 配置檔的使用。

- false (預設值)—H.264 在Jabber中使用基準配置檔。
- true—H.264 在 Jabber 中使用"進階"組態檔。

例:<H264HighProfileEnable>true</ H264HighProfileEnable>

#### <span id="page-69-2"></span>**PreferredFT**

適用於所有 Cisco Jabber 用戶端。

當 Cisco Unified Communications Manager IM&Presence 伺服器同時提供託管檔案傳輸和同級檔案傳 輸,此參數指定在 Cisco Jabber 用戶端中傳輸檔案的首選方法。

- MFT-使用託管檔案傳輸選項傳輸檔案。
- P2P-使用對等檔案傳輸來傳輸檔案。

如果未定義參數,則用戶端將檢查 Cisco Unified Communications Manager IM and Presence 節點,且 在託管檔案傳輸可用時,用戶端將使用此選項,否則將使用同級檔案傳輸。

```
例:<PreferredFT>P2P</ PreferredFT>
```
#### <span id="page-69-3"></span>**Screen\_Capture\_Enabled**

適用於桌面用戶端 Cisco Jabber。

指定使用者是否可以進行螢幕截圖。

- true(預設值)—使用者可以進行螢幕截圖。
- false—使用者無法進行螢幕截圖。

例:<Screen\_Capture\_Enabled>false</ Screen\_Capture\_Enabled>

# <span id="page-70-0"></span>**ShowScreenCaptureButton**

適用於桌面用戶端 Cisco Jabber。

指定是否啟用螢幕截圖按鈕。

- true(預設值)—啟用了螢幕截圖按鈕。
- false—螢幕截圖按鈕被停用。

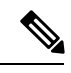

附註 停用此參數將在 Windows 中隱藏"螢幕截圖"按鈕,並在 Mac 中將其停用。

例:<ShowScreenCaptureButton>false</ ShowScreenCaptureButton>

I
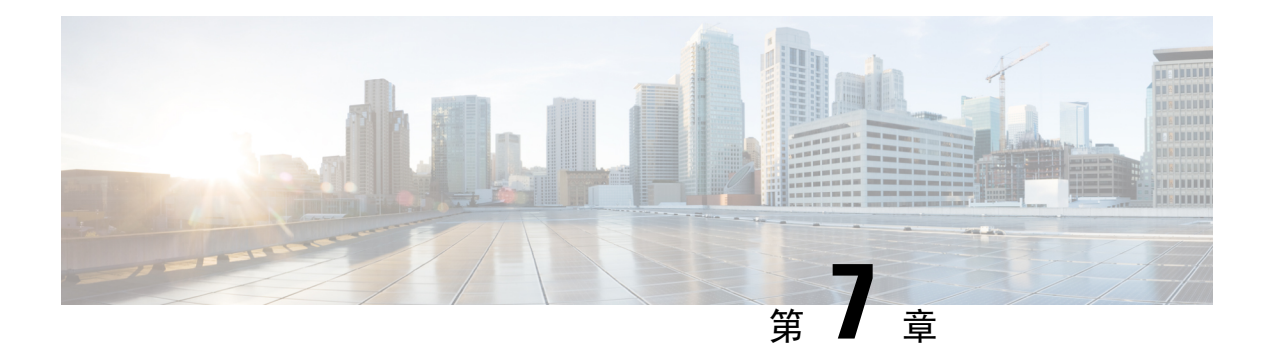

# 通用原則

- [AddContactProtocolRateLimit](#page-74-0), 第59 百上的
- [AddContactProtocolTimeLimit](#page-74-1), 第 59 頁上的
- [AlertOnAvailableEnabled](#page-75-0), 第60頁上的
- [BlockAccessoriesManagerPlugins](#page-75-1), 第60頁上的
- [CiscoTelProtocolCrossLaunchBackNotificationEnabled](#page-75-2), 第60頁上的
- [CiscoTelProtocolCrossLaunchBackSchema](#page-75-3), 第60頁上的
- [ClickToCallProtocolPermissionEnabled](#page-76-0), 第61頁上的
- [ClickToCallWithEditProtocolPermissionEnabled](#page-76-1), 第61頁上的
- [CommonCriteriaEndCallTimeout](#page-76-2),第 61 頁上的
- [CTIWindowBehaviour](#page-77-0), 第62 百上的
- [DeskPhoneModeWindowBehavior](#page-77-1), 第 62 頁上的
- [DetailedLogDurationDesktop](#page-77-2), 第62頁上的
- [DetailedLogDurationMobile](#page-77-3), 第 62 頁上的
- Disable MultiDevice Message , 第 63 頁上的
- [DISALLOW\\_FILE\\_TRANSFER\\_ON\\_MOBILE](#page-78-1) , 第 63 頁上的
- [EnableAccessoriesManager](#page-78-2), 第63頁上的
- [EnableADLockPrevention](#page-79-0), 第64頁上的
- [EnableBFCPVideoDesktopShare](#page-79-1), 第64 頁上的
- [EnableCallPickup](#page-79-2), 第64頁上的
- [EnableCiscoChatProtocol](#page-79-3), 第64頁上的
- [EnableCiscoIMGroupProtocol](#page-80-0), 第65頁上的
- [EnableCiscoIMProtocol](#page-80-1), 第65 百上的
- [EnableCiscoTelConfProtocol](#page-80-2), 第65頁上的
- [EnableCiscoTelProtocol](#page-80-3), 第65頁上的
- [EnableClickToCallProtocol](#page-81-0), 第66頁上的
- [EnableConvertNumberToURI](#page-81-1), 第66頁上的
- [EnableForensicsContactData](#page-81-2), 第66頁上的
- [EnableGroupCallPickup](#page-81-3), 第66頁上的
- [EnableHuntGroup](#page-82-0), 第67頁上的
- [EnableIMProtocol](#page-82-1) , 第 67 頁上的
- [EnableLocalAddressBookSearch](#page-82-2), 第67頁上的
- [EnableLotusNotesContactResolution](#page-83-0), 第68 頁上的
- [EnableLotusNotesCLibrarySupport](#page-83-1), 第68頁上的
- [EnableMediaStatistics](#page-84-0), 第69頁上的
- [EnableOtherGroupPickup](#page-84-1), 第69頁上的
- [EnableP2PDesktopShare](#page-84-2), 第69頁上的
- [EnableProfileProtocol](#page-84-3), 第69頁上的
- [EnablePromoteMobile](#page-85-0), 第70頁上的
- [EnableProvisionProtocol](#page-85-1), 第70頁上的
- [EnableSaveChatToFile](#page-85-2), 第70頁上的
- [EnableShareProtocol](#page-86-0), 第71 頁上的
- [EnableSingleNumberReach](#page-86-1), 第71頁上的
- [EnableSIPProtocol](#page-86-2), 第71頁上的
- [EnableSIPURIDialling](#page-87-0), 第72 頁上的
- [EnableStatusProtocol](#page-87-1) ,第 72 頁上的
- [EnableTelephonyProtocolRateLimit](#page-87-2), 第72頁上的
- [EnableTelProtocol](#page-88-0), 第73頁上的
- EnableTelProtocolPopupWindow / [CiscoTelProtocolPermissionEnabled](#page-88-1), 第73 頁上的
- [EnableVideo](#page-88-2) ,第 73 頁上的
- [EnableVoicePush](#page-88-3), 第73頁上的
- [EnableXMPPProtocol](#page-89-0) ,第 74 頁上的
- [ForceC2XDirectoryResolution](#page-89-1), 第74 頁上的
- [ForceDevicePin](#page-89-2) , 第 74 頁上的
- [ForceFontSmoothing](#page-90-0), 第75頁上的
- [ForwardVoicemail](#page-90-1), 第75 頁上的
- [InitialPhoneSelection](#page-90-2), 第75 頁上的
- [InstantMessageLabels](#page-91-0), 第76頁上的
- [LegacyOAuthLogout](#page-91-1), 第76頁上的
- [LogWritingDesktop](#page-92-0), 第77 頁上的
- [LogWritingMobile](#page-92-1), 第77頁上的
- [MuteAudioByDefault](#page-92-2), 第77 頁上的
- Meetings Enabled, 第 78 頁上的
- [PreferP2PDesktopShare](#page-93-1), 第78 頁上的
- [PresenceProtocolRateLimit](#page-93-2), 第78 頁上的
- [PresenceProtocolTimeLimit](#page-93-3),第78頁上的
- [PreventDeclineOnHuntCall](#page-94-0), 第79 頁上的
- [PrintIMEnabled](#page-94-1), 第79 頁上的
- [ProfileProtocolRateLimit](#page-94-2),第79頁上的
- [ProfileProtocolTimeLimit](#page-94-3), 第79頁上的
- [ProvisionProtocolRateLimit](#page-95-0), 第80頁上的
- [ProvisionProtocolTimeLimit](#page-95-1), 第80頁上的
- [ProvisionProtocolTimeLimit](#page-95-2), 第 80 頁上的
- Push Notification Enabled , 第 80 頁上的
- Recent Chats Enabled , 第 80 頁上的
- [RemoteDestinationEditingWithMultipleDevices](#page-96-0), 第81 頁上的
- [RememberChatList](#page-96-1),第81頁上的
- [ScreenShareAuditMessages](#page-96-2), 第81頁上的
- [selfcareURL](#page-97-0) , 第 82 頁上的
- [SelfMuteTone](#page-97-1), 第82頁上的
- [ServiceDiscoveryExcludedServices](#page-97-2), 第82頁上的
- [ServicesDomainSsoEmailPrompt](#page-98-0), 第 83 頁上的
- [SharePortRangeSize](#page-98-1), 第83頁上的
- [SharePortRangeStart](#page-98-2), 第83 頁上的
- [ShareProtocolRateLimit](#page-99-0), 第 84 頁上的
- [ShareProtocolTimeLimit](#page-99-1), 第84頁上的
- [ShowSelfCarePortal](#page-99-2), 第 84 頁上的
- [SoftPhoneModeWindowBehavior](#page-99-3), 第 84 頁上的
- [ssoEnabled](#page-100-0), 第85 頁上的
- [TelemetryEnabled](#page-100-1), 第85頁上的
- [TelemetryEnabledOverCellularData](#page-100-2), 第 85 頁上的
- [TelemetryCustomerID](#page-100-3), 第85頁上的
- [TelephonyProtocolRateLimit](#page-101-0), 第 86 頁上的
- [TelephonyProtocolTimeLimit](#page-101-1), 第 86 頁上的
- [Telephony\\_Enabled](#page-101-2), 第86頁上的
- [UserDefinedRemoteDestinations](#page-102-0), 第87頁上的
- [Voicemail\\_Enabled](#page-102-1), 第87頁上的
- VOICE SERVICES DOMAIN, 第 87 頁上的
- [WhitelistBot](#page-102-3) , 第87 頁上的

#### <span id="page-74-0"></span>**AddContactProtocolRateLimit**

適用於 Synergy 裝置上的 Android 版 Cisco Jabber。

指定使用者在將具有URL的聯絡人添加到其聯絡人名單之後可以交叉啓動的次數。可以使用"添加 聯絡人"方案將聯絡人添加到具有 URL 的使用者的聯絡人名單中(例如 contact

=#username@cisco.com)。例如,如果 AddContactProtocolRateLimit 為 3,而

AddContactProtocolTimeLimit 時間為 15 秒,則使用者可以每 15 秒在 Cisco Jabber 上交叉啓動"新增 聯絡人"方案 3 次。

您可以設定該值為 1 到 100 之間。預設值為 3。

例:<AddContactProtocolRateLimit>10</ AddContactProtocolRateLimit>

#### <span id="page-74-1"></span>**AddContactProtocolTimeLimit**

適用於 Synergy 裝置上的 Android 版 Cisco Jabber。

指定使用者在將具有URL的聯絡人添加到其聯絡人名單之後可以在多長時間內交叉啟動。您可以設 定該值為 1 到 300 秒之間。預設值為 15 秒。

例:<AddContactProtocolTimeLimit>10</ AddContactProtocolTimeLimit>

# <span id="page-75-0"></span>**AlertOnAvailableEnabled**

適用於桌面用戶端 Cisco Jabber。

使得使用者可以將聯絡人添加到在離線監視清單。

- true(預設值)—使用者可以將聯絡人添加到其在離線監視清單。
- 否-使用者無法將聯絡人添加到其在離線監視清單。

例:<AlertOnAvailableEnabled>false</ AlertOnAvailableEnabled>

# <span id="page-75-1"></span>**BlockAccessoriesManagerPlugins**

適用於桌面用戶端 Cisco Jabber。

停用來自第三方供應商(例如 Jabra 或 Logitech)的特定配件管理員外掛。您應該將外掛 DLL 檔案 的名稱設定為該值。請以逗號分隔多個值。

Microsoft Windows 的示例:

```
<BlockAccessoriesManagerPlugins> JabraJabberPlugin.dll,lucpcisco.dll
</BlockAccessoriesManagerPlugins>
```
#### <span id="page-75-2"></span>**CiscoTelProtocolCrossLaunchBackNotificationEnabled**

適用於行動用戶端的 Cisco Jabber。

指定是否顯示一個對話方塊,詢問使用者是否要在通話結束時返回另一個應用程式或留在Jabber中。

- true(預設值)—顯示對話方塊。
- false-不顯示對話方塊。

例:<CiscoTelProtocolCrossLaunchBackNotificationEnabled>false</ CiscoTelProtocolCrossLaunchBackNotificationEnabled>

#### <span id="page-75-3"></span>**CiscoTelProtocolCrossLaunchBackSchema**

適用於行動用戶端的 Cisco Jabber。

使用者可以在 URL 中指定用於啟動回原始應用程式的參數。CrossLaunchBackSchema 是允許交叉啟 動的允許應用模式的白名單。您可以為每個架構指定其他參數,以允許使用其他參數交叉啟動應用

程式。您可以為啟動返回程式模式設定特定的參數。例如,若為http,您可以將網站設定為 "www.cisco.com"。指定模式和任何其他參數後,請使用分號指定要添加的任何其他模式。

- 無(預設值)-無清單。
- *schema\_names* -以分號分隔的所允許應用程式類型清單。

```
例:<CiscoTelProtocolCrossLaunchBackSchema> AppSchema1://參數 1; AppSchema2 </
CiscoTelProtocolCrossLaunchBackSchema>
```
#### <span id="page-76-0"></span>**ClickToCallProtocolPermissionEnabled**

適用於 Windows 版 Cisco Jabber。

指定對話方塊是啟用還是停用,該對話方塊提供資訊供使用者在點選clicktocall:uri鏈接後確 認是否要使用 Cisco Jabber 進行通話。

- true(預設值)-啟用對話方塊,並要求使用者確認是否要使用 Cisco Jabber 進行通話。
- false—停用對話方塊,且在不先請求確認的情況下進行通話。

例:<ClickToCallProtocolPermissionEnabled>false</ ClickToCallProtocolPermissionEnabled>

# <span id="page-76-1"></span>**ClickToCallWithEditProtocolPermissionEnabled**

適用於 Windows 版 Cisco Jabber。

指定對話方塊是啟用還是停用,它為使用者提供資訊以確認他們是否要使用Cisco Jabber進行帶有編 輯選項的通話,然後點選 clicktocall:uri 鏈接。

- true(預設值)-啟用該對話方塊,並要求使用者確認是否要使用Cisco Jabber進行帶有編輯選項 的通話。
- false—停用對話方塊,且在不先請求確認的情況下進行通話。

```
例:<ClickToCallWithEditProtocolPermissionEnabled>false</
ClickToCallWithEditProtocolPermissionEnabled>
```
#### <span id="page-76-2"></span>**CommonCriteriaEndCallTimeout**

適用於 Windows 版 Cisco Jabber、Mac 版 Cisco Jabber、Android 版 Cisco Jabber 以及 iPhone 和 iPad 版 Cisco Jabber。

透過部署 CC\_MODE 安裝參數或 EMM 參數,您必須已經在通用標準模式下運行 Jabber。部署 CC\_MODE 時,CommonCriteriaEndCallTimeout 參數自動啓用。它可以確保在進行的通話中,如果 使用者在特定時段內未收到另外一方的任何媒體數據,則通話會自動結束。您可以將預設值更改為 300 秒。

例:<CommonCriteriaEndCallTimeout> *60* </CommonCriteriaEndCallTimeout>

#### <span id="page-77-0"></span>**CTIWindowBehaviour**

適用於Mac版 Cisco Jabber。

指定使用者在桌面電話控制模式(CTI 模式)下應答通話時對話視窗的行為。

- OnCall(預設值)—接聽電話時始終顯示對話視窗。
- Never—應答通話時,從不顯示對話視窗。

如果爲 Windows 版 Cisco Jabber 的早期版本配置了此參數,則該參數仍可用於此版本。我們建議使 用DeskPhoneModeWindowBehavior參數代替。

例:<CTIWindowBehaviour>Never</ CTIWindowBehaviour>

# <span id="page-77-1"></span>**DeskPhoneModeWindowBehavior**

適用於 Windows 版 Cisco Jabber。

指定使用者在桌面電話控制模式(CTI 模式)下應答通話時對話方塊視窗的行為。

- OnVideo-對話視窗僅顯示於視訊通話。
- OnCall(預設值)—接聽電話時始終顯示對話視窗。
- Never—應答通話時,從不顯示對話視窗。

例:<DeskPhoneModeWindowBehavior>Never</ DeskPhoneModeWindowBehavior>

# <span id="page-77-2"></span>**DetailedLogDurationDesktop**

適用於桌面用戶端 Cisco Jabber。

如果您配置帶有 UserCanEnable 値的 LogWritingDesktop 參數,則此參數定義桌面用戶端將記錄檔寫 入光盤的小時數。定義的期限到期後,將從光盤中清除所有記錄檔。

如果未為此參數指定一個值(預設值),則用戶端會將記錄檔無限期地寫入光盤,或者直到使用者 停用詳細記錄檔記錄為止。

例:<DetailedLogDurationDesktop> 10 </ DetailedLogDurationDesktop>

# <span id="page-77-3"></span>**DetailedLogDurationMobile**

適用於行動用戶端的 Cisco Jabber。

如果您配置帶有 UserCanEnable 値的 LogWritingDesktop 參數,則此參數定義桌面用戶端將記錄檔寫 入光盤的小時數。定義的期限到期後,將從光盤中清除所有記錄檔。

如果未為此參數指定一個值(預設值),則用戶端會將記錄檔無限期地寫入光盤,或者直到使用者 停用詳細記錄檔記錄為止。

例:<DetailedLogDurationMobile> 10 <DetailedLogDurationMobile>

# <span id="page-78-0"></span>**Disable\_MultiDevice\_Message**

適用於雲端和公司處所內部署中的所有 Cisco Jabber 用戶端。

停用多裝置訊息傳遞功能。

- true-停用多裝置訊息傳遞功能。
- false (預設值)—啟用了多裝置訊息傳遞功能。使用者可以在他們登錄的所有裝置上查看所有 已傳送和已接收的訊息。

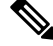

附註

多裝置訊息傳遞不支援檔案傳輸或螢幕截圖。只有在已傳送或接收檔案的作用中裝置上才可使用檔 案。

#### 範例:

<Disable\_MultiDevice\_Message>true</ Disable\_MultiDevice\_Message>

# <span id="page-78-1"></span>**DISALLOW\_FILE\_TRANSFER\_ON\_MOBILE**

適用於行動用戶端的 Cisco Jabber。

指定使用者是否可以在行動裝置上傳送或接收檔案。

- true-使用者無法在行動裝置上傳送或接收檔案。
- false (預設值)—使用者可以在行動裝置上傳送或接收檔案。

 $\boxed{\text{\#}}$ : <Disallow File Transfer On Mobile> true </ Disallow File Transfer On Mobile>

#### <span id="page-78-2"></span>**EnableAccessoriesManager**

適用於桌面用戶端 Cisco Jabber。

在用戶端中啟用配件 API。該 API 使配件供應商可以創建插件來啟用耳機等裝置的通話管理功能。

- true(預設值)—啟用附件 API。
- false—停用配件 API。

例:<EnableAccessoriesManager>false</ EnableAccessoriesManager>

# <span id="page-79-0"></span>**EnableADLockPrevention**

適用於所有用戶端

管理員可以為您的 Active Directory 伺服器配置最大數量的登入失敗嘗試。在某些 Jabber 部署中,此 設定可能導致不正確的帳號鎖定。例如,在沒有 SSO 身份驗證的部署中,所有 Jabber 服務都可以將 相同的不正確憑證傳送到 AD 伺服器,從而快速增加故障計數器。

如果遇到此問題,可以使用EnableADLockPrevention 防止服務將相同的錯誤憑證再傳送到 AD 伺服 器。允許的值為:

- true-Jabber 在一項服務收到無效的憑證錯誤後停止所有具有相同憑證的服務。
- false (預設值)—Jabber 忽略無效的憑證錯誤並繼續嘗試登入。

例:<EnableADLockPrevention>true</ EnableADLockPrevention>

## <span id="page-79-1"></span>**EnableBFCPVideoDesktopShare**

適用於所有用戶端的 Cisco Jabber。

啟用 BFCP 視訊桌面共享功能。如需詳細資訊,請參閱*Cisco Jabber* 規劃指南 中的螢幕共享章節。

- true(預設值)—在用戶端上啟用 BFCP 視訊桌面共享。
- false—停用 BFCP 視訊桌面共享。

例:<EnableBFCPVideoDesktopShare>false</ EnableBFCPVideoDesktopShare>

### <span id="page-79-2"></span>**EnableCallPickup**

適用於桌面用戶端 Cisco Jabber。

指定使用者是否可以在其通話代答組中代答通話。

- true-啟用通話代答。
- false (預設值)-停用通話代答。

例:<EnableCallPickup> true </ EnableCallPickup>

# <span id="page-79-3"></span>**EnableCiscoChatProtocol**

適用於行動用戶端的 Cisco Jabber。

指定用戶端是否註冊為 ciscochat:protocol 的協定處理程序。

• true(預設值)-用戶端註冊為 ciscochat:protocol的協定處理程序。

- false—用戶端未註冊為 ciscochat:protocol的協定處理程序。
- 例:<EnableCiscoChatProtocol>false</ EnableCiscoChatProtocol>

# <span id="page-80-0"></span>**EnableCiscoIMGroupProtocol**

適用於 Windows 版 Cisco Jabber。

指定用戶端是否註冊為 ciscoimgroup:URI 的協定處理程序。

- :true(預設值)—用戶端註冊為 ciscoimgroup:URI 的協定處理程序。
- false—用戶端未註冊為 ciscoimgroup:URI 的協定處理程序。

例:<EnableCiscoIMGroupProtocol>false</ EnableCiscoIMGroupProtocol>

### <span id="page-80-1"></span>**EnableCiscoIMProtocol**

適用於 iPhone 及 iPad版Cisco Jabber。

指定用戶端是否註冊為 ciscoim:URI 的協定處理程序。

- true(預設值)—用戶端註冊為 ciscoim:URI 的協定處理程序。
- false—用戶端未註冊為 ciscoim:URI 的協定處理程序。

例:<EnableCiscoIMProtocol>false</EnableCiscoIMProtocol>

# <span id="page-80-2"></span>**EnableCiscoTelConfProtocol**

適用於 Windows 版 Cisco Jabber。

指定用戶端是否註冊為 ciscotelconf:URI 的協定處理程序。

- true(預設值)-用戶端註冊為 ciscotelconf:URI 的協定處理程序。
- false—用戶端未註冊為 ciscotelconf:URI 的協定處理程序。

例:<EnableCiscoTelConfProtocol>false</ EnableCiscoTelConfProtocol>

#### <span id="page-80-3"></span>**EnableCiscoTelProtocol**

適用於 iPhone 及 iPad版Cisco Jabber。

指定用戶端是否註冊為 ciscotel:URI 的協定處理程序。

- true(預設值)-用戶端註冊為 ciscotel:URI 的協定處理程序。
- false-用戶端未註冊為 ciscotel:URI 的協定處理程序。

例:<EnableCiscoTelProtocol> false </ EnableCiscoTelProtocol>

# <span id="page-81-0"></span>**EnableClickToCallProtocol**

適用於 iPhone 及 iPad版Cisco Jabber。

指定用戶端是否註冊為 clicktocall:URI 的協定處理程序。

- true(預設值)—用戶端註冊為 clicktocall:URI 的協定處理程序。
- false—用戶端未註冊為 clicktocall:URI 的協定處理程序。

```
例:<EnableClickToCallProtocol>false</ EnableClickToCallProtocol>
```
# <span id="page-81-1"></span>**EnableConvertNumberToURI**

適用於所有用戶端的 Cisco Jabber。

指定當使用者在聊天視窗中輸入數字時,Cisco Jabber 是否將數字轉換為 SIP URI。

- true(預設值)—Cisco Jabber 將數字轉換為 SIP URI。
- 否-Cisco Jabber 不會將數字轉換為 SIP URI。

#### 範例:

<EnableConvertNumberToURI>false</EnableConvertNumberToURI>

# <span id="page-81-2"></span>**EnableForensicsContactData**

適用於桌面用戶端 Cisco Jabber。

```
指定當回報與使用者的聯絡人相關的問題時,問題報告工具(PRT)是否收集使用者的"聯絡人"
資料夾。
```
- true (預設值)- PRT 工具將收集聯絡人資料夾。
- false—PRT 工具不收集"聯絡人"資料夾。

例:<EnableForensicsContactData>false</ EnableForensicsContactData>

# <span id="page-81-3"></span>**EnableGroupCallPickup**

適用於桌面用戶端 Cisco Jabber。

適用於 Windows 版 Cisco Jabber。

指定使用者是否可以透過輸入通話代答組號碼來代答另一個通話代答組中的來電。

- true-啟用多人通話代答。
- false (預設值)-停用多人通話代答。

例:<EnableGroupCallPickup> true </ EnableGroupCallPickup>

#### <span id="page-82-0"></span>**EnableHuntGroup**

適用於所有用戶端的 Cisco Jabber。

指定使用者是否可以登入搜尋群組。

- true-使用者可以登入他們的搜尋群組。
- false (預設值)—使用者無法登入他們的搜尋群組。

例:<EnableHuntGroup>true</ EnableHuntGroup>

# <span id="page-82-1"></span>**EnableIMProtocol**

適用於所有用戶端的 Cisco Jabber。

指定用戶端是否註冊為 im:URI 的協定處理程序。

- true(預設值)—用戶端註冊為 im:URI 的協定處理程序。
- false—用戶端未註冊為 im:URI 的協定處理程序。
- 例:<EnableIMProtocol>false</ EnableIMProtocol>

# <span id="page-82-2"></span>**EnableLocalAddressBookSearch**

適用於 Windows 版 Cisco Jabber 和行動用戶端。

指定使用者是否可以搜尋本地聯絡人。對於 Jabber Windows 用戶端,使用者還可以將這些公司處所 內聯絡人添加到其聯絡人名單中。

- true(預設值)—使用者可以搜尋聯絡人。
- false—使用者無法搜尋聯絡人。

行動用戶端(僅電話模式),當 Jabber 啓動時,所有公司處所內聯絡人都將匯入到 Jabber 聯絡人名 單中。您可以選擇為使用者停用此設定。

例:<EnableLocalAddressBookSearch>false</ EnableLocalAddressBookSearch>

<span id="page-83-0"></span>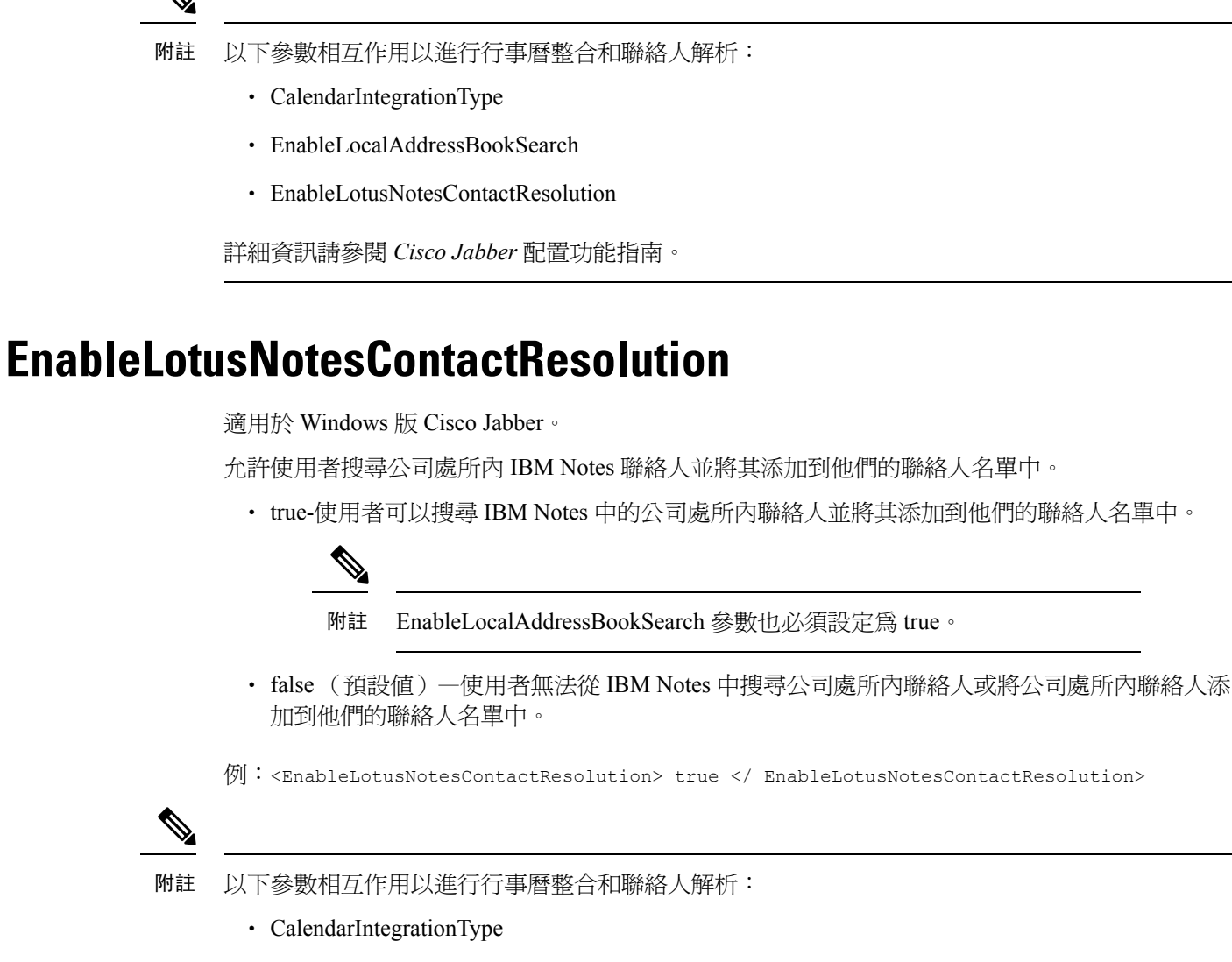

- EnableLocalAddressBookSearch
- EnableLotusNotesContactResolution

詳細資訊請參閱 *Cisco Jabber* 配置功能指南。

# <span id="page-83-1"></span>**EnableLotusNotesCLibrarySupport**

適用於 Windows 版 Cisco Jabber。

指定 IBM Lotus Notes 是否正在使用 C Library。

- true (預設値) –Notes C 庫
- false—Jabber 將使用 Notes C 程式庫

示例: <EnableLotusNotesCLibrarySupport> true </ EnableLotusNotesCLibrarySupport>

# <span id="page-84-0"></span>**EnableMediaStatistics**

適用於所有 Cisco Jabber 用戶端。

允許在通話時查看即時音訊和視訊統計資訊。

- true(預設值)—通話時可以查看即時音訊和視訊統計資訊。
- false-通話時沒有即時音訊和視訊。

例:<EnableMediaStatistics>false</ EnableMediaStatistics>

# <span id="page-84-1"></span>**EnableOtherGroupPickup**

適用於桌面用戶端 Cisco Jabber。

適用於 Windows 版 Cisco Jabber。

指定使用者是否可以在與其自己的通話代答組關聯的群組中代答來電。

- true-啟用其他多人通話代答。
- false (預設值)-停用其他多人通話代答。

例:<EnableOtherGroupPickup> true </ EnableOtherGroupPickup>

## <span id="page-84-2"></span>**EnableP2PDesktopShare**

適用於 Windows 版 Cisco Jabber。

如果使用者不在通話中,則允許他們共享其螢幕。

- true(預設值)—允許使用者共享其螢幕。
- false—使用者無法進行人與人的螢幕共享。
- 例:<EnableP2PDesktopShare>false</ EnableP2PDesktopShare>

## <span id="page-84-3"></span>**EnableProfileProtocol**

適用於行動用戶端的 Cisco Jabber。

指定用戶端是否註冊為profile:protocol的協定處理程序。個人資料:協議顯示其他應用程式中聯絡人 的個人資料螢幕。

• true(預設值)-用戶端註冊為profile:protocol的協定處理程序。

- false—用戶端未註冊為profile:protocol的協定處理程序。
- 例:<EnableProfileProtocol>false</ EnableProfileProtocol>

#### <span id="page-85-0"></span>**EnablePromoteMobile**

適用於 Windows 版 Cisco Jabber。

指定是否在 Cisco Jabber 用戶端中顯示提升 Cisco Jabber 行動用戶端的使用者通知。

- true-在用戶端中顯示下載行動用戶端的通知。
- false (預設值)-不顯示通知。

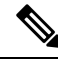

如果以完全 UC 模式部署 Cisco Jabber,則在啓用此通知後,使用者只會收到一次此通知。如果在僅 電話模式下部署 Cisco Jabber,則僅在為使用者配置了行動裝置時,才會顯示通知。 附註

您可以透過配置密鑰來更改使用者通知的預設文字PromotionWelcomeText,可接受的輸入的值為文 字。

您還可以透過配置AndroidDownloadURL和IOSDownloadURL參數來更改下載鏈接。預設值情況下, 這些參數已配置為將使用者定向到 Google Play 商店或 Apple App Store 上的 Cisco Jabber 下載頁面。

例:<EnablePromoteMobile> false </ EnablePromoteMobile>

<PromotionWelcomeText>下載 Android 版 Cisco Jabber。</PromotionWelcomeText>

<AndroidDownloadURL>www.example.com/download </AndroidDownloadURL>

<IOSDownloadURL>www.example.com/download </IOSDownloadURL>

#### <span id="page-85-1"></span>**EnableProvisionProtocol**

適用於 Android版、 iPhone 及 iPad版、Mac 版 Cisco Jabber。

指定用戶端是否註冊為配置 URL 的協定處理程序。

- true(預設值)—用戶端註冊為配置 URL的協定處理程序。
- false—用戶端未註冊為配置 URL的協定處理程序。

例:<EnableProvisionProtocol> false </ EnableProvisionProtocol>

# <span id="page-85-2"></span>**EnableSaveChatToFile**

適用於桌面用戶端 Cisco Jabber。

使用者必須在 Webex (使用組織管理員>公司處所內存檔原則)或 Cisco Unified Communications Manager 的 IM and Presence (使用訊息>設定>允許用戶端記錄即時訊息歷史記錄)伺服器中啓用本 地存檔。

允許使用者右鍵點選他們的聊天,並將其於檔案系統中另存為 HTML。

- true(預設值)—使用者可以將其聊天記錄儲存到檔案中。
- false—使用者無法將其聊天記錄儲存到檔案中。

例:<EnableSaveChatToFile>false</ EnableSaveChatToFile>

# <span id="page-86-0"></span>**EnableShareProtocol**

適用於行動用戶端的 Cisco Jabber。

指定用戶端是否註冊為share:URI的協定處理程序。share:URI 透過 Cisco Jabber 與聯絡人共享來自其 他應用程式的檔案或訊息。

- true(預設值)—用戶端註冊為共享 URI 的協定處理程序。
- false-用戶端未註冊為共享 URI 的協定處理程序。

例:<EnableShareProtocol>false</EnableShareProtocol>

# <span id="page-86-1"></span>**EnableSingleNumberReach**

適用於所有用戶端的 Cisco Jabber。

指定使用者是否可以存取"單一號碼訪問"選項。

僅當在Cisco UnifiedCommunications Manager中配置了單一號碼訪問權限且EnableSingleNumberReach 參數已啟用,使用者始可存取。

- true(預設值)—如果在 Cisco Unified Communications Manager 中也配置了"單一號碼訪問"選 項,則使用者可以此方式存取該選項。
- false-使用者無法存取"單一號碼訪問"選項。

範例:

<EnableSingleNumberReach>true</EnableSingleNumberReach>

# <span id="page-86-2"></span>**EnableSIPProtocol**

適用於所有用戶端的 Cisco Jabber。

指定用戶端是否註冊為 sip:URI 的協定處理程序。

• true(預設值)-用戶端註冊為 sip:URI 的協定處理程序。

- false—用戶端未註冊為 sip:URI 的協定處理程序。
- 例:<EnableSIPProtocol>false</ EnableSIPProtocol>

# <span id="page-87-0"></span>**EnableSIPURIDialling**

適用於所有用戶端的 Cisco Jabber。

使用 Cisco Jabber 啓用 URI 撥號,並允許使用者使用 URI 進行通話。

• true(預設值)—使用者可以使用 URI 進行通話。

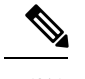

在 12.6 版中,預設值更改為"true"以支援 Webex 協作會議室的會議控 件。 附註

• false—使用者無法使用 URI 進行通話。

例:<EnableSIPURIDialling>true</ EnableSIPURIDialling>

# <span id="page-87-1"></span>**EnableStatusProtocol**

適用於行動用戶端的 Cisco Jabber。

指定用戶端是否註冊為status:protocol的協定處理程序。狀態:協定顯示其他應用程式的在線狀態或 編輯在線狀態書面

- true(預設值)-用戶端註冊為status:protocol的協定處理程序。
- false—用戶端未註冊為status:protocol的協定處理程序。

例:<EnableStatusProtocol> false </ EnableStatusProtocol>

# <span id="page-87-2"></span>**EnableTelephonyProtocolRateLimit**

適用於Mac版 Cisco Jabber。

指定在用戶端中使用電話技術協定處理程序的次數是否有限制。

- true(預設值)—啟用速率限制以執行電話協定處理程序。
- false-停用速率限制以執行電話協定處理程序。

例:<EnableTelephonyProtocolRateLimit> false </ EnableTelephonyProtocolRateLimit>

# <span id="page-88-0"></span>**EnableTelProtocol**

適用於所有用戶端的 Cisco Jabber。

指定用戶端是否註冊為tel:URI的協定處理程序。

- true(預設值)—用戶端註冊為 tel:URI 的協定處理程序。
- false—用戶端未註冊為 tel:URI 的協定處理程序。

```
例:<EnableTelProtocol>false</ EnableTelProtocol>
```
# <span id="page-88-1"></span>**EnableTelProtocolPopupWindow / CiscoTelProtocolPermissionEnabled**

適用於 Windows 版 Cisco Jabber。

指定對話方塊是啟用還是停用,該對話方塊為使用者提供資訊,供使用者在點選啟用 ciscotel:uri 的號碼後確認是否要使用 Cisco Jabber 撥打電話。

- true(預設值)—啟用對話方塊,並要求使用者確認他們要發起通話。
- false—停用對話方塊,且在不先請求確認的情況下進行通話。這可能會導致意外或不必要的通 話。

CiscoTelProtocolPermissionEnabled 參數會替換 EnableTelProtocolPopupWindow 參數。用戶端支援兩 個參數,但是如果其中一個參數設定為 否,則對話方塊將被停用。 附註

例:<CiscoTelProtocolPermissionEnabled>false</ CiscoTelProtocolPermissionEnabled>

# <span id="page-88-2"></span>**EnableVideo**

在 Cisco Jabber 視訊通話期間啟用或停用視訊功能。

- true(預設值)—使用者可以撥打和接聽視訊電話。
- false—使用者無法撥打或接聽視訊電話。

例:<EnableVideo> false </ EnableVideo>

# <span id="page-88-3"></span>**EnableVoicePush**

適用於 iPhone 及 iPad版Cisco Jabber。

指定 Cisco Jabber 是否在有電話時接收語音和視訊推送通知,即使 Cisco Jabber 處於非活躍狀態亦如 此。

啟用推送通知後,設定自動離開計時器的選項不可用。

- true(預設值)—通話時啟用推送通知。
- false-停用推送通知。

```
例:<EnableVoicePush> true </ EnableVoicePush>
```
# <span id="page-89-0"></span>**EnableXMPPProtocol**

適用於 iPhone 及 iPad版Cisco Jabber。

指定用戶端是否註冊為 xmpp:URI 的協定處理程序。

- true(預設值)—用戶端註冊為 xmpp:URI 的協定處理程序。
- false—用戶端未註冊為 xmpp:URI 的協定處理程序。

例:<EnableXMPPProtocol> false </ EnableXMPPProtocol>

# <span id="page-89-1"></span>**ForceC2XDirectoryResolution**

適用於 Windows 版 Cisco Jabber。

指定當使用者執行點選到 x 動作時,用戶端是否查詢目錄以解析聯絡人資訊。

- true (預設値) -使用者執行"點選到 x"動作時,用戶端將查詢目錄。
- false-用戶端不會在目錄中查詢"點選到 x"操作。

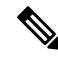

當使用者透過 Expressway for Mobile and Remote Access 連線到公司網路時, 此參數無效。在這種情 況下, UDS 提供聯絡人解析, 且用戶端無法杳詢目錄。 附註

例:<ForceC2XDirectoryResolution>false</ ForceC2XDirectoryResolution>

# <span id="page-89-2"></span>**ForceDevicePin**

適用於行動用戶端的 Cisco Jabber。

此參數指定 Jabber 必須僅在受保護的裝置上運行。以下列的值配置 ForceDevicePin 參數:

- false (預設值)-Jabber 不檢查使用者是否已保護其裝置。
- true-Jabber 檢查使用者是否已保護其裝置。

```
範例:
<ForceDevicePin>false</ ForceDevicePin>
```
# <span id="page-90-0"></span>**ForceFontSmoothing**

適用於 Windows 版 Cisco Jabber。

指定用戶端是否對平滑文字套用抗混疊功能。

- true(預設值)—用戶端對文字套用抗混疊。
- false-作業系統對文字套用抗混疊。

例:<ForceFontSmoothing> false </ ForceFontSmoothing>

# <span id="page-90-1"></span>**ForwardVoicemail**

適用於所有用戶端的 Cisco Jabber。

指定使用者是否可以轉寄語音留言給其他 Jabber 使用者。

- true(預設值)—使用者可以轉寄語音郵件。
- false-使用者無法轉寄語音訊息。

#### 範例:

```
<ForwardVoicemail>true</ForwardVoicemail>
```
# <span id="page-90-2"></span>**InitialPhoneSelection**

設定用戶端首次啟動時使用者的電話類型。首次啟動用戶端後,使用者可以更改其電話類型。用戶 端即會儲存使用者偏好設定,並在用戶端下次啟動時使用。

- 桌面電話—使用桌面電話裝置進行通話。
- softphone(預設值)—使用軟體電話(CSF)裝置進行通話。

用戶端按以下順序選擇裝置:

- **1.** 軟體電話裝置
- **2.** 桌面電話裝置

如果您不向使用者提供軟體電話裝置,則用戶端會自動選擇桌面電話裝置。

例:<InitialPhoneSelection>桌面電話</ InitialPhoneSelection>

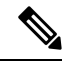

附註 此參數不適用於在虛擬環境中部署的 Jabber。

## <span id="page-91-0"></span>**InstantMessageLabels**

適用於 Windows 版 Cisco Jabber。

定義使用者在傳送即時訊息之前必須套用的安全頁籤的目錄,例如 SECRET 和 CONFIDENTIAL。 頁籤出現在傳送的每條訊息之前。例如,SECRET:訊息文字。

您最多可以指定 17 個標籤。

Cisco Jabber 使用 XEP-0258 標準來實施安全標籤。有關更多資訊,請參閱 *XEP-0258*:*XMPP* 中的安 全頁籤。

Cisco Jabber不會基於這些標籤控制訊息分發。任何此類控件都需要使用第三方產品,例如合規性伺 服器,該產品支援 XEP-0258 標籤標頭。

安全頁籤 jabber-config.xml 的示例:

```
<InstantMessageLabels>
  <item selector="Classified|SECRET">
    <securitylabel xmlns='urn:xmpp: sec-label:0'>
     <displaymarking fgcolor='black' bgcolor='red'>SECRET </displaymarking>
      <label>
       <edhAttrs xmlns="https://www.surevine.com/protocol/xmpp/edh">
       <specification>2.0.2</specification>
       <version>XXXX:1.0.0</version>
       <policyRef></policyRef>
       <originator>Acme</originator>
       <custodian>Acme</custodian>
       <classification>A</classification>
       <nationalities>Acme</nationalities>
       <organisations>Acme</organisations>
       </edhAttrs>
     </label>
    </securitylabel>
  \langleitem\rangle\langleitem…> … \langle/item>
</InstantMessageLabels>
```
### <span id="page-91-1"></span>**LegacyOAuthLogout**

適用於所有用戶端的 Cisco Jabber。

如果您在部署中啓用了OAuth,則預設情況下,Jabber在使用者登入時檢查是否有過期的刷新令牌 如果刷新令牌已過期,則使用者必須重新進行身份驗證。如果刷新令牌在使用者登入時過期,則 Jabber 會以一則訊息表明會話已逾期並將其登出。

LegacyOAuthLogout 參數控制此行為。允許的值為:

- true-Jabber 從不檢查過期的刷新令牌。
- false (預設值)-Jabber 檢查過期的刷新令牌

例:<LegacyOAuthLogout>true</ LegacyOAuthLogout>

# <span id="page-92-0"></span>**LogWritingDesktop**

適用於桌面用戶端 Cisco Jabber。

透過指定是否將桌面用戶端的記錄檔寫入碟盤來定義 PRT 記錄檔記錄的安全級別。

- 始終(預設值)—記錄檔始終以 DEBUG 級別寫入碟盤。用戶端說明功能表中沒有選項。
- UserCanEnable-允許使用者決定是否將記錄檔寫入碟盤。設定此值會在用戶端說明功能表中創建 一個詳細記錄選項,使用者可以在其中啟用或停用詳細記錄檔記錄。如果啟用,則創建DEBUG 級別記錄檔記錄,如果停用,則創建 INFO 級別記錄檔記錄。
- 從不—從不將記錄檔寫入碟盤。創建 INFO 級別的記錄檔記錄。手動生成 PRT 時,內存中的記 錄檔會刷新到一個臨時檔案,產生 PRT 後會立即將其刪除。

例:<LogWritingDesktop> UserCanEnable </ LogWritingDesktop>

對於 INFO 級別的記錄檔記錄,記錄檔僅保留在內存緩衝區中,該緩衝區是循環的。

對於 DEBUG 級別的記錄檔記錄,當內存緩衝區已滿時,會將其刷新到碟盤。重設 Jabber 時,會擦 除碟盤上的所有記錄檔。

# <span id="page-92-1"></span>**LogWritingMobile**

適用於行動用戶端的 Cisco Jabber。

透過指定 Jabber 是否將記錄檔寫入行動用戶端的碟盤來定義 PRT 記錄檔記錄的安全級別。

- 始終(預設值)—Jabber始終在INFO級別將記錄檔寫入碟盤。用戶端說明功能表中沒有選項。
- UserCanEnable-允許您決定是否將記錄檔寫入光盤。設定此值會在用戶端說明功能表中創建一個 詳細記錄的選項。您可以啟用或停用詳細記錄檔記錄。如果啟用,則創建 DEBUG 級別的記錄 檔記錄,如果停用,則創建 INFO 級別的記錄檔記錄。
- 從不-Jabber 從不將記錄檔寫入碟盤。此設定將創建 INFO 級別的記錄檔記錄。手動生成 PRT 時,Jabber 會將內存記錄檔刷新到一個臨時檔案,然後在產生 PRT 後刪除該檔案。

例:<LogWritingMobile>UserCanEnable</ LogWritingMobile>

對於 INFO 級別的記錄檔記錄,Jabber 僅將記錄檔儲存在循環性的內存緩衝區中。

對於 DEBUG 級別的記錄檔記錄,Jabber 會在內存緩衝區已滿時將內存緩衝區刷新到磁盤。重設 Jabber 會擦除碟盤上的所有記錄檔。

### <span id="page-92-2"></span>**MuteAudioByDefault**

適用於所有用戶端的 Cisco Jabber。

指定是否於所有 Jabber 通話中將麥克風自動靜音。

- false (預設值)-貴組織使用者的麥克風不會因 Jabber 通話而靜音。
- true-貴組織使用者的麥克風於 Jabber 通話中靜音。
- 例:<MuteAudioByDefault>*true*</ MuteAudioByDefault>

#### <span id="page-93-0"></span>**Meetings\_Enabled**

適用於所有 Cisco Jabber 用戶端。

在用戶端中啓用會議功能。與 CalendarIntegrationType 參數(Windows)和 **MacCalendarIntegrationType** 參數(Mac)一同運作。

- true(預設值)—啟用會議功能,使您可以創建會議並獲得加入會議的提醒。
- false-停用會議功能。

例: <Meetings Enabled> false </ Meetings Enabled>

## <span id="page-93-1"></span>**PreferP2PDesktopShare**

適用於桌面用戶端 Cisco Jabber。

指定人對人螢幕共享優先於視訊共享。

- true-首選人與人螢幕共享。
- false (預設值)-首選視訊共享。

例:<PreferP2PDesktopShare>true</ PreferP2PDesktopShare>

## <span id="page-93-2"></span>**PresenceProtocolRateLimit**

適用於 Synergy 裝置上的 Android 版 Cisco Jabber。

指定使用者可以從其他應用程式啓動在線狀態或編輯在線狀態畫面的次數。例如,如果 PresenceProtocolRateLimit 是三倍,而存在協議時間限制時間為 15 秒,則使用者可以每 15 秒從其他 應用程式啓動"在線狀態"或"編輯在線狀態"螢幕的啓動。

您可以設定該值為 1 到 100 之間。預設值為 3。

例:<PresenceProtocolRateLimit> 10 </ PresenceProtocolRateLimit>

# <span id="page-93-3"></span>**PresenceProtocolTimeLimit**

適用於 Synergy 裝置上的 Android 版 Cisco Jabber。

指定使用者可以從其他應用程式啟動在線狀態或編輯在線狀態螢幕的時間。您可以設定該值為 1 到 300 秒之間。預設值為 15 秒。

例:<PresenceProtocolTimeLimit> 5 </ PresenceProtocolTimeLimit>

# <span id="page-94-0"></span>**PreventDeclineOnHuntCall**

適用於所有用戶端的 Cisco Jabber。

指定是否為搜尋群組中的來電顯示拒絕按鈕。

- true-對於搜尋群組中的來電,不顯示拒絕按鈕。
- false (預設值)—在搜尋群組中為來電顯示拒絕按鈕。

例:<PreventDeclineOnHuntCall>true</ PreventDeclineOnHuntCall>

### <span id="page-94-1"></span>**PrintIMEnabled**

適用於 Windows 版 Cisco Jabber。

指定使用者是否具有從聊天視窗中列印對話的功能。

- true (預設値)-使用者可以透過右鍵點選並選擇列印以自聊天視窗列印對話。
- false—使用者無法自聊天視窗列印對話。如果他們在視窗內點右鍵,列印選項不在功能表中。

```
例:<PrintIMEnabled>false</ PrintIMEnabled>
```
# <span id="page-94-2"></span>**ProfileProtocolRateLimit**

適用於 Synergy 裝置上的 Android 版 Cisco Jabber。

指定使用者可以從其他應用程式啓動聯絡人的"個人資料"螢幕的次數。例如,如果 ProfileProtocolRateLimit 為三倍,而 ProfileProtocolTimeLimit 時間為 15 秒,則使用者可以每 15 秒自 其他應用程式啓動一次聯絡人的個人資料畫面啓動。

您可以設定該值為 1 到 100 之間。預設值為 3。

例:<ProfileProtocolRateLimit>10</ ProfileProtocolRateLimit>

# <span id="page-94-3"></span>**ProfileProtocolTimeLimit**

適用於 Synergy 裝置上的 Android 版 Cisco Jabber。

指定使用者從其他應用程式啟動聯絡人的"個人資料"螢幕的時間限制。您可以設定該值為1到300 秒之間。預設值為 15 秒。

例:<ProfileProtocolTimeLimit> 10 </ ProfileProtocolTimeLimit>

## <span id="page-95-0"></span>**ProvisionProtocolRateLimit**

適用於 Android 版 Cisco Jabber。

指定可以啟動 URL 供應協定的次數。

例如,如果 ProvisionProtocolRateLimit 爲 3 倍,ProvisionProtocolTimeLimit 爲 15 秒,則使用者可以 每 15 秒啟動三次有配置 URL 的 Cisco Jabber。

您可以設定該值為 1 到 100 之間。預設值為 3。

例:<ProvisionProtocolRateLimit>10</ ProvisionProtocolRateLimit>

# <span id="page-95-1"></span>**ProvisionProtocolTimeLimit**

適用於 Android 版 Cisco Jabber。

指定可以啓動 URL 供應協議的時間。您可以設定該値為 1 到 300 秒之間。預設値為 15 秒。 例:<ProvisionProtocolTimeLimit> 10 </ ProvisionProtocolTimeLimit>

# <span id="page-95-2"></span>**ProvisionProtocolTimeLimit**

適用於 Android 版 Cisco Jabber。 指定可以啓動 URL 供應協議的時間。您可以設定該値為 1 到 300 秒之間。預設値為 15 秒。 例:<ProvisionProtocolTimeLimit> 10 </ ProvisionProtocolTimeLimit>

# <span id="page-95-3"></span>**Push\_Notification\_Enabled**

適用於 iPhone 及 iPad版Cisco Jabber。

指定當有新的 IM 時,即使 Cisco Jabber 不活躍,Cisco Jabber 是否接收推送通知。

啟用推送通知後,設定自動離開計時器的選項不可用。

- true(預設值)—有新即時訊息時將啟用推送通知。
- false—停用推送通知。

例:<Push\_Notification\_Enabled>false</ Push\_Notification\_Enabled

# <span id="page-95-4"></span>**Recent\_Chats\_Enabled**

適用於 Windows 版 Cisco Jabber。

確定"聊天"頁籤在"Hub"視窗上是否可用。此參數不適用於僅電話部署。

- true(預設值)—"聊天"頁籤顯示在 Hub 視窗中。
- false—"聊天"頁籤未顯示在"Hub"視窗中。

```
例: <Recent Chats Enabled>false</ Recent Chats Enabled>
```
# <span id="page-96-0"></span>**RemoteDestinationEditingWithMultipleDevices**

適用於 Windows 版 Cisco Jabber。

允許您確定具有多個裝置的使用者是否可以編輯或添加遠端目標。有關更多資訊,請參見配置*Extend and Connect*文件中的章節*Cisco Jabber* 的公司處所內部署。

- true(預設值)—具有多個裝置的使用者可以編輯或添加遠端目標。
- false-具有多個裝置的使用者無法編輯或添加遠端目標。

```
例:<RemoteDestinationEditingWithMultipleDevices>false</
RemoteDestinationEditingWithMultipleDevices>
```
# <span id="page-96-1"></span>**RememberChatList**

適用於行動用戶端的 Cisco Jabber。

指定在重新啟動 Jabber 之後是否儲存和恢復使用者的聊天清單。

- on(預設值)—如果將參數設定為*on*或您將其保留為空白,則在重新啟動 Jabber 之後將儲存並 恢復使用者的聊天清單。儲存聊天清單選項亦在用戶端中可用。
- off-不儲存使用者的聊天清單,且用戶端中無儲存**聊天清**單選項。

範例:

<RememberChatList>on</RememberChatList>

## <span id="page-96-2"></span>**ScreenShareAuditMessages**

適用於 Windows 版 Cisco Jabber。

使Cisco Jabber用戶端能夠將有關所有使用者操作的資訊傳送到Presence伺服器,以進行合規性或審 核。

ScreenShareAuditMessages

- true-Cisco Jabber 將僅即時訊息螢幕共享期間有關使用者操作的資訊傳送到 Presence 伺服器。
- false(預設值)—Cisco Jabber在僅即時訊息的螢幕共享期間不向線上伺服器傳送有關使用者操 作的任何資訊。

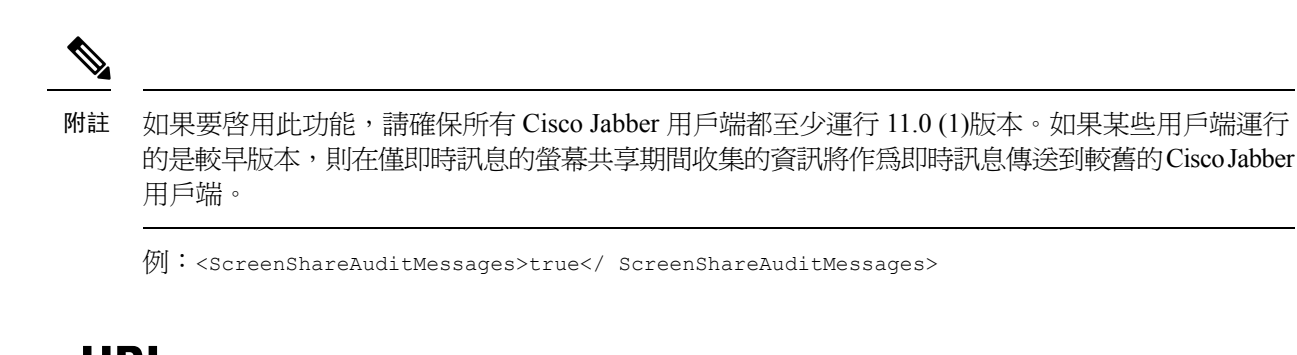

# <span id="page-97-0"></span>**selfcareURL**

適用於桌面用戶端 Cisco Jabber。

指定 Cisco Unified Communications Manager 服務的標準網域名 (FQDN)。

未於 Cisco Unified Communications Manager 中選擇預設服務組態檔時為 Self Care Portal 定義 URL。

例:<selfcareURL> *http://server\_name/selfcareURL* </ selfcareURL>

# <span id="page-97-1"></span>**SelfMuteTone**

適用於 Windows 版 Cisco Jabber 和 Mac 版 Cisco Jabber。

確定當使用者靜音或取消靜音自己的麥克風時,Jabber 是否播放此提示聲。此提示聲只能由使用者 自己聽到,而不能由通話或會議中的其他參與者聽到。

- true(預設值)—當使用者將麥克風靜音或取消靜音時,將播放聲音。
- false-當使用者將其麥克風靜音或取消靜音時,聲音不會播放。

```
<SelfMuteTone>false</SelfMuteTone>
```
# <span id="page-97-2"></span>**ServiceDiscoveryExcludedServices**

適用於所有用戶端的 Cisco Jabber。

指定是否從"Service Discovery"中排除某些服務。

- WEBEX-設定此值時,用戶端:
	- 不執行 CAS 查找
	- 查找 cisco-uds , cuplogin 和 collab-edge
- CUCM-設定此值時,用戶端:
	- 不查找 \_cisco-uds
	- 查找 \_cuplogin 和 \_collab-edge

您可以指定多個逗號分隔的值以排除多個服務。

例:<ServiceDiscoveryExcludedServices> WEBEX,CUCM </ ServiceDiscoveryExcludedServices>

# <span id="page-98-0"></span>**ServicesDomainSsoEmailPrompt**

適用於所有 Cisco Jabber 用戶端。

指定是否向使用者顯示電子郵件提示以確定其主叢集。

- ON-顯示提示。
- OFF (關閉) (預設値)—不顯示提示。

例:<ServicesDomainSsoEmailPrompt>ON</ ServicesDomainSsoEmailPrompt>

## <span id="page-98-1"></span>**SharePortRangeSize**

適用於 Windows 版 Cisco Jabber。

指定通訊埠範圍的大小(與SharePortRangeStart參數一同使用時)。最小值為 40。該值添加到 SharePortRangeStart 參數不能超過 65535

有關通訊埠範圍的更多資訊,請參見 *Cisco Jabber* 的規劃指南中的通訊埠和協定主題。

範例:

```
<Policies>
<SharePortRangeStart>45130</SharePortRangeStart>
<SharePortRangeSize>100</SharePortRangeSize>
</Policies>
```
# <span id="page-98-2"></span>**SharePortRangeStart**

適用於 Windows 版 Cisco Jabber。

該參數用於 SharePortRangeSize 指定當使用者從聊天視窗共享其螢幕時要使用的通訊埠範圍。

如果未配置這些參數,則用戶端將使用即時訊息螢幕共享的預設值通訊埠範圍 49152 至 65535。有 關預設值通訊埠範圍的更多資訊,請參見以下主題。通訊埠和協議在裡面思科 *Jabber* 規劃指南。

輸入的值指定通訊埠範圍的開始。最小值為 1024。該值不能超過 65535 減去 SharePortRangeSize。

範例:

```
<Policies>
<SharePortRangeStart>45130</SharePortRangeStart>
<SharePortRangeSize>100</SharePortRangeSize>
</Policies>
```
本示例給出的通訊埠範圍為 45130 至 45230。

# <span id="page-99-0"></span>**ShareProtocolRateLimit**

適用於 Android 版 Cisco Jabber。

```
指定可以啓動共享檔案或訊息的次數。例如,如果 ShareProtocolRateLimit 是 3,而
ShareProtocolTimeLimit 是 15 秒, 則使用者可以每 15 秒在 Cisco Jabber 上啓動檔案共享或訊息共享
3 次。
```
您可以設定該值為 1 到 100 之間。預設值為 3。

例:<ShareProtocolRateLimit> 10 </ ShareProtocolRateLimit>

# <span id="page-99-1"></span>**ShareProtocolTimeLimit**

適用於 Android 版 Cisco Jabber。

指定可以啟動共享檔案或訊息的時間。您可以設定該值為 1 到 300 秒之間。預設值為 15 秒。

例:<ShareProtocolTimeLimit> 10 </ ShareProtocolTimeLimit>

# <span id="page-99-2"></span>**ShowSelfCarePortal**

適用於桌面用戶端 Cisco Jabber。

決定"Self Care Portal"頁籤是否顯示在選項對話方塊中顯示。

- true(預設值)—"Self Care Portal"頁籤顯示在選項對話方塊。
- false—"Self Care Portal"頁籤未顯示在選項對話方塊。

例:<ShowSelfCarePortal>false</ ShowSelfCarePortal>

# <span id="page-99-3"></span>**SoftPhoneModeWindowBehavior**

適用於 Windows 版 Cisco Jabber。

指定使用者在softphone控制模式下應答通話時對話視窗的行為。

- OnVideo-對話視窗僅顯示於視訊通話。
- OnCall(預設值)—接聽電話時始終顯示對話視窗。
- Never—應答通話時,從不顯示對話視窗。

例:<SoftPhoneModeWindowBehavior>Never</ SoftPhoneModeWindowBehavior>

#### <span id="page-100-0"></span>**ssoEnabled**

適用於所有 Cisco Jabber 用戶端。

指定使用者是否使用單一登錄(SSO)登入。

- true(預設值)—使用者使用 SSO 登錄。
- false—使用者不使用 SSO 登錄。

```
例:<SSO_Enabled>false</ SSO_Enabled>
```
# <span id="page-100-1"></span>**TelemetryEnabled**

適用於所有用戶端的 Cisco Jabber。

指定 Cisco Jabber 用戶端是否收集分析資料。為了改善使用者體驗和產品性能,Cisco Jabber 用戶端 可能會收集分析資料。

- true(預設值)-將收集分析資料。
- false-無法收集分析資料。

例:<TelemetryEnabled>false</ TelemetryEnabled>

## <span id="page-100-2"></span>**TelemetryEnabledOverCellularData**

適用於行動用戶端的 Cisco Jabber。

指定是否透過 Wi-Fi 傳送分析資料。

- true(預設值)—分析資料將透過 Wi-Fi 和行動資料連線傳送。
- false—分析資料將僅透過 Wi-Fi 連線傳送。

例:<TelemetryEnabledOverCellularData> false </ TelemetryEnabledOverCellularData>

## <span id="page-100-3"></span>**TelemetryCustomerID**

適用於所有 Cisco Jabber 用戶端。

指定分析資訊的來源。它可以是明確標識單一客戶的字串,也可以是標識常用來源而不標識用戶端 的字串。思科建議使用全球獨特標識符(GUID)生成公用工具以產生 36 個字符的獨特標識符或使 用反向網域名。以下公用工具可用於生成 GUID:

- Mac OS X-uuidgen
- Linux-uuidgen
- Microsoft Windows-[guid]::NewGuid().ToString()或(來自 cmd.exe)powershell-command[guid]::NewGuid().ToString()"
- 在線-guid.us

無論用於創建 GUID 的方法如何,該標識符都必須是全局唯一的。

例:<TelemetryCustomerID>*customeridentifier*</ TelemetryCustomerID>

#### <span id="page-101-0"></span>**TelephonyProtocolRateLimit**

適用於 Windows 版 Cisco Jabber。

指定可以從一個電話協定處理程序(tel:ciscotel,sip)中發起通話的次數。例如,如果 TelephonyProtocolRateLimit為2,而電話協定時間限制時間爲 10 秒,則使用者可以每 10 秒兩次以其 中一個電話協定處理程序起始一次通話。

您可以設定該值為 1 到 100 之間。預設值為 2。

附註

一次只能處理一個協定處理程序。當使用者已經有通話警報時到達的任何其他協定處理程序都將被 丟棄或排入佇列中

例:<TelephonyProtocolRateLimit> 10 </ TelephonyProtocolRateLimit>

## <span id="page-101-1"></span>**TelephonyProtocolTimeLimit**

適用於 Windows 版 Cisco Jabber。

指定使用者須於達到TelephonyProtocolRateLimit前或重設TelephonyProtocolRateLimit前的多少時間從 電話協定處理程序之一(sip,tel,ciscotel)起始通話。從電話協定處理程序之一起始通話的預設値 為每兩次嘗試 10 秒。您可以設定該值為 1-300 秒之間。

例:<TelephonyProtocolTimeLimit>10</ TelephonyProtocolTimeLimit>

#### <span id="page-101-2"></span>**Telephony\_Enabled**

適用於所有用戶端的 Cisco Jabber。

此參數會在用戶端中啟用音訊與視訊功能及使用者介面。

- true(預設值)—啟用音訊和視訊功能以及使用者介面。
- false—停用音訊和視訊功能以及使用者介面。

如果您的用戶端啓用了僅即時訊息模式,則必須將此參數設定為否。如果未在僅即時訊息模式部署 中設定此參數,則使用者可能會在其使用者介面上看到停用的電話技術功能。

```
例: <Telephony Enabled> false </ Telephony Enabled>
```
# <span id="page-102-0"></span>**UserDefinedRemoteDestinations**

適用於 Windows 版 Cisco Jabber。

允許使用者透過用戶端介面添加,編輯和刪除遠端目的地。提供 Extend and Connect 功能時,使用此 參數可以更改預設的行為。

預設値情況下,如果使用者的裝置清單僅包含 CTI 遠端裝置,則用戶端不允許該使用者添加,編輯 或刪除遠端目標。發生這種情況是為了防止使用者修改您分配的專用遠端裝置。 但是,如果使用者 的裝置清單包含軟體裝置或桌面電話裝置,則用戶端允許使用者添加、編輯和刪除遠端目的地。

- true-使用者可以添加,編輯和刪除遠端目的地。
- false (預設値)—使用者無法添加,編輯和刪除遠端目的地。

例:<UserDefinedRemoteDestinations>true</ UserDefinedRemoteDestinations>

# <span id="page-102-1"></span>**Voicemail\_Enabled**

適用於所有 Cisco Jabber 用戶端。

在用戶端中啟用語音信箱功能和使用者介面。

- true(預設值)—啟用語音信箱功能和使用者介面。
- false—停用語音信箱功能和使用者介面。

例:<Voicemail Enabled>false</ Voicemail Enabled>

# <span id="page-102-2"></span>**VOICE\_SERVICES\_DOMAIN**

適用於所有 Cisco Jabber 用戶端。

指定完全合格的網域名,該網域名代表配置 *\_collab-edge* 和 *\_cisco-uds* DNSSRV 記錄的 DNS 網域。 示例:給定以下 DNS SRV 記錄:

- \_ collab-edge .\_tls.voice.example.com
- \_ cisco-uds .\_tcp.voice.example.com

VoiceServicesDomain值為 *voice.example.com*。

# <span id="page-102-3"></span>**WhitelistBot**

適用於所有 Cisco Jabber 用戶端。

只有 WhitelistBot 中列出的 Bot 被允許開始多人聊天、電話會議或參加即時會議。如果未定義 WhitelistBot 組態參數,則預設值為在AdminConfiguredBot所定義的 JID 。

Cisco Jabber 允許 WhitelistBot 中的正規表達式,例如\*特殊字符。例如, \*將打開來自任何用戶端的 "機器人類型"訊息;{bot}\*{@cisco.com}會將bot開頭的JID列入白名單,例如#bot1@cisco.com, #bot\_thisworks@cisco.com。

例:<WhitelistBot> bot1@example.com; bot2@example.com; bot3@example.com </ WhitelistBot>

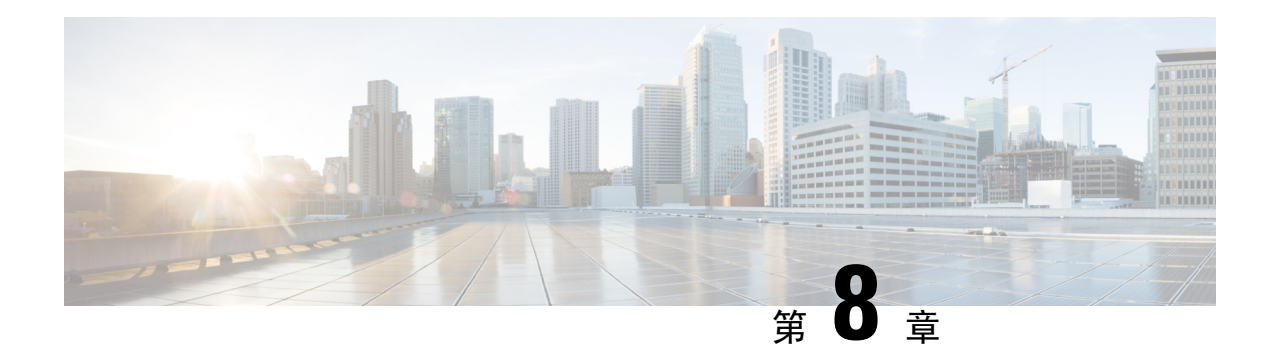

# 在線狀態顯示

- [DomainsForOutlookPresence](#page-104-0), 第89 百上的
- [CalendarWebexMeetingPresence](#page-104-1), 第 89 頁上的
- [EnableOutlookPresenceIntegration](#page-105-0),第90頁上的
- [HVDDisconnectSignout](#page-105-1), 第 90 頁上的
- [LoginResource](#page-105-2),第90頁上的
- [Meetingservice\\_supportmultimeeting](#page-106-0) , 第 91 頁上的
- [OutlookContactResolveMode](#page-106-1), 第91頁上的
- [PresenceServerAddress](#page-106-2), 第91頁上的
- [PresenceServerURL](#page-106-3), 第91頁上的

# <span id="page-104-0"></span>**DomainsForOutlookPresence**

適用於桌面用戶端 Cisco Jabber。

指定若使用此金鑰配置網域,您將僅會看到位於指定網域內的人員在線在線狀態資訊。若未加以設 定,您便能夠查看所有聯絡人 (網域) 的在線狀態資訊。

此機碼支援以逗號分隔的多個白名單網域。例如 <DomainsForOutlookPresence>cisco.com, cisco.cn</DomainsForOutlookPresence>。

其支援簡單的萬用字元比對。例如 \*.cisco.com 或 \*cisco.com。

示例:<DomainsForOutlookPresence>cisco.com</DomainsForOutlookPresence>

# <span id="page-104-1"></span>**CalendarWebexMeetingPresence**

適用於 Windows 版 Cisco Jabber。

使使用者的在線狀態可以更改為"Webex 會議中", 即使他們沒有加入Cisco Webex會話鏈接但會議 在其 Microsoft Outlook 行事曆中。

- true-使用者的在線狀態更改為"Webex 會議中",即使他們沒有加入Cisco Webex會話鏈接。
- false (預設值)-使用者必須加入Cisco Webex會話鏈接以便其在線狀態可改為"Webex 會議 中"。否則,即使會議在其 Microsoft Outlook 行事曆中, 他們的在線狀態仍爲"在線"。

例:<CalendarWebexMeetingPresence>true</ CalendarWebexMeetingPresence>

# <span id="page-105-0"></span>**EnableOutlookPresenceIntegration**

適用於Mac版 Cisco Jabber。

先決條件:Microsoft Outlook 15.34.0

指定 Cisco Jabber 中的在線狀態是否與 Microsoft Outlook 整合。

- true(預設值)-使用者在 Cisco Jabber 中的在線狀態與 Microsoft Outlook 整合。
- false—使用者在 Cisco Jabber 中的在線狀態未與 Microsoft Outlook 整合。

## <span id="page-105-1"></span>**HVDDisconnectSignout**

適用於VDI 的 Cisco Jabber Softphone - Windows

此參數控制當使用者從 HVD 斷開連線時,Windows 版Cisco Jabber 如何處理在線狀態。

- True-當使用者登出 HVD 或從 HVD 斷開連線時,Cisco Jabber 自動登出,並在 10 秒內將在線狀 態更新為離線。
- false (預設值)-當使用者登出或以其他方式從 HVD 斷開連線時,Cisco Jabber 保持登入且其在 線狀態顯示為線上。

範例:

<HVDDisconnectSignout>False</HVDDisconnectSignout>

#### <span id="page-105-2"></span>**LoginResource**

適用於所有 Cisco Jabber 用戶端。

此參數控制使用者是否可以登入到多個 Cisco Jabber 用戶端實例。

- multiResource(預設值)—使用者可以同時登入到用戶端的多個實例。
- wbxconnect-使用者可以一次登入到一個用戶端實例。僅適用於雲端部署和混合部署。

用戶端附加 wbxconnect 後綴於使用者的 JID。使用者無法登錄到使用以下任何其他 Cisco Jabber 用戶端 wbxconnect 後綴。

• mutualExclusion-使用者可以一次登錄到一個用戶端實例。此選項適用於所有部署類型(公司處 所內,雲和混合)。新登錄會自動從較舊的用戶端實例中登出使用者。

例:<LoginResource>mutualExclusion</ LoginResource>

# <span id="page-106-0"></span>**Meetingservice\_supportmultimeeting**

適用於 Windows 版 Cisco Jabber。

指定是否允許 Jabber 開始多個Webex Meetings。

- true(預設值)-啟用多個會議
- false—停用多個會議

 $\vec{\pi}$  $\vec{\theta}$ : <meetingservice\_supportmultimeeting> true </ meetingservice\_supportmultimeeting>

## <span id="page-106-1"></span>**OutlookContactResolveMode**

適用於 Windows 版和 Mac 版 Cisco Jabber。

指定 Jabber 如何解決 Outlook 中聯絡人的在線狀態。

- **Auto** (預設値)—以 SIP:user@cupdomain 配置proxy 位址時,Jabber即以 user @ cupdomain 爲 Jabber ID。如果您配置無SIPproxyaddress的屬性,則 Jabber 使用電子郵件 地址來解決 Outlook 中聯絡人的在線狀態。
- **Email**—以 SIP:使用者@cupdomain 配置proxy 位址時, Jabber 即以 user @ cupdomain 為 Jabber ID。如果您配置無SIPproxyaddress的屬性,則 Jabber 使用電子郵件地址來解決 Outlook 中聯絡人的在線狀態。

例:<OutlookContactResolveMode>電子郵件</ OutlookContactResolveMode>

#### <span id="page-106-2"></span>**PresenceServerAddress**

適用於所有 Cisco Jabber 用戶端。

指定用於公司處所內部署的在線狀態伺服器的位址。設定下列任一項做爲値:

- 主機名稱 (*hostname*)
- IP 位址 *(123.45.254.1)*
- FQDN *(hostname.domain.com)*

例:<PresenceServerAddress>*hostname*</ PresenceServerAddress>

# <span id="page-106-3"></span>**PresenceServerURL**

適用於所有 Cisco Jabber 用戶端。

為伺服器指定Cisco Webex Messenger服務的中央身份驗證服務(CAS)URL 。

例:<PresenceServerURL> *https://loginp.webexconnect.com/cas/sso/ ex\_org /orgadmin.app* </ PresenceServerURL>
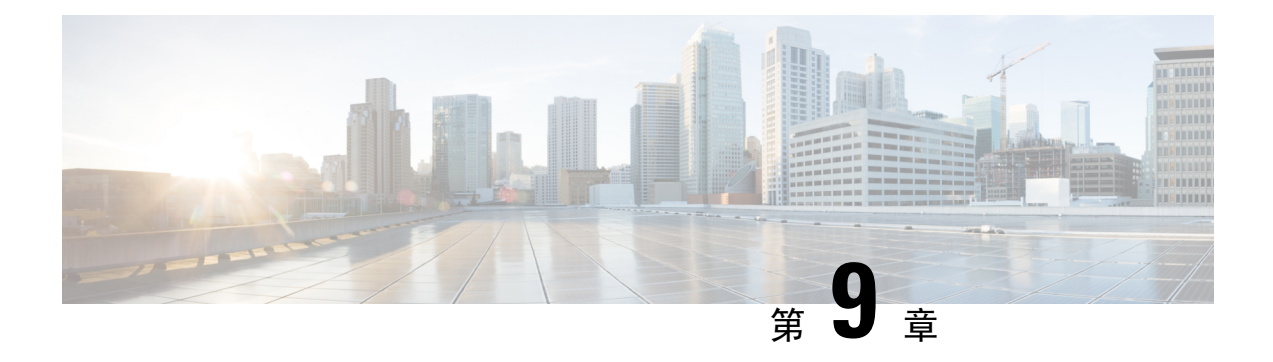

# 語音信箱

- [ForwardVoicemail](#page-108-0), 第 93 百上的
- [VoicemailBackup1Server](#page-108-1),第93頁上的
- [VoicemailBackup2Server](#page-109-0), 第94頁上的
- [VoicemailPrimaryServer](#page-109-1),第94頁上的
- VoiceMailService UseCredentialsFrom , 第 94 頁上的

# <span id="page-108-0"></span>**ForwardVoicemail**

適用於所有用戶端。

確定使用者是否可以轉寄來自語音留言頁籤的留言。

- true(預設值)-啟用語音郵件轉寄。當使用者在語音留言頁籤選擇一則留言時,轉寄語音留言 選項可用。
- false-未啟用語音郵件轉寄。

```
例:<ForwardVoicemail>false</ ForwardVoicemail>
```
# <span id="page-108-1"></span>**VoicemailBackup1Server**

適用於桌面用戶端和行動用戶端的 Cisco Jabber。

指定在主伺服器關閉或無法訪問時用戶端連線的第一台後備伺服器。可指定以下的值:

- 主機名稱 *(hostname)*
- IP 位址 *(123.45.254.1)*
- FQDN *(hostname.domain.com)*

Cisco Jabber用戶端支援具有兩個後備伺服器,加上主伺服器,總共三個伺服器。但是,語音信箱伺 服器僅支援一個叢集中有兩個語音郵件伺服器。要配置兩個後備伺服器,請將一個與主伺服器放在 同一叢集中,將第二個放在另一個叢集中

示例:<VoicemailBackup1Server>主機名</ VoicemailBackup1Server>

# <span id="page-109-0"></span>**VoicemailBackup2Server**

適用於桌面用戶端和行動用戶端的 Cisco Jabber。

指定在主伺服器關閉或無法訪問時用戶端連線的第二台後備伺服器。可指定以下的值:

- 主機名稱 *(hostname)*
- IP 位址 *(123.45.254.1)*
- FQDN *(hostname.domain.com)*

Cisco Jabber用戶端支援具有兩個後備伺服器和一個主伺服器,總共三個伺服器。但是,語音信箱伺 服器僅支援一個叢集中有兩個語音郵件伺服器。要配置兩個後備伺服器,請將一個與主伺服器放在 同一叢集中,將第二個放在另一個叢集中

示例: <VoicemailBackup2Server> *hostname.domain.com* </ VoicemailBackup2Server>

# <span id="page-109-1"></span>**VoicemailPrimaryServer**

適用於所有 Cisco Jabber 用戶端。

指定貴組織語音信箱伺服器的位址。設定下列任一項做為值:

- 主機名稱 (*hostname*)
- IP 位址 *(123.45.254.1)*
- FQDN *(hostname.domain.com)*

例:<VoicemailPrimaryServer>*hostname*</ VoicemailPrimaryServer>

# <span id="page-109-2"></span>**VoiceMailService\_UseCredentialsFrom**

適用於所有 Cisco Jabber 用戶端。

指定用戶端使用電話服務憑證來存取語音信箱服務。

確保使用者的電話服務憑證相價的語音信箱服務憑證相符。如果設定此組態,則使用者無法在用 戶端介面中指定語音信箱服務憑證。

預設情況下未設定此參數。該值為電話。

您應僅在以下部署中設定此參數:

- 混合雲端型的部署。
- 電話模式部署。

在公司處所公司處所內署中,在在線狀態伺服器上為語音郵件服務設定憑證源。 以下是語音郵件服務憑證參數的示例:

```
<?xml version="1.0" encoding="utf-8"?>
<config version="1.0">
<Voicemail>
 <VoicemailService_UseCredentialsFrom>phone</VoicemailService_UseCredentialsFrom>
</Voicemail>
</config>
```
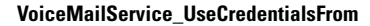

I

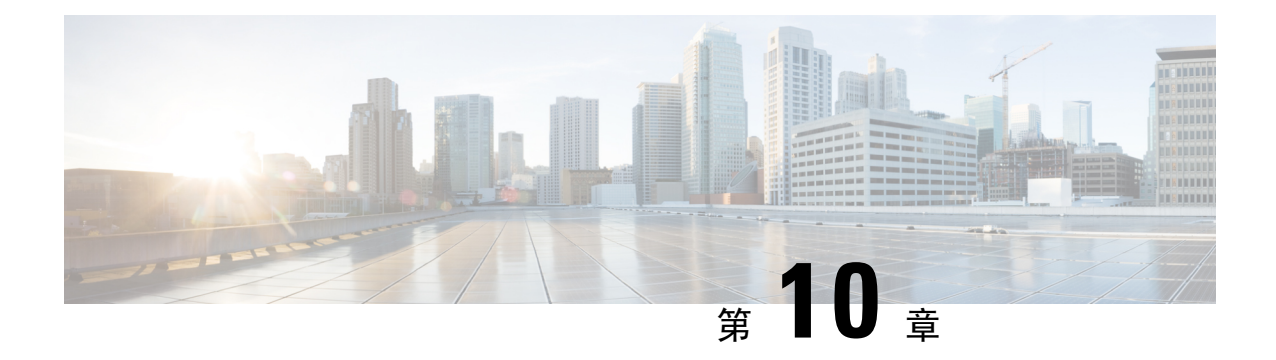

目錄整合

- [目錄參數](#page-112-0) ,第 97 頁上的
- CDI 參數,第99[頁上的](#page-114-0)
- [屬性對映參數](#page-125-0) ,第 110 頁上的
- UDS 參數,第113[頁上的](#page-128-0)
- [目錄伺服器配置示例](#page-130-0) ,第 115 頁上的

<span id="page-112-0"></span>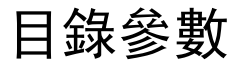

下表列出了 BDI 和 EDI 參數,顯示 CDI 參數名稱,或若其並不適用於 Jabber 11.8 或更高版本。

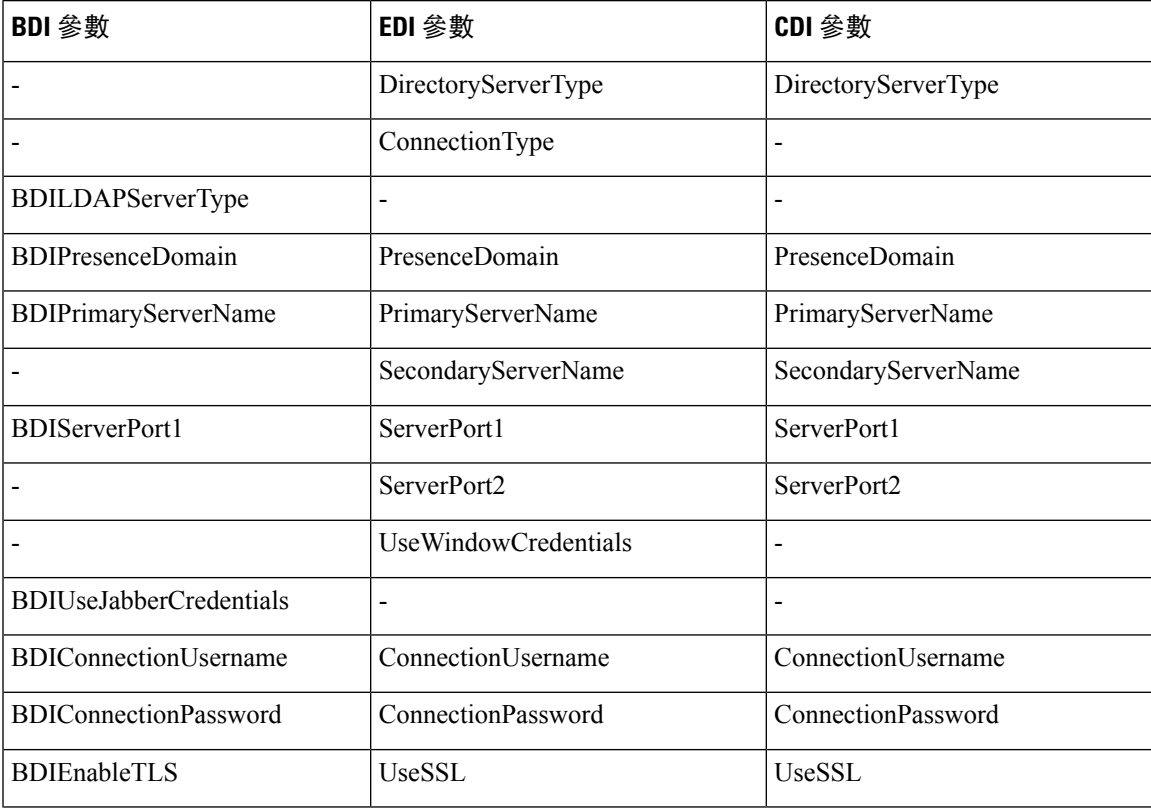

 $\mathbf I$ 

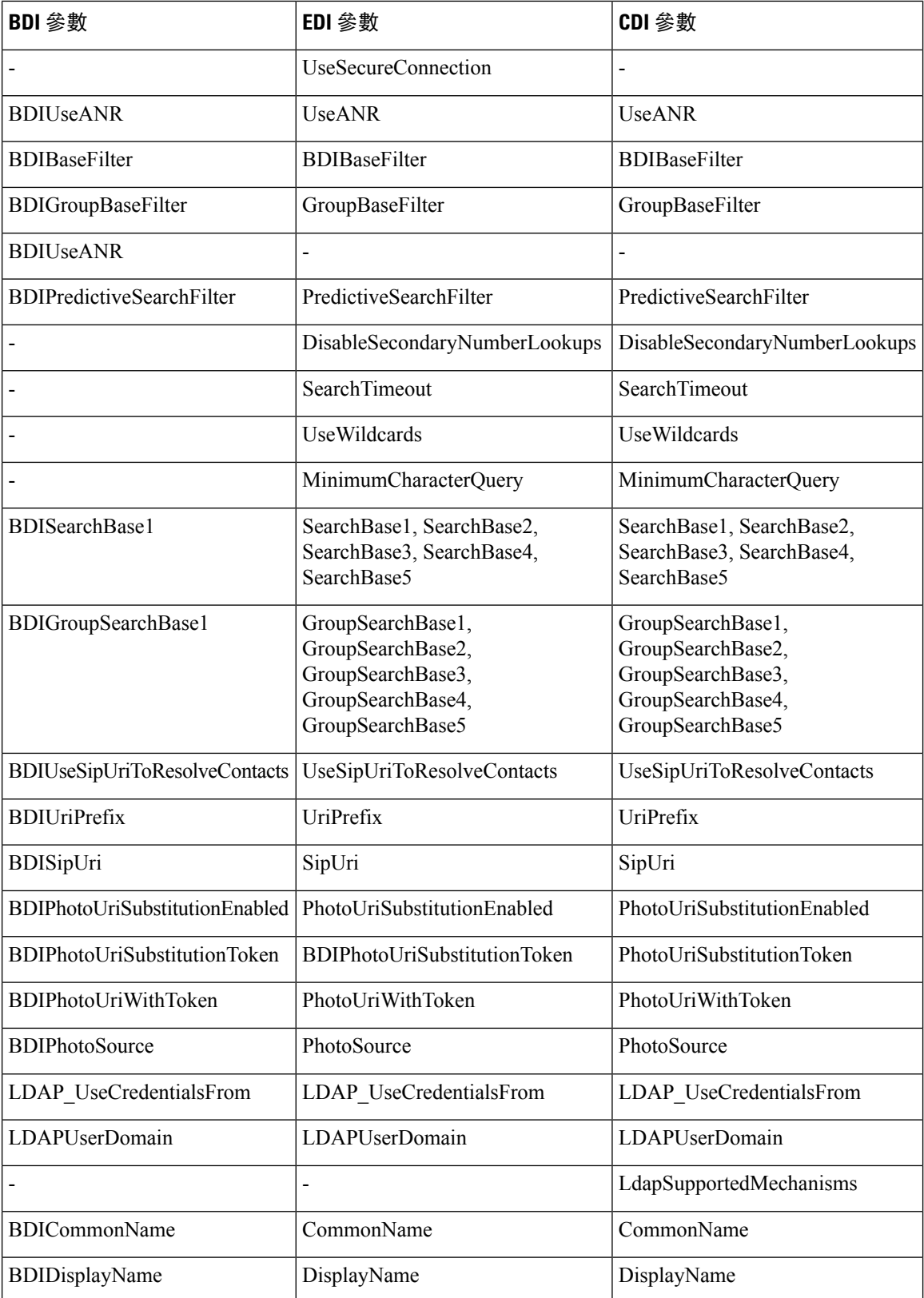

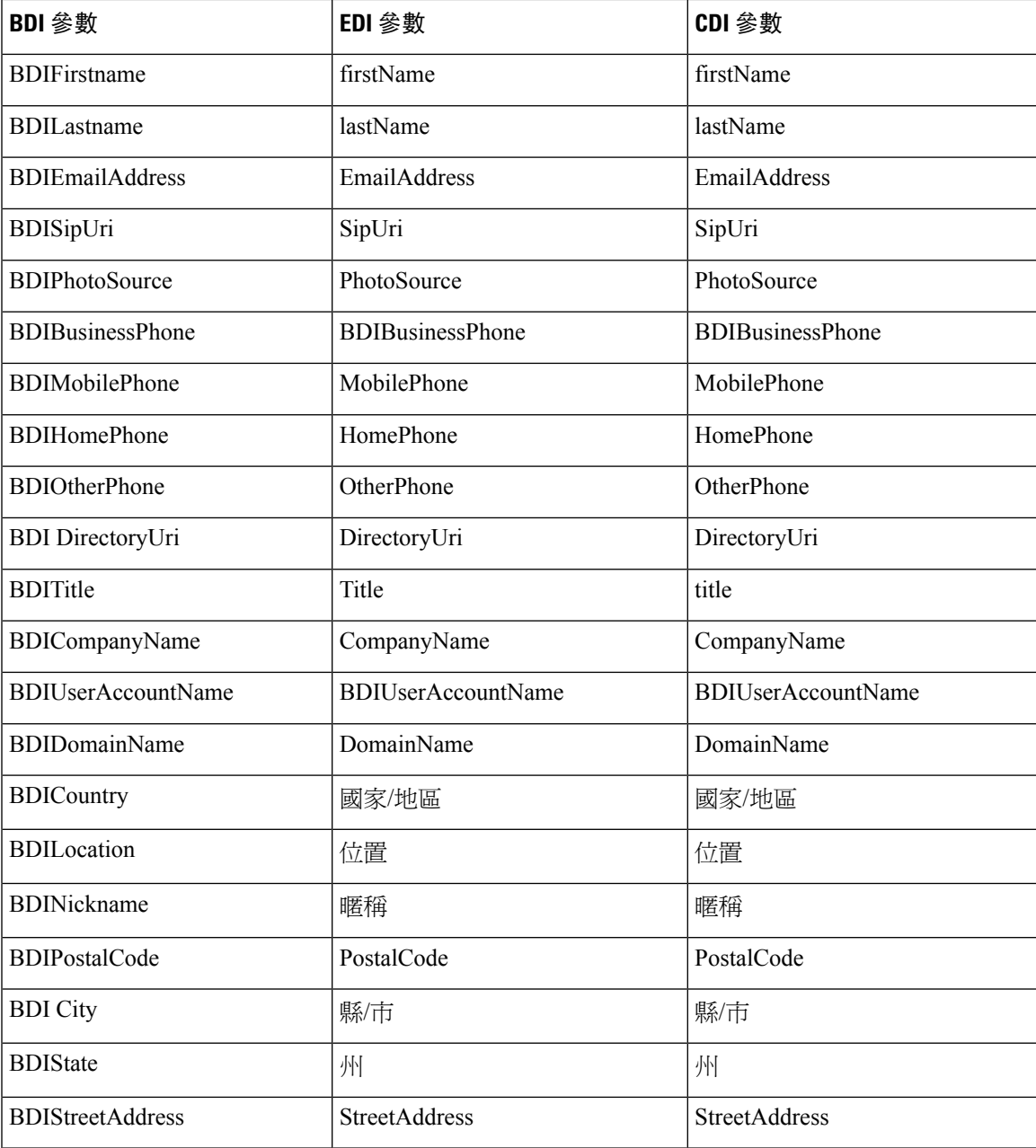

<span id="page-114-0"></span>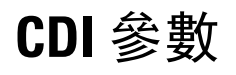

CDI 參數適用於所有用戶端。

### 目錄連線

### **PrimaryServerName**

指定主目錄伺服器的位址。您可以配置此參數以在用戶端無法自動發現目錄伺服器的情況下啟用手 動連線。

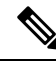

用戶端嘗試透過以下方式連線到主目錄伺服器或輔助目錄伺服器: 附註

- 用戶端啟動時,它將嘗試連線到主伺服器。
- 在以下情況下,用戶端嘗試連線到輔助伺服器:
	- 主伺服器不可用。
	- 用戶端連線到主伺服器後,主伺服器將發生故障。
- 如果與輔助伺服器的連線成功,則用戶端將保留與輔助伺服器的連線,直到下一次重新啓動為 止。
- 如果在用戶端連線到輔助伺服器時發生故障,則用戶端會嘗試連線到主伺服器。
- IP 位址-將 IP 位址用於主目錄伺服器。
- FQDN-將 FQDN 用於主目錄伺服器。

例如: <PrimaryServerName> parent-domain-fqdn </ PrimaryServerName>

#### **SecondaryServerName**

指定後備目錄伺服器的位址。

您必須配置此參數以啟用用戶端無法自動發現目錄伺服器的手動連線。

為 PrimaryServerName 參數指定值時, 必須配置該參數以進行故障轉移。

- IP 位址-將 IP 位址用於後備目錄伺服器。
- FQDN-將 FDQN 用於後備目錄伺服器。

例:<SecondaryServerName> www.example.com </ SecondaryServerName>

### **ServerPort1**

指定主目錄伺服器的通訊埠。

為 PrimaryServerName 參數指定值時,必須配置此參數。

例:<ServerPort1> 123 </ ServerPort1>

### **ServerPort2**

指定後備目錄伺服器的通訊埠。

為 SecondaryServerName 參數指定值時, 必須配置此參數。

例:<ServerPort2> 345 </ ServerPort2>

### **ConnectionUsername**

使您可以手動指定共享的使用者名稱,用戶端可使用該共享的使用者名稱向目錄伺服器進行身份驗 證。

預設情況下,Jabber 桌面用戶端使用 Kerberos 或用戶端認證驗證。僅在無法使用 Kerberos 或用戶端 憑證驗證向目錄伺服器進行身份驗證的部署中使用此參數。

對於目錄具有唯讀權限的帳號,您僅能使用一組耳熟能詳的或公開的憑證。

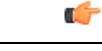

重要須知 該使用者名稱以純文字傳輸並存儲。

例:<ConnectionUsername>Username</ ConnectionUsername>

### **ConnectionPassword**

使您可以手動指定用戶端可以用來向目錄伺服器進行身份驗證的共享密碼。

預設情況下,Jabber 桌面用戶端使用 Kerberos 或用戶端認證驗證。僅在無法使用 Kerberos 或用戶端 憑證驗證向目錄伺服器進行身份驗證的部署中使用此參數。

對於目錄具有唯讀權限的帳號,您僅能使用一組耳熟能詳的或公開的憑證。

Ú

重要須知 除非您已配置了 LDAP 設定以進行純文字傳輸,否則用戶端將以加密方式傳輸和存儲此密碼。

此參數的值為共享密碼。

例:<ConnectionPassword>password</ ConnectionPassword>

## **UseSSL**

預設值: true

預設情況下,透過 LDAPS 協議,與 LDAP 伺服器的連線使用 SSL。

將此設定為 否 會使用純文字 LDAP 協議。如果 LDAP 通訊埠為 389 或 3268,且未設定 UseSSL 配 置密鑰,則仍將選擇純文字 LDAP 協定。

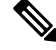

附註 設定後,配置金鑰將覆蓋協定的任何自動確定。

### **UseANR**

預設值設定(所有用戶端):True 執行預測性搜尋查詢時,啓用/停用歧義名稱解析(ANR)。 設定為 True 時,Jabber 使用 ANR 構造 LDAP 查詢以進行預測性搜尋。 如果設定為 否,則 Jabber 構造一個複雜的查詢以用於預測搜尋。 如果 Jabber 連線到 OpenLDAP 伺服器,則停用 ANR。僅在連線到 Active Directory 伺服器時啓用。 使用"PredictiveSearchFilter"參數設定用於非 ANR 伺服器的查詢的格式。 例:<UseANR> false </ UseANR>

## 目錄查詢

### **BDIBaseFilter**

指定 Active Directory 查詢的基本篩選器。 如果要在杳詢目錄時擷取使用者物件以外的物件,則必須指定目錄子項名稱。 組態檔只能包含有效的 XML 字符實體引用。要指定自訂基本過濾器,您必須使用和代替 □。 所有用戶端的預設値爲(□(objectCategory = person)(objectClass = user)。  $\mathcal{P}$  : <BaseFilter>(&(objectCategory = person)(memberOf = cn = group-name))</BaseFilter>

#### **GroupBaseFilter**

指定 Active Directory 企業組查詢的基本過濾器。

所有用戶端的預設值為:

 $(\&( \text{objectCategory} = \text{group})$  (! (groupType: 1.2.840.113556.1.4.803:= 2147483648)))(請確保在使用此值之前刪除該值中插入的所有空格)。

```
\mathcal{P}(\mathcal{P}| : \langle \text{GroupBaseFilter} \rangle) (\alpha (objectCategory = person) (memberOf = cn =
group-name))</GroupBaseFilter>
```
#### **PredictiveSearchFilter**

為預測性搜尋 LDAP 查詢定義屬性集。您可以定義多個逗號分隔的值來過濾搜尋查詢。

僅當"UseANR"設定為 False 或連線到非 Active Directory 伺服器時,才讀取此設定。如果 UseANR 未設定為任何値, Jabber 將使用預設屬性集進行預測性搜尋查詢。

基於以下 Jabber 參數的屬性對映創建預設值:

- mail
- username
- displayName
- givenName
- surname
- nickname
- sipURI

#### 這些屬性的典型對映如下:

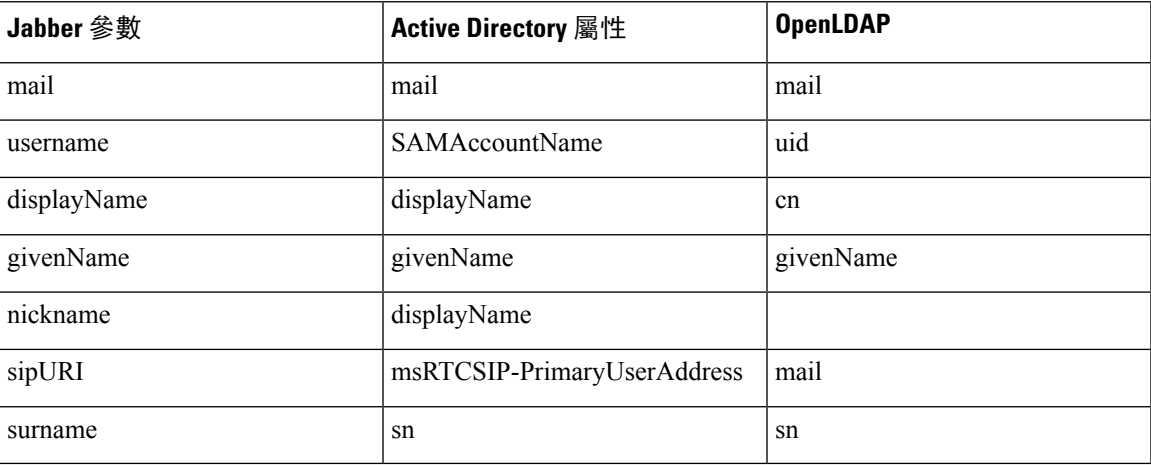

如果您的目錄伺服器不支援ANR格式查詢,您要自訂為預測搜尋查詢查詢的屬性集則可以填充此設 定。

### **DisableSecondaryNumberLookups**

指定在工作號碼不可用時使用者是否可以搜尋備用聯繫電話,例如手機、住宅或其他號碼。

- 0(預設值)—使用者可以搜尋其他聯繫電話。
- 1-使用者無法搜尋其他聯繫電話。
- 例:<DisableSecondaryNumberLookups> 1 </ DisableSecondaryNumberLookups>

### **SearchTimeout**

指定查詢的逾時時間(以秒為單位)。

此參數的值是秒數。預設值為 5。

```
例:<SearchTimeout>6</ SearchTimeout>
```
### **MinimumCharacterQuery**

設定聯絡人姓名中使用者輸入的最少字符數以從目錄中查詢姓名。

此參數的唯一值是數值。預設值為 3。

例如,如果將 2 設定為此參數的值,則當使用者在搜尋欄位中輸入至少兩個字符時,用戶端將會搜 尋目錄。

例:<MinimumCharacterQuery> 2 </ MinimumCharacterQuery>

### **SearchBase1, SearchBase2, SearchBase3, SearchBase4, SearchBase5**

指定目錄伺服器中開始搜尋的位置。

搜尋庫是用戶端從中執行搜尋的根。預設情況下,用戶端自目錄樹的根目錄搜尋。

Active Directory 通常不需要搜尋庫。僅當您有特定的性能需求時,才為 Active Directory 指定搜索 庫。指定搜尋庫時,還必須為 Active Directory 以外的目錄伺服器指定搜尋庫,以創建到目錄中特定 位置的綁定。

此參數的值是目錄樹中的可搜尋組織單位(OU)。您可以在OU中最多指定五個搜尋庫的值來覆蓋 預設值行為。

 $\boldsymbol{\mathcal{Q}}$ 

指定一個 OU 以將搜尋限制為某些使用者群組。例如,貴組織一子集使用者僅具有即時訊息傳遞功 能。將這些使用者包括在 OU 中,然後將其指定為搜尋庫。 提示

Example:<SearchBase1>OU=Users1</SearchBase1>

### **GroupSearchBase1, GroupSearchBase2, GroupSearchBase3, GroupSearchBase4, GroupSearchBase5**

指定目錄伺服器在其中開始企業群組搜尋的位置。

搜尋庫是用戶端從中執行搜尋的根。預設情況下,用戶端自目錄樹的根目錄搜尋。

您可以在組織單位(OU)中最多指定五個搜尋庫的值來覆蓋預設值行為。

此參數的值是目錄樹中的可搜尋 OU。

例:<GroupSearchBase1> OU = Group1 </ GroupSearchBase1>

# 即時訊息位址方案

### **UseSipUriToResolveContacts**

指定 Cisco IM and Presence 服務使用的即時訊息位址方案。

- true-使用目錄 URI 方案。
- false (預設值)—使用使用者 ID @[預設網域] 方案。
- 例:<UseSipUriToResolveContacts>true</ UseSipUriToResolveContacts>

### **UriPrefix**

指定要從SipUri參數中刪除的前綴。

該值是前綴字串。

例如,sip:可以為 msRTCSIP-PrimaryUserAddress 目錄屬性添加前綴。

例:<UriPrefix>sip:</ UriPrefix>

### **SipUri**

指定 即時訊息位址方案欄位對映到的目錄屬性欄位。

此參數的值可以是以下目錄屬性欄位之一:

- mail
- msRTCSIP-PrimaryUserAddress

例:<SipUri> msRTCSIP-PrimaryUserAddress </ SipUri>

### **LdapSupportedMechanisms**

適用於所有用戶端。

指定使用 LDAP 伺服器進行身份驗證的順序。

聯絡人服務和 LDAP 伺服器必須支援以下指定的各種機制。

使用空格分隔多個身份驗證機制。

- **GSSAPI**(預設) -Kerberos v5。僅受桌面用戶端支援。
- **EXTERNAL** -外部 SASL。
- **PLAIN**—簡單 LDAP 綁定(匿名綁定是簡單綁定的子集)。若ConnectionUsername和 ConnectionPassword參數或 LDAP\_UseCredentialsFrom 參數存在則預設使用。

示例 1:<LdapSupportedMechanisms> GSSAPI EXTERNAL PLAIN </LdapSupportedMechanisms>

在此示例中,Jabber 首先檢查是否支援 GSSAPI,然後嘗試進行身份驗證。如果不支援 GSSAPI,則 Jabber檢查是否支援 EXTERNAL,然後嘗試進行身份驗證。若皆不支援,則Jabber嘗試進行 PLAIN 身份驗證。

示例 2:<LdapSupportedMechanisms>普通</ LdapSupportedMechanisms>

在此示例中,Jabber 僅使用 PLAIN 的身份驗證。

### **EnableEmployeeNumber**

適用於 Windows 版 Cisco Jabber。

使用者使用 Jabber 搜尋員工編號時,將從 LDAP 伺服器中提取員工編號。

- 0 或 false (預設值)—員工編號已停用。
- 1 或 true- 客用員工編號。

```
例:<EnableEmployeeNumber>0</ EnableEmployeeNumber>
```
### **UseLdapReferral**

適用於 Windows 版 Cisco Jabber 和 Android 版 Cisco Jabber。

指定用戶端在嘗試解析聯絡人時是否使用 LDAP 引用。

值:

- 0(預設值)—停用 LDAP 引用
- 1-啓用 LDAP 引用

示例: <UseLdapReferral> 1 </ UseLdapReferral>

### **LDAP\_UseCredentialsFrom**

適用於所有 Cisco Jabber 用戶端以進行公司處所內部署。

當連線到目錄伺服器時, 指定 Cisco Jabber 使用哪些憑證。

- 語音信箱-連線到目錄伺服器時使用語音信箱憑證。
- Exchange-連線到目錄伺服器時,使用 Cisco Jabber 用以連線到 Microsoft Exchange 的憑證。
- CUCM-連線到目錄伺服器時使用 Cisco Unified Communications Manager 憑證。

例:<LDAP\_UseCredentialsFrom>CUCM</ LDAP\_UseCredentialsFrom>

設定此參數後,不會為使用者提供在"選項"視窗中手動輸入目錄憑證的選項。您亦可以使用您於 jabber-config.xml 檔案所定義的CDI目錄整合參數或 Cisco Unified Communications Manager 服 務配置檔設定目錄的憑證,不建議同時使用同步憑證和管理員定義的憑證。

請記住,您可能需要使用 LdapUserDomain 參數以定義要針對 LDAP 伺服器進行身份驗證的網域。 例如,身份驗證 ID 為< *CUCM* 使用者名稱 > @ < LdapUserDomain >。

請勿將 LDAP UseCredentialsFrom 參數與以下任何參數一同使用,因可能會導致組態的衝突: 附註

- LdapAnonymousBinding
- ConnectionUsername和ConnectionPassword
- UseWindowsCredentials

### **LdapUserDomain**

適用於所有 Cisco Jabber 用戶端以進行公司處所內部署。

指定連線到 LDAP 伺服器時要附加至使用者名稱的網域。當 LDAP 伺服器要求使用 UPN 或基於電 子郵件的帳號進行身份驗證時,此功能很有用。該參數與LDAP\_UseCredentialsFrom參數一同使用。 使用者名稱後面附加@符號及LdapUserDomain指定的值。然後,該值用於連線到LDAP伺服器。例 如,名為 Adam McKenzie 的使用者具有使用者 ID *amckenzie*且 LdapUserDomain 為 *example.com* ,則 用於 LDAP 伺服器認證的使用者名稱為 *amckenzie@example.com*。

例:<LdapUserDomain>example.com</ LdapUserDomain>

### **LdapDNSForestDomain**

適用於所有 Cisco Jabber 客戶端。

Ú

限制 對於非 Windows 環境,僅在 jabber-config 檔案中使用此參數。

Jabber 使用 DNS SRV 查詢來發現全球目錄,方法是先閱讀 DNSFORESTNAME 環境變量。如果環 境變量不存在,Jabber 接下來將使用 Windows API 來擷取 DNS 林名稱。如果您希望 Jabber 在非 Windows 環境中的行為亦爲類似,則在 jabber-config 檔案中 LdapDNSForestDomain 輸入 DNS 林名 稱。

## 聯絡人照片

#### **PhotoUriSubstitutionEnabled**

指定是否使用 URI 顯示照片。

- true—已啟用照片 URI 替換。
- false (預設值)—照片 URI 替換已停用。

例:<PhotoUriSubstitutionEnabled> true </ PhotoUriSubstitutionEnabled>

#### **PhotoUriSubstitutionToken**

在照片 URI 中指定用於創建照片路徑的令牌。

僅支援以下屬性與PhotoURISubstitutionToken參數一同使用:

- 常用名稱
- 顯示名稱
- 名字
- 姓氏
- 暱稱
- 電子郵件地址
- 照片來源
- 公司電話
- 行動電話
- 住家電話
- 偏好的電話
- 其他電話
- 標題
- 公司名稱
- 使用者帳號名稱
- 網域名稱
- 位置
- 郵遞區號
- 在線狀態
- 縣/市
- 街道

Ú

重要須知 使用此參數時,必須確保PhotoUriSubstitutionEnabled參數設定為 true。

此參數的值為目錄屬性。

例:<PhotoUriSubstitutionToken>sAMAccountName</ PhotoUriSubstitutionToken>

### **PhotoUriWithToken**

指定帶有目錄屬性作為變量值的照片 URI。 該參數適用於 LDAP 目錄整合。

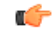

限制 用戶端必須能夠在沒有憑證的情況下從 Web 伺服器擷取照片。

要配置照片 URI 替換,您可以將 directory 屬性設定為PhotoUriSubstitutionToken的值。

此參數的值為 URI。

例:<PhotoUriWithToken> http://staffphoto.example.com/sAMAccountName.jpg</PhotoUriWithToken>

### **PhotoSource**

目錄屬性的名稱,該屬性將聯絡人照片存儲為二進制對像或聯絡人照片的 URI。 該值為目錄屬性。

例:<PhotoSource>thumbnailPhoto</ PhotoSource>

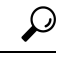

如果使用諸如"jpegPhoto"和"thumbnailPhoto"之類的屬性,請確保將這些屬性添加到 Active Directory 的"全球目錄"中。 提示

## 電話號碼掩碼

指定使用者搜尋電話號碼時要使用的掩碼。

例如,使用者收到來自+14085550100 的通話。在目錄中,此號碼為+(1) 408 555 0100。以下掩碼可 解析數字: +1408 | + (□) ### ### #### · 掩碼字串的長度不能超過註冊表子項名稱的大小 限制。

在用戶端搜尋您的目錄之前,電話掩碼適用於電話號碼。如果正確配置電話掩碼,則目錄搜尋將在 查詢完全相符時成功進行,並防止對目錄伺服器的性能產生任何影響。

下表描述了可以包含在電話掩碼中的元件:

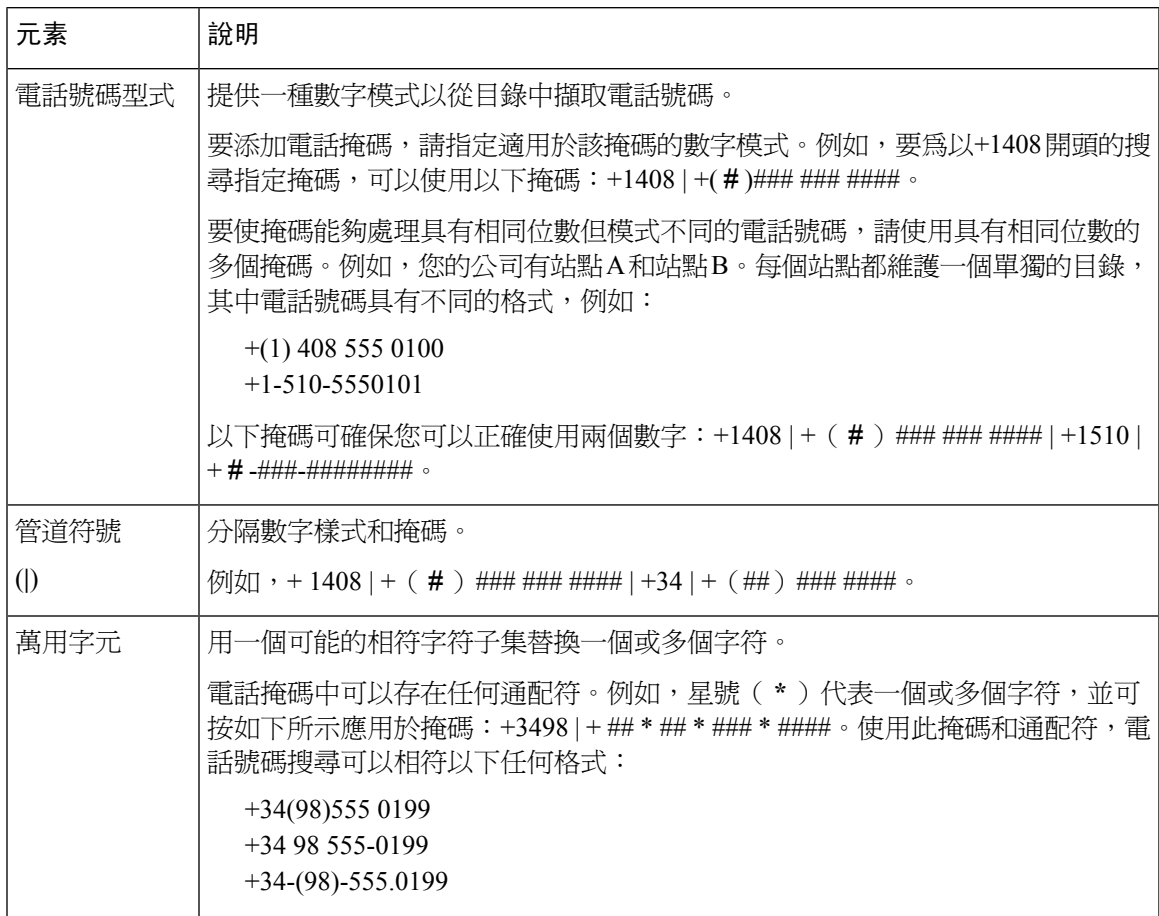

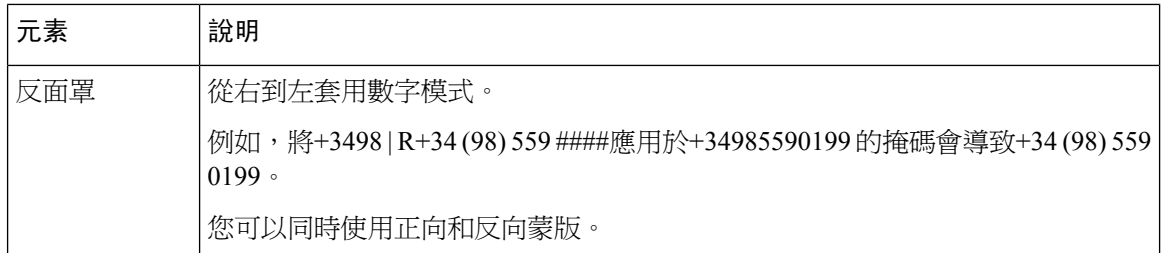

此參數的唯一值是掩碼字串。

 $\sqrt{m}$ : <PhoneNumberMasks> +1408 | + ( $\square$ ) ### ### ### </ PhoneNumberMasks>

## **ContactSearchSource**

適用於所有用戶端。

先決條件: 啓用了 Jabber 團隊訊息傳遞模式。

指定在運行 Jabber 團隊訊息傳遞模式的環境中 Jabber 搜尋應使用哪些來源。使用搜尋結果,您將看 到此人的個人大頭貼,並可以與其進行通話。

如果您配置了聯絡人個人資料搜尋參數與 CI 作為值則會忽略此參數。

- CI(預設值)—Jabber 使用者可以搜尋 Teams 目錄中通用身份(CI)中的聯絡人。
- CI-UDS-LDAP-Jabber 使用者可以從UDS / LDAP 上的公司目錄以及 CI 搜尋聯絡人。

例:<ContactSearchSource>CI-UDS-LDAP </ ContactSearchSource>

## **ContactProfileSource**

適用於所有用戶端。

先決條件:啓用了 Jabber 團隊訊息傳遞模式。

為運行 Jabber 團隊訊息傳遞模式的環境,定義使用者聯絡人的概要檔案的來源。使用搜尋結果,您 將看到此人的個人大頭貼,並可以與其進行通話。

- CI-個人檔案資訊,來自 Teams 目錄中的通用身份(CI)。如果您設定此值,則 ContactSearchSource 參數將被忽略,且僅在 CI 上進行預測性搜尋。
- CI-UDS-LDAP(預設值)—Jabber 將從 UDS 或 LDAP 獲取個人檔案資訊。如果任何使用者詳 細資訊(例如,他們的照片或顯示名稱)有衝突,則 CI 中的個人檔案資訊較 UDS / LDAP 的檔 案資訊為優先。

例:<ContactProfileSource> CI-UDS-LDAP </ ContactProfileSource>

# <span id="page-125-0"></span>屬性對映參數

下表描述了用於對映 LDAP 目錄屬性的參數。

I

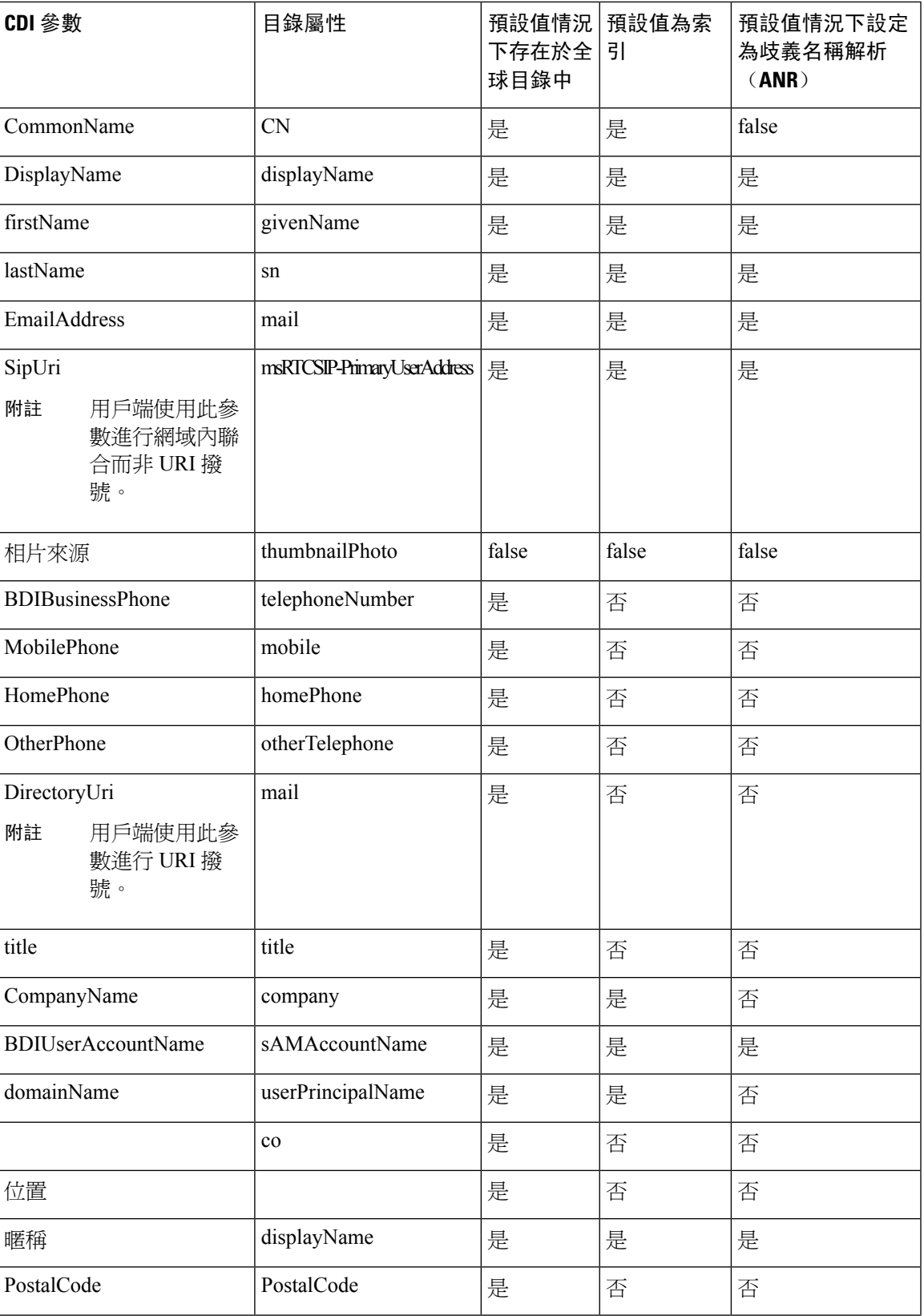

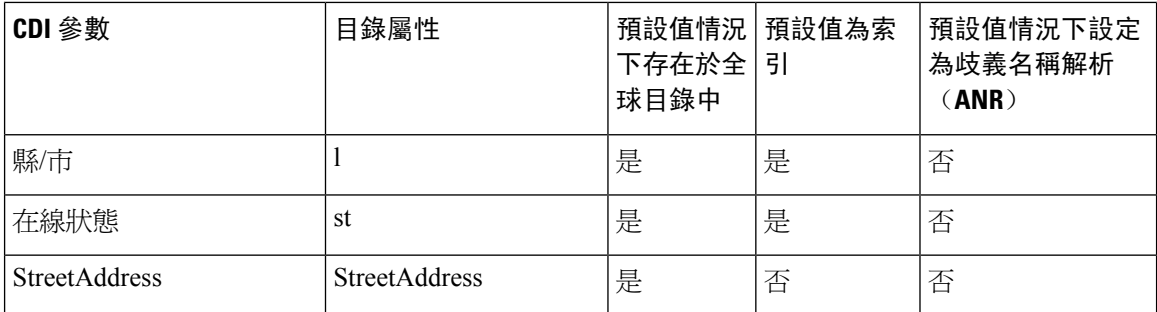

## 目錄伺服器上的屬性

您必須在 LDAP 目錄伺服器上為用戶端索引屬性。這使得用戶端可以解析聯絡人。 要使用預設屬性對映,必須索引以下屬性:

- sAMAccountName
- displayName
- sn
- name
- proxyAddresses
- mail
- department
- givenName
- telephoneNumber

此外,您必須為輔助號碼查詢索引以下屬性:

- otherTelephone
- mobile
- homePhone

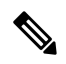

- 預設情況下,在 Windows 版 Cisco Jabber 中啟用輔助號碼查詢。您可以使 用 DisableSecondaryNumberLookups 參數。 附註
- msRTCSIP-PrimaryUserAddress

由於預設情況下,由於 Windows 版 Cisco Jabber 連線到全球目錄伺服器,因此您必須確保所有屬性 都駐留於貴組織的全球目錄伺服器上。您可以使用適當的工具(例如 Microsoft Active Directory 架構 管理單元)將屬性複製到全球目錄伺服器。您可以選擇將屬性複製或不複製到貴組織的GlobalCatalog 伺服器:

- 如果將屬性複製到全球目錄伺服器,它將在網域中的 Active Directory 伺服器之間產生流量。因 此,只有在網路流量可以處理額外負載的情況下,才應將屬性複製到全球目錄伺服器。
- 如果您不想將屬性複製到全球目錄伺服器,請配置Cisco Jabber以連線到網域控制器。在這種情 況下,用戶端僅在連線到網域控制器時查詢單個網域。

# <span id="page-128-0"></span>**UDS** 參數

使用 UDS 參數連線到 UDS 伺服器,並執行聯絡人解析和目錄查詢。 UDS 參數適用於所有 Cisco Jabber 用戶端。

## 目錄連線

### **PresenceDomain**

指定在線狀態節點的網域。這是一個必需的參數。

此參數唯一的值是在線狀態節點的網域。

用戶端將此網域添加到使用者 ID 中以創建即時訊息位址。例如,名為 Adam McKenzie 的使用者具 有 *amckenzie*ID。您指定 *example.com* 為在線狀態節點網域。

當使用者登入時,用戶端將為Adam McKenzie構造即時訊息位址 *amckenzie@example.com* 。

例:<PresenceDomain> example.com </ PresenceDomain>

#### **UdsServer**

指定 Cisco Unified Communications Manager User Data Service (UDS) 的位址。

對於用戶端無法自動發現 UDS 伺服器的手動連線,此參數是必需的。

- IP 位址-將 IP 位址用於 UDS 伺服器。
- FQDN-將 FQDN 用於 UDS 伺服器。

## 即時訊息位址方案

### **UdsPhotoUriWithToken**

指定帶有目錄屬性作為變量值的照片 URI。

此參數適用於 UDS 目錄整合。在以下兩種情況下,您必須指定此參數才能下載聯絡人照片:

• 如果您配置 DirectoryServerType 使用 UDS 的參數。透過此配置,用戶端在公司防火牆之內或之 外時都可以使用 UDS 進行聯絡人解析。

例:<UdsServer>ccm1</ UdsServer>

• 如果您部署Expressway for Mobile andRemote Access透過此部署,用戶端在公司防火牆之外時, 用戶端會自動使用 UDS 進行聯絡人解析。

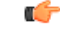

限制 用戶端必須能夠在沒有憑證的情況下從 Web 伺服器擷取照片。

此參數的值為 URI。

例:<UdsPhotoUriWithToken> http://www.photo/url/path/%%uid%%.jpg</UdsPhotoUriWithToken>

#### **UseSipUriToResolveContacts**

指定 IM and Presence Service 使用的即時訊息位址方案。

- true-使用目錄 URI 方案。
- false (預設值)—使用使用者 ID @[預設網域] 方案。

例:<UseSIPURIToResolveContacts>true</UseSIPURIToResolveContacts>

### **UriPrefix**

指定要從SipUri參數中刪除的前綴。

唯一的值是前綴字串。

例如,可以為 msRTCSIP-PrimaryUserAddress 目錄屬性添加sip:前綴。

如果 SipUri 未設定為 msRTCSIP-PrimaryUserAddress,則刪除-<UriPrefix> sip:</ UriPrefix>標籤

例:<UriPrefix> sip:</ UriPrefix>

### **SipUri**

指定即時訊息位址方案欄位對映到的目錄屬性欄位。

此參數的值可以是以下目錄屬性欄位之一:

- mail
- msRTCSIP-PrimaryUserAddress

例:<SipUri> msRTCSIP-PrimaryUserAddress </ SipUri>

## **EmailAddress**

適用於所有 Cisco Jabber 用戶端。

指定使用者資料服務(UDS)中的哪個屬性是電子郵件地址。使用mail值配置此參數。

範例:

<EmailAddress>mail</EmailAddress>

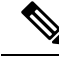

附註 此參數在最新的 Jabber 版本中支援 LDAP 和 UDS 查詢。

### **MaxWordsOfFirstName**

適用於所有用戶端的 Cisco Jabber。

此參數適用於UDS目錄整合,並指定使用者的名字在預測搜尋中可以包含的最大字數。使用者名稱 字的預設值為 2 個字,字數無限制。

例: <MaxWordsOfFirstName> 2 </ MaxWordsOfFirstName>

### **MaxWordsOfLastName**

適用於所有用戶端的 Cisco Jabber。

此參數適用於UDS目錄整合,並指定使用者的姓氏在預測搜尋中可以包含的最大字數。使用者姓氏 的預設値是 2 個字,最大字數沒有限制。

示例: <MaxWordsOfLastName> 2 </ MaxWordsOfLastName>

# <span id="page-130-0"></span>目錄伺服器配置示例

本節描述了受支援的整合方案並提供了示例配置。

### 網域控制器連線

要連線到網域控制器,請設定以下參數:

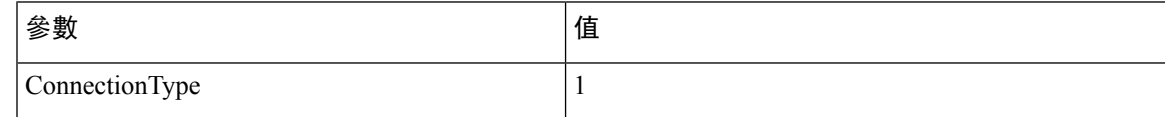

以下是組態示例:

```
<Directory>
<ConnectionType>1</ConnectionType></Directory>
```
## **KerberosConfiguration**

適用於桌面用戶端 Cisco Jabber。

您可以在jabber-config.xml 檔案中添加 KerberosConfiguration 的參數。參數值將以 MIT-Kerberos 組態 檔案寫入磁盤。

如果未設定此機碼,Jabber 只能連線到用戶端電腦所加入的 Active Directory 網域以執行目錄搜尋。 若要連線到非用戶端電腦所屬的其他 Active Directory 網域,即應設定 domain\_realm 對應。

例如,在多林環境中,假設您在 AD 基礎結構中部署了兩個林。使用者帳號位於目錄林 1 中,資源 位於目錄林2中。在此情況下,配置domain1.com為使用者網域,domain2.com和 child.domain2.com則配置為資源網域,您即建立目錄林 1 和 2 之間的信任關係。

如果使用者從 domain1.com 登入並想要存取資源網域,需在 KerberosConfiguration中配置 jabber-config.xml 中適當值。

附註 如果在單行中鍵入時 Kerberos 組態不起作用,請嘗試如下列的示例在多行中鍵入。

```
範例:
<Directory>
 <KerberosConfiguration>
   [domain_realm]
      .domain1.com = DOMAIN1.COM
      .child.domain1.com = CHILD.DOMAIN1.COM
  </KerberosConfiguration>
</Directory>
```
## **Cisco Jabber** 的手動伺服器連線

要手動連線到目錄伺服器,請設定以下參數:

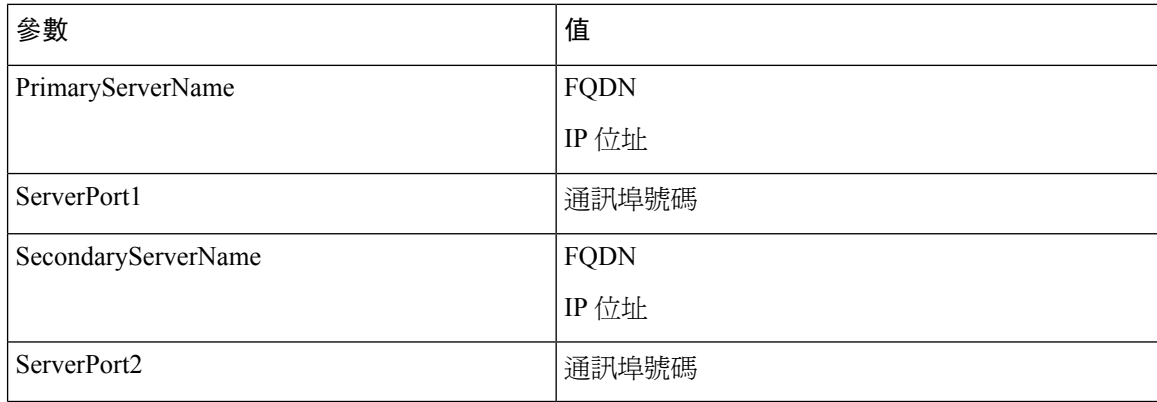

以下是組態示例:

<Directory>

```
<PrimaryServerName>primary-server-name.domain.com</PrimaryServerName>
<ServerPort1>1234</ServerPort1>
<SecondaryServerName>secondary-server-name.domain.com</SecondaryServerName>
<ServerPort2>5678</ServerPort2>
</Directory>
```
## **UDS** 整合

要與 UDS 整合,請設定以下參數。

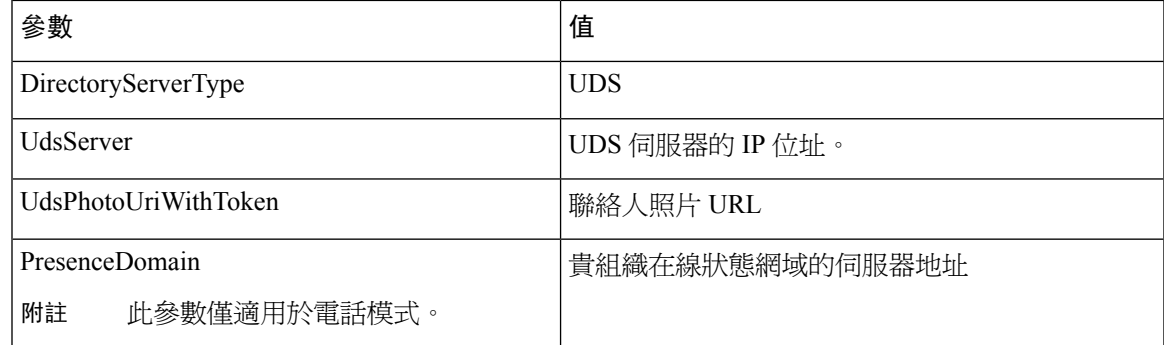

附註

僅當您要使用 UDS 進行所有聯絡人解析時(即從公司防火牆的公司處所內和外部)配置 DirectoryServerType 參數為 UDS 。

#### 以下是組態示例:

```
<Directory>
 <DirectoryServerType>UDS</DirectoryServerType>
  <UdsServer>11.22.33.444</UdsServer>
  <UdsPhotoUriWithToken>http://server-name/%%uid%%.jpg</UdsPhotoUriWithToken>
</Directory>
```
## **LDAP** 整合 **Expressway for Mobile and Remote Access**

當您透過 LDAP 目錄整合部署 Expressway for Mobile and Remote Access 時, 用戶端使用:

- 公司防火牆內的 LDAP
- 公司防火牆之外的 UDS

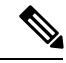

附註 LDAP 是預設之配置,因此沒有必要包括用戶端組態檔中DirectoryServerType的參數。

為確保用戶端可以解析公司防火牆內部和外部的聯絡人照片,請設定以下參數。

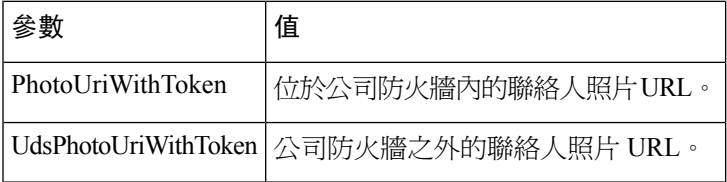

以下是組態示例:

```
<Directory>
```
<PhotoUriWithToken>http://photo.example.com/sAMAccountName.jpg</PhotoUriWithToken> <UdsPhotoUriWithToken>http://*server-name*/%%uid%%.jpg</UdsPhotoUriWithToken> </Directory>

# **Cisco Jabber** 簡單身份驗證

簡單身份驗證使您可以使用簡單綁定連線到目錄伺服器,如以下示例組態中所示:

<ConnectionUsername>username</ConnectionUsername> <ConnectionPassword> password</ConnectionPassword>